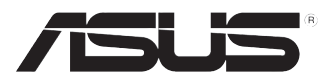

# **Komputer desktop PC ASUS**

# **BM6620 (MD530) BM6820 BP6320 (SD530)**

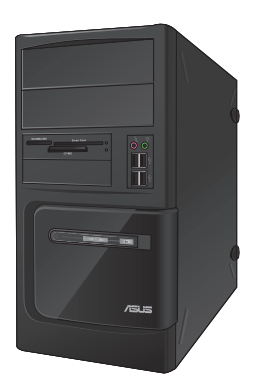

**BM6620 (MD530) BM6820**

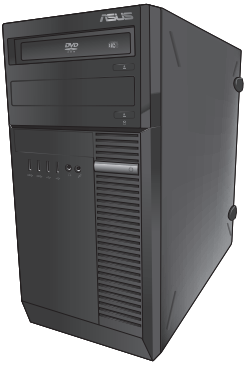

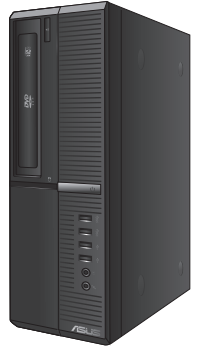

**BP6320 (SD530)**

**Podręcznik użytkownika**

PL7751 Wydanie drugie Grudzień 2012

#### **Copyright © 2012 ASUSTeK Computer Inc. Wszelkie prawa zastrzeżone.**

Żadnej z części tego podręcznika, włącznie z opisem produktów i oprogramowania, nie można powielać, przenosić, przetwarzać, przechowywać w systemie odzyskiwania danych lub tłumaczyć na inne języki, w jakiejkolwiek formie lub w jakikolwiek sposób, za wyjątkiem wykonywania kopii zapasowej dokumentacji otrzymanej od dostawcy, bez wyraźnego, pisemnego pozwolenia ASUSTeK COMPUTER INC. ("ASUS").

Gwarancja na produkt lub usługa gwarancyjna nie zostanie wydłużona, jeśli: (1) produkt był naprawiany, modyfikowany lub zmieniany, jeśli wykonane naprawy, modyfikacje lub zmiany zostały wykonane bez pisemnej autoryzacji ASUS; lub, gdy (2) została uszkodzona lub usunięta etykieta z numerem seryjnym.

ASUS UDOSTĘPNIA TEN PODRĘCZNIK W STANIE "JAKI JEST", BEZ UDZIELANIA JAKICHKOLWIEK GWARANCJI, ZARÓWNO WYRAŹNYCH JAK I DOMNIEMANYCH, WŁĄCZNIE, ALE NIE TYLKO Z DOMNIEMANYMI GWARANCJAMI LUB WARUNKAMI PRZYDATNOŚCI HANDLOWEJ LUB DOPASOWANIA DO OKREŚLONEGO CELU. W ŻADNYM PRZYPADKU FIRMA ASUS, JEJ DYREKTORZY, KIEROWNICY, PRACOWNICY LUB AGENCI NIE BĘDĄ ODPOWIADAĆ ZA JAKIEKOLWIEK NIEBEZPOŚREDNIE, SPECJANE, PRZYPADKOWE LUB KONSEKWENTNE SZKODY (WŁĄCZNIE Z UTRATĄ ZYSKÓW, TRANSAKCJI BIZNESOWYCH, UTRATĄ MOŻLIWOŚCI KORZYSTANIA LUB UTRACENIEM DANYCH, PRZERWAMI W PROWADZENIU DZIAŁANOŚCI ITP.) NAWET, JEŚLI FIRMA ASUS UPRZEDZAŁA O MOŻLIWOŚCI ZAISTNIENIA TAKICH SZKÓD, W WYNIKU JAKICHKOLWIEK DEFEKTÓW LUB BŁĘDÓW W NINIEJSZYM PODRĘCZNIKU LUB PRODUKCIE.

SPECYFIKACJE I INFORMACJE ZNAJDUJACE SIE W TYM PODRECZNIKU. SŁUŻĄ WYŁĄCZNIE CELOM INFORMACYJNYM I MOGĄ ZOSTAĆ ZMIENIONE W DOWOLNYM CZASIE, BEZ POWIADOMIENIA, DLATEGO TEŻ, NIE MOGĄ BYĆ INTERPRETOWANE JAKO WIĄŻĄCE FIRMĘ ASUS DO ODPOWIEDZIALNOŚCI. ASUS NIE ODPOWIADA ZA JAKIEKOLWIEK BŁĘDY I NIEDOKŁADNOŚCI, KTÓRE MOGĄ WYSTĄPIĆ W TYM PODRĘCZNIKU, WŁĄCZNIE Z OPISANYMI W NIM PRODUKTAMI I OPROGRAMOWANIEM.

Produkty i nazwy firm pojawiające się w tym podręczniku mogą, ale nie muszą być zastrzeżonymi znakami towarowymi lub prawami autorskimi ich odpowiednich właścicieli i używane są wyłącznie w celu identyfikacji lub wyjaśnienia z korzyścią dla ich właścicieli i bez naruszania ich praw.

# **Spis treści**

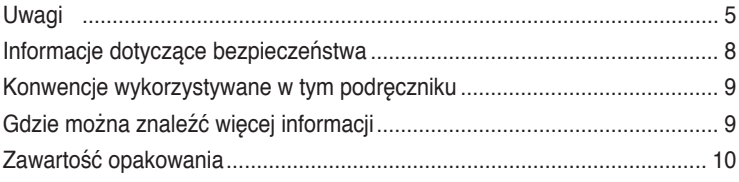

# **[Rozdział](#page-10-0) 1 [Rozpoczęci](#page-10-0)e**

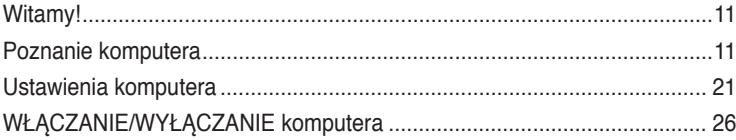

# **[Rozdział](#page-26-0) 2 [Używanie Windows](#page-26-0)® 7**

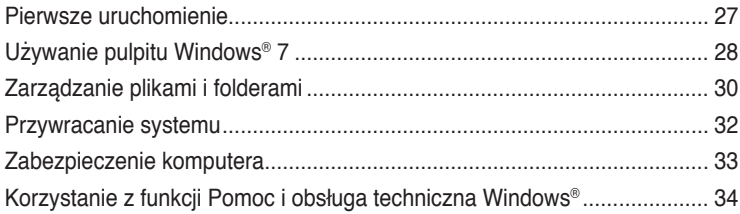

# **[Rozdział](#page-34-0) 3 [Używanie Windows](#page-34-0)® 8**

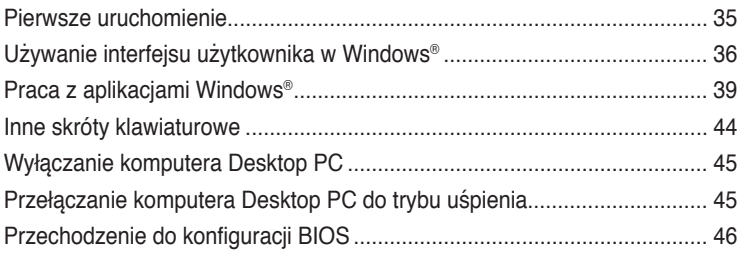

# **[Rozdział](#page-46-0) 4 [Podłączanie urządzeń do komputera](#page-46-0)**

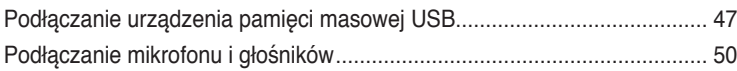

# **[Rozdział](#page-54-0) 5 [Używanie komputera](#page-54-0)**

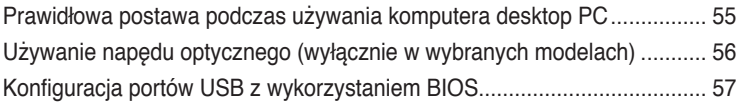

# Spis treści

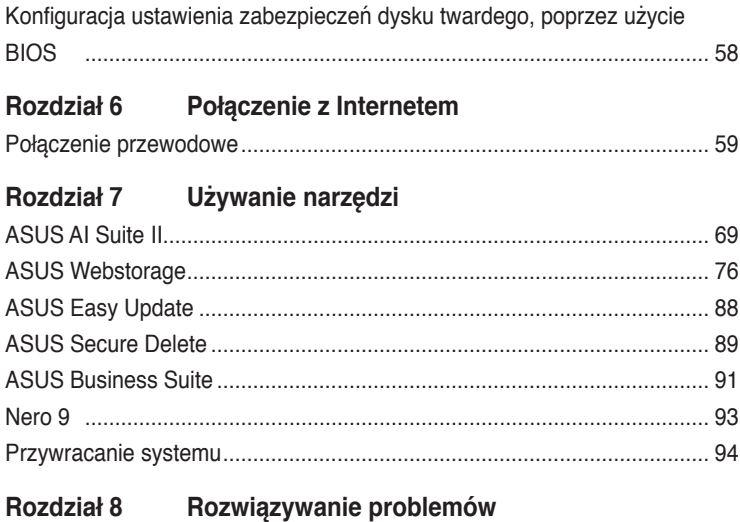

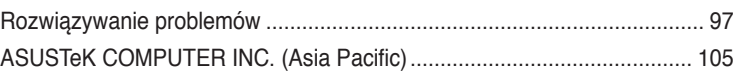

# <span id="page-4-0"></span>**Uwagi**

# **Serwis odbioru**

Programy recyklingu i odbioru ASUS wynikają z naszego zaangażowania w zapewnienie najwyższych norm ochrony środowiska. Wierzymy w oferowanie naszym klientom rozwiązań umożliwiających odpowiedzialny recykling naszych produktów, baterii oraz pozostałych elementów jak również materiałów opakowaniowych. Szczegółowe informacje o recyklingu dla poszczególnych regionów znajdują się na stronie http://csr.asus.com/english/Takeback. htm.

# **REACH**

Zgodnie z systemem regulacji REACH (Rejestracja, ocena, autoryzacja i ograniczenie chemikaliów), na stronie sieci web ASUS REACH, pod adresem http://csr.asus.com/english/ REACH.htm, opublikowaliśmy substancje chemiczne znajdujące się w naszych produktach

### **Oświadczenie o zgodności z przepisami Federal Communications Commission (FCC)**

To urządzenie jest zgodne z częścią 15 przepisów FCC. Jego działanie podlega następującym dwóm warunkom:

- To urządzenie nie może powodować szkodliwych zakłóceń i
- To urządzenie musi akceptować wszelkie odebrane zakłócenia, z uwzględnieniem zakłóceń, które mogą powodować niepożądane działanie.

To urządzenie zostało poddane testom, które stwierdziły, że spełnia wymagania dla urządzeń cyfrowych klasy B, zgodnie z częścią 15 przepisów FCC. Ograniczenia te zostały opracowane w celu zapewnienia ochrony przed szkodliwymi zakłóceniami w instalacjach domowych. Urządzenie to wytwarza, wykorzystuje i może emitować promieniowanie o częstotliwości radiowej i jeśli zostanie zainstalowane lub będzie używane niezgodnie z instrukcjami producenta, może powodować zakłócenia komunikacji radiowej. Nie ma jednak gwarancji, że zakłócenia nie wystąpią w przypadku określonej instalacji. Jeśli urządzenie to powoduje szkodliwe zakłócenia odbioru sygnału radiowego lub telewizyjnego (co można sprawdzić przez jego włączenie i wyłączenie) należy spróbować wyeliminować zakłócenia, jedną z następujących metod:

- Zmiana orientacji lub położenia anteny odbiorczej.
- Zwiększenie odległości między urządzeniem a odbiornikiem.
- Podłączenie urządzenia do gniazda zasilania w innym obwodzie niż ten, do którego podłączony jest odbiornik.
- Skontaktowanie się z dostawcą lub doświadczonym technikiem radiowo/telewizyjnym w celu uzyskania pomocy.

Aby zapewnić zgodność z przepisami FCC, do połączenia monitora z kartą graficzną, wymagane jest używanie kabli ekranowanych. Zmiany lub modyfikacje wykonane bez wyraźnego zezwolenia strony odpowiedzialnej za zgodność, mogą spowodować pozbawienie użytkownika prawa do używania tego urządzenia.

#### **Ostrzeżenie dotyczące baterii jonowej**

**OSTRZEŻENIE:** Nieprawidłowa wymiana może spowodować wybuch baterii. Baterię można wymienić na baterię tego samego lub zamiennego typu, zalecanego przez producenta. Zużyte baterie należy utylizować zgodnie z instrukcjami producenta.

# **IC: Oświadczenie zgodności z normą kanadyjską**

Zgodność ze specyfikacjami kanadyjskiej normy ICES-003 klasa B. To urządzenie jest zgodne z normą RSS 210 Industry Canada. To urządzenie klasy B spełnia wszystkie wymagania kanadyjskich przepisów dotyczących urządzeń powodujących zakłócenia.

To urządzenie jest zgodne z licencją Industry Canada poza standardem(i) RSS. Jego działanie podlega następującym dwóm warunkom: (1) to urządzenie nie może powodować szkodliwych zakłóceń i (2) to urządzenie musi akceptować wszelkie odbierane zakłócenia, włącznie z zakłóceniami, które mogą powodować niepożądane działanie urządzenia.

Cut appareil numérique de la Classe B est conforme à la norme NMB-003 du Canada.

Cet appareil numérique de la Classe B respecte toutes les exigences du Règlement sur le matériel brouilleur du Canada.

Cet appareil est conforme aux normes CNR exemptes de licence d'Industrie Canada. Le fonctionnement est soumis aux deux conditions suivantes :

(1) cet appareil ne doit pas provoquer d'interférences et

(2) cet appareil doit accepter toute interférence, y compris celles susceptibles de provoquer un fonctionnement non souhaité de l'appareil.

### **Oświadczenie Canadian Department of Communications (Kanadyjski Departament Komunikacji)**

To urządzenie cyfrowe nie przekracza ograniczeń klasy B dla emisji zakłóceń radiowych, ustalonych przez Radio Interference Regulations of the Canadian Department of Communications (Przepisy dotyczące zakłóceń radiowych Kanadyjskiego Departamentu Komunikacii).

To urządzenie cyfrowe klasy B jest zgodne z kanadyjską normą ICES-003.

# **VCCI: Oświadczenie zgodności z przepisami w Japonii**

## **Oświadczenie klasy B VCCI**

情報処理装置等電波障害自主規制について この装置は、情報処理装置簿電波障害自主規制協議会 (VCCI)の基準に基づくクラスB情報技術装置 です。この装置は家庭環境で使用されることを目的としていますが、この装置がラジオやテレビジ ョン受信機に近接して使用されると、受信障害を引き起こすことがあります。

取扱説明書に従って正しい取り扱いをして下さい。

### **KC: Oświadczenie z ostrzeżeniem dotyczącym zgodności z przepisami w Korei**

B급 기기 (가정용 방송통신기자재) 이 기기는 가정용(B급) 전자파적합기기로서 주로 가정에서 사용하는 것을 목적으로 하며 모든 지역에서 사용할 수 있습니다.

\*당해 무선설비는 전파혼신 가능성이 있으므로 인명안전과 관련된 서비스는 할 수 없습 니다.

## **Uwagi dotyczące urządzenia RF**

#### **CE: Oświadczenie o zgodności z przepisami Wspólnoty Europejskiej**

To urządzenie jest zgodne z Wymaganiami ekspozycji RF 1999/519/EC, Zalecenia Rady z 1 lipca 1999 dotyczące ograniczenia ekspozycji ludności na pola elektromagnetyczne (0 - 300 GHz). To urządzenie bezprzewodowe jest zgodne z Dyrektywą R&TTE.

#### **Używanie radia bezprzewodowego**

To urządzenie jest ograniczone do używania wewnątrz pomieszczeń, podczas działania w paśmie częstotliwości 5,15 do 5,25 GHz.

#### **Ekspozycja na energię częstotliwości radiowej**

Moc promieniowania technologii Wi-Fi mieści się poniżej limitów ekspozycji FCC na promieniowanie częstotliwości radiowej. Mimo to, zaleca się, aby używać urządzenie bezprzewodowe w taki sposób, aby zminimalizować jego szkodliwy wpływ podczas kontaktu z człowiekiem.

#### **Zgodność z ograniczeniami FCC dla bezprzewodowych połączeń Bluetooth**

Antena używana w tym nadajniku nie może być przesuwana lub używana z inną anteną lub nadajnikiem w odniesieniu do warunków FCC.

#### **Oświadczenie dotyczące zgodności Bluetooth z przepisami Industry Canada**

To urządzenie klasy B spełnia wszystkie wymagania kanadyjskich przepisów dotyczących urządzeń powodujących zakłócenia.

Cet appareil numérique de la Class B respecte toutes les exigences du Règlement sur le matériel brouilleur du Canada.

#### **BSMI: Oświaczenie dotyczące urządzeń bezprzewodowych na Tajwanie**

#### 無線設備的警告聲明

經型式認證合格之低功率射頻電機,非經許可,公司、商號或使用者均不得擅自變更射頻、加 大功率或變更原設計之特性及功能。低功率射頻電機之使用不得影響飛航安全及干擾合法通信; 經發現有干擾現象時,應立即停用,並改善至無干擾時方得繼續使用。前項合法通信指依電信 法規定作業之無線通信。低功率射頻電機須忍受合法通信或工業、科學及醫療用電波輻射性電 機設備之干擾。

> 於 5.25GHz 至 5.35GHz 區域內操作之 無線設備的警告聲明

工作頻率 5.250 ~ 5.350GHz 該頻段限於室內使用。

#### **Oświadczenie dotyczące urządzeń RF w Japonii**

この製品は、周波数帯域5.15~5.35GHzで動作しているときは、屋内においてのみ使用可能です。

#### **KC (Urządzenia RF)**

대한민국 규정 및 준수 방통위고시에 따른 고지사항 해당 무선설비는 운용 중 전파혼신 가능성이 있음, 이 기기는 인명안전과 관련된 서비스에 사용할 수 없습니다.

# <span id="page-7-0"></span>**Informacje dotyczące bezpieczeństwa**

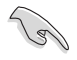

Przed czyszczeniem należy odłączyć zasilanie prądem zmiennym i urządzenia peryferyjne. Komputer dekstop PC należy czyścić używając czystego, celulozowego tamponu lub szmatki zwilżonej w detergencie bez właściwości ścierających, z dodatkiem kilku kropel ciepłej wody, a nadmiar wilgoci należy usunąć suchą szmatką.

- **NIE NALEŻY** umieszczać urządzenia na nierównych lub niestabilnych powierzchniach roboczych. Po uszkodzeniu obudowy należy przekazać komputer do serwisu.
- **NIE NALEŻY** używać komputera w miejscach brudnych lub zakurzonych. **NIE NALEŻY** używać urządzenia podczas wycieku gazu.
- **NIE NALEŻY** umieszczać lub upuszczać obiektów na górnej części komputera i nie należy wpychać do komputera desktop PC żadnych obcych obiektów.
- **NIE NALEŻY** narażać komputera na silne pola magnetyczne lub elektryczne.
- **NEI NALEŻY** wystawiać na działanie lub używać komputera w pobliżu płynów, na deszczu lub wilgoci. **NIE NALEŻY** używać modemu podczas burz z wyładowaniami elektrycznymi.
- Ostrzeżenie dotyczące bezpieczeństwa baterii: **NIE NALEŻY** wrzucać baterii do ognia. **NIE NALEŻY** zwierać styków. **NIE NALEŻY** demontować baterii.
- Ten produkt należy używać w miejscach o temperaturze otoczenia w zakresie 0°C (32°F) do  $35^{\circ}$ C (95 $^{\circ}$ F).
- **NIE NALEŻY** przykrywać szczelin wentylacyjnych komputera desktop PC, aby zapobiec przegrzaniu systemu.
- **NIE NALEŻY** używać uszkodzonych przewodów zasilających, akcesoriów lub innych urządzeń peryferyjnych.
- Aby zapobiec porażeniu prądem elektrycznym, przed przeniesieniem systemu należy odłączyć kabel zasilający od gniazdka elektrycznego.
- Przed użyciem adaptera lub przedłużacza skonsultować się z profesjonalistą elektrykiem. Urządzenia te mogą spowodować przerwanie obwodu uziemienia.
- Należy upewnić się, że urządzenia te są ustawione na prawidłowe w danym regionie napięcie. Przy braku pewności co do napięcia w używanym gniazdku elektrycznym należy się skontaktowac z lokalnym zakładem energetycznym.
- Jeśli uszkodzony zosatał zasilacz nie należy próbować naprawiać go samemu. Należy skontaktować się z wykwalifikowanym technikiem serwisu lub ze sprzedawcą.

# <span id="page-8-0"></span>**Konwencje wykorzystywane w tym podręczniku**

Aby zapewnić prawidłowe działanie określonych działań należy zwracać uwagę na występujące w tym podręczniku następujące symbole.

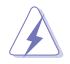

**NIEBEZPIECZEŃSTWO/PRZESTROGA:** Informacje, zapobiegające odniesieniu obrażeń podczas wykonywania zadania.

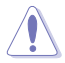

**OSTRZEŻENIE:** Informacje, które mają zapobiegać uszkodzeniu komponentów podczas wykonywania zadania.

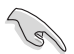

**WAŻNE:** Instrukcje, które NALEŻY wykonać, aby zakończyć zadanie.

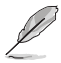

**UWAGA:** Wskazówki i dodatkowe informacje, które mogą pomóc w wykonaniu zadania.

# **Gdzie można znaleźć więcej informacji**

Dodatkowe informacje oraz aktualizacje produktu i oprogramowania, można znaleźć w następujących źródłach.

#### **Strony sieci web ASUS**

Strona sieci web ASUS udostępnia zaktualizowane informacje dotyczące sprzętu i oprogramowania ASUS. Sprawdź stronę sieci web ASUS [www.asus.com.](http://www.asus.com)

#### **Lokalna pomoc techniczna ASUS**

Sprawdź stronę sieci web ASUS, pod adresem <http://support.asus.com/contact>w celu uzyskania informacji kontaktowych lokalnego technika serwisu.

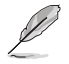

• Ten podręcznik użytkownika znajduje się w następującym folderze komputera desktop PC:

• C:\Program Files(X86)/ASUS/eManual

# <span id="page-9-0"></span>**Zawartość opakowania**

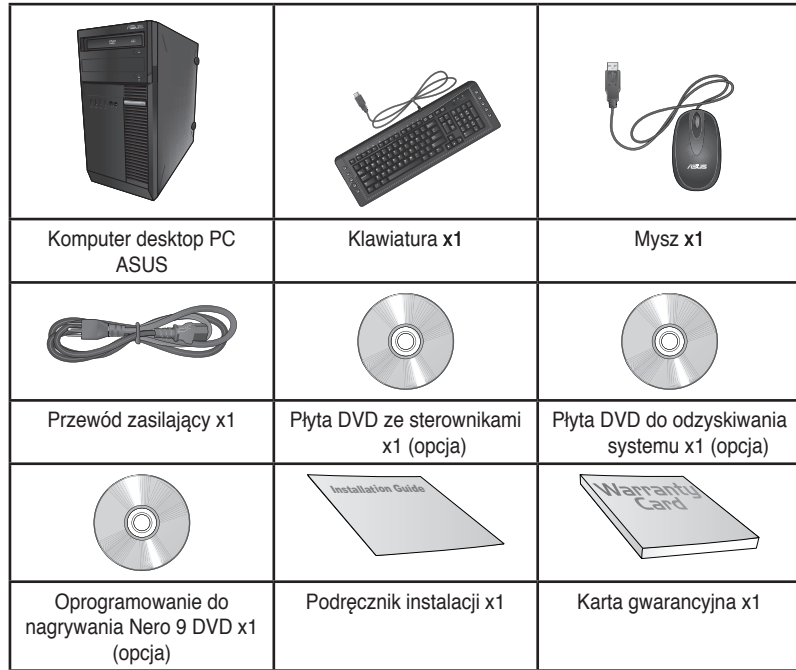

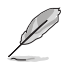

- Jeśli jakiekolwiek z wymienionych wyżej elementów będą uszkodzone lub nie będzie ich w opakowaniu należy skontaktować się ze sprzedawcą.
- Pokazane powyżej ilustracje elementów służą wyłącznie jako odniesienie. Rzeczywiste specyfikacje produktu zależą od modelu.

# <span id="page-10-0"></span>**Rozdzia**ł **1 Rozpoczęcie**

# **Witamy!**

Dziękujemy za zakupienie komputera desktop PC ASUS!

Komputer desktop PC ASUS udostępnia najnowsze rozwiązania, bezkompromisową niezawodność i dedykowane użytkownikowi narzędzia. Wszystkie te wartości są zawarte w zadziwiającej, futurystycznej i stylowej obudowie.

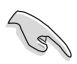

Przed rozpoczęciem ustawień komputera desktop PC ASUS należy przeczytać kartę gwarancyjną ASUS.

# **Poznanie komputera**

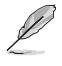

Ilustracje służą wyłącznie jako odniesienie. Porty i ich lokalizacje oraz kolor obudowy zależą od modelu.

**POLSKI**

### **Panel przedni**

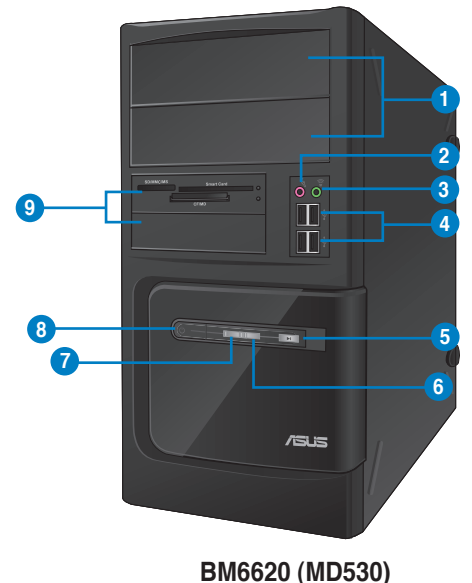

- **1. 2 x wnęka 5,25 cala na napęd dysków optycznych.** Wnęki napędu dysków optycznych 5,25 cala, są przeznaczone do urządzeń DVD-ROM / CD-RW / DVD-RW 5,25 cala.
- **2. Port mikrofonu (różowy).** Ten port umożliwia podłączenie mikrofonu.
- **3. Port słuchawek (jasnozielony).** Ten port służy do podłączania słuchawek lub głośnika.
- **4. Porty USB 2.0.** Te porty Universal Serial Bus 2.0 (USB 2.0) umożliwiają podłączenie takich urządzeń USB 2.0 jak mysz, drukarka, skaner, kamera, PDA i inne.
- **5. Przycisk resetowania.** Naciśnij ten przycisk, aby zresetować komputer.
- **6. Dioda LED dysku twardego.** Ta dioda LED świeci podczas działania dysku twardego.
- **7. Dioda LED zasilania.** Ta dioda LED świeci po włączeniu komputera.
- **8. Przycisk zasilania.** Naciśnij ten przycisk, aby włączyć komputer.
- **9. 2 x wnęka napędu 3,5 cala.** Wnęki napędu 3,5 cala są przeznaczone do dysków twardych/czytników kart pamięci 3,5 cala.

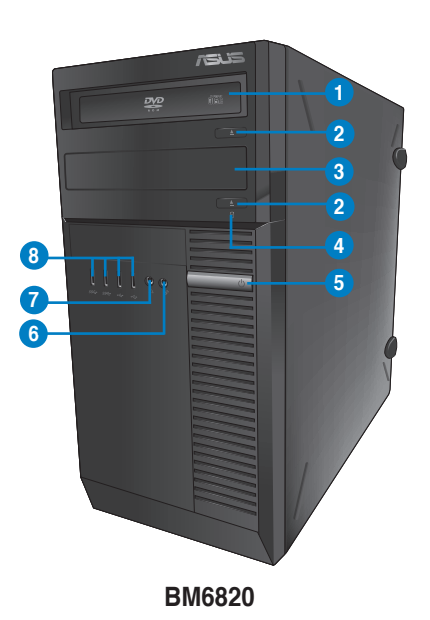

- **1. Napęd optyczny.** Napęd optyczny obsługuje płyty DVD-RW / CD-RW / DVD-ROM.
- **2. Przycisk wysuwania napędu optycznego.** Naciśnij ten przycisk, aby wysunąć tacę dysku napędu optycznego.
- **3. Wnęka napędu optycznego (pusta).** Umożliwia instalację dodatkowego napędu optycznego.
- **4. Dioda LED dysku twardego.** Ta dioda LED świeci podczas działania dysku twardego
- **5. Przycisk zasilania.** Naciśnij ten przycisk, aby włączyć komputer.
- **6. Port mikrofonu .** Ten port umożliwia podłączenie mikrofonu.
- **7. Port słuchawek .** Ten port służy do podłączania słuchawek lub głośnika.
- **8. Porty USB 2.0.** Te porty Universal Serial Bus 2.0 (USB 2.0) umożliwiają podłączenie takich urządzeń USB 2.0 jak mysz, drukarka, skaner, kamera, PDA i inne.

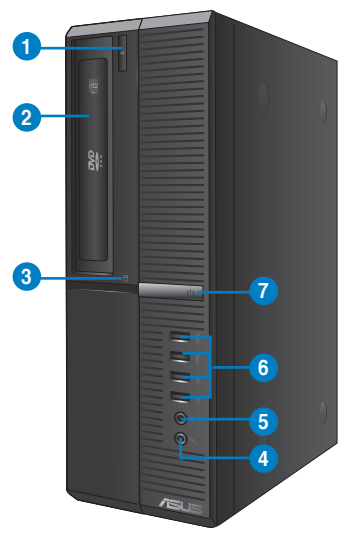

**BP6320 (SD530)**

- **1. Przycisk wysuwania napędu optycznego.** Naciśnij ten przycisk, aby wysunąć tacę dysku napędu optycznego.
- **2. Napęd optyczny.** Napęd optyczny obsługuje płyty DVD-RW / CD-RW / DVD-ROM.
- **3. Dioda LED dysku twardego.** Ta dioda LED świeci podczas działania dysku twardego.
- **4. Port mikrofonu .** Ten port umożliwia podłączenie mikrofonu.
- **5. Port słuchawek .** Ten port służy do podłączania słuchawek lub głośnika.
- **6. Porty USB 2.0.** Te porty Universal Serial Bus 2.0 (USB 2.0) umożliwiają podłączenie takich urządzeń USB 2.0 jak mysz, drukarka, skaner, kamera, PDA i inne.
- **7. Przycisk zasilania.** Naciśnij ten przycisk, aby włączyć komputer.

### **Panel tylny**

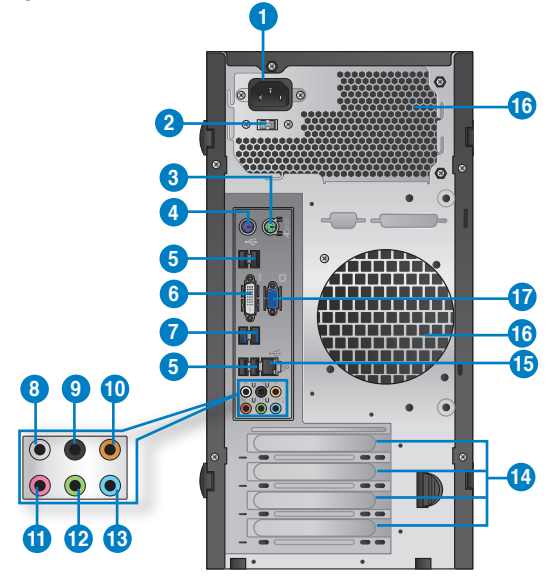

### **BM6620 (MD530)**

- **1. Złącze zasilania.** Do tego portu należy podłączyć przewód zasilający.
- **2 . Selektor napięcia.** Użyj tego przełącznika do wyboru odpowiedniego systemu napięcia wejścia, zgodnie z napięciem wejścia w danym regionie. Jeśli napięcie wejścia w danym regionie wynosi 100-127V, przełącznik należy ustawić na to 115V. Jeśli napięcie wejścia w danym regionie wynosi 200-240V, przełącznik należy ustawić na to 230V.

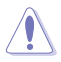

Ustawienie przełącznika na 115V w środowisku 230V lub 230V w środowisku 115V, spowoduje poważne uszkodzenie systemu!

- **3. Port myszy PS/2 (zielony).** Ten port jest przeznaczony dla myszy PS/2.
- **4. Port klawiatury PS/2 (purpurowy).** Ten port jest przeznaczony dla klawiatury PS/2.
- **5. Porty USB 2.0.** Te porty Universal Serial Bus 2.0 (USB 2.0) umożliwiają podłączenie takich urządzeń USB 2.0 jak mysz, drukarka, skaner, kamera, PDA i inne.
- **6. Port DVI-D.** Ten port służy do podłączania złącza urządzeń zgodnych z DVI-D i jest zgodny z HDCP, co zapewnia odtwarzanie HD DVD, Blu-ray i innych zabezpieczonych treści.

**7. Porty USB 3.0.** Te porty Universal Serial Bus 3.0 (USB 3.0) umożliwiają podłączenie takich urządzeń USB 3.0 jak mysz, drukarka, skaner, kamera, PDA i inne.

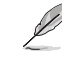

- NIE NALEŻY podłączać klawiatury/myszy do któregokolwiek portu USB 3.0, podczas instalacji systemu operacyjnego Windows®.
- Z powodu ograniczeń kontrolera USB 3.0, urządzenia USB 3.0 można używać wyłącznie w środowisku systemu operacyjnego Windows®, po zainstalowaniu sterownika USB 3.0.
- Urządzenia USB 3.0 można używać wyłącznie jako urządzenia pamięci masowej.
- Zalecamy, aby podłączać urządzenia USB 3.0 do portów USB 3.0 w celu uzyskania większej szybkości i lepszej wydajności urządzeń USB 3.0.
- **8. Port wyjścia na głośnik boczny (szary).** Ten port służy do podłączania głośników bocznych w konfiguracji audio 8-kanałowego.
- **9. Port wyjścia na głośnik tylny (czarny).** Ten port służy do podłączania głośników tylnych w konfiguracji audio 4, 6 i 8-kanałowego.
- **10. Port Centralny/Subwoofer (pomarańczowy).** Ten port służy do podłączenia głośników centralny/subwoofer.
- **11. Port mikrofonu (różowy).** Ten port umożliwia podłączenie mikrofonu.
- **12. Port wyjścia liniowego (jasnozielony).** Ten port służy do podłączania słuchawek lub głośnika. W konfiguracji 4, 6 lub 8-kanałowej, funkcja tego portu to wyjście na głośnik przedni.
- **13. Port wejścia liniowego (jasnoniebieski).** Ten port służy do podłączenia odtwarzacza taśmowego, CD, DVD lub innych źródeł audio.

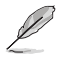

Sprawdź tabelę konfiguracji audio poniżej w celu uzyskania opisu funkcji portów audio w konfiguracji 2, 4, 6 lub 8-kanałowej.

#### **Audio 2, 4, 6 lub 8-kanałowe**

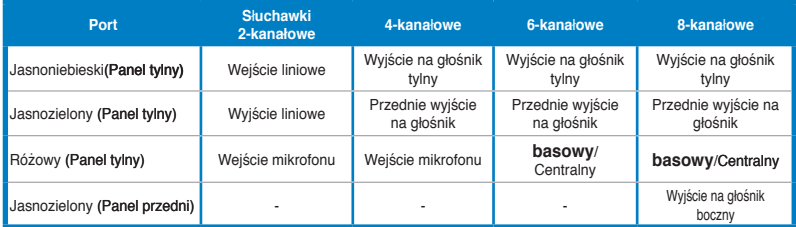

- **14. Zaślepka gniazda rozszerzenia.** Zaślepkę gniazda rozszerzenia należy odłączyć podczas instalacji karty rozszerzenia.
- **15. Port LAN (RJ-45).** Ten port umożliwia wykonywanie połączeń Gigabit z siecią LAN (Lokalna sieć komputerowa) przez hub sieciowy.

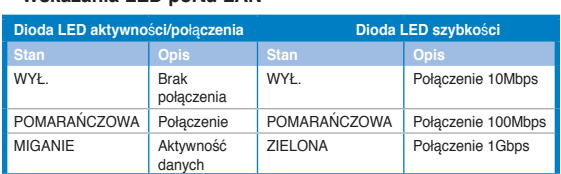

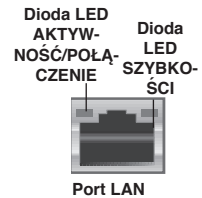

# **Wskazania LED portu LAN**

#### 16**. Szczeliny wentylacyjne.** Zapewniają przepływ powietrza.

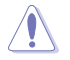

NIE NALEŻY blokować tych szczelin obudowy. Należy zawsze zapewnić prawidłową wentylację komputera.

**17. Port VGA.** Ten port jest zgodny z urządzeniami VGA, takimi jak monitor VGA.

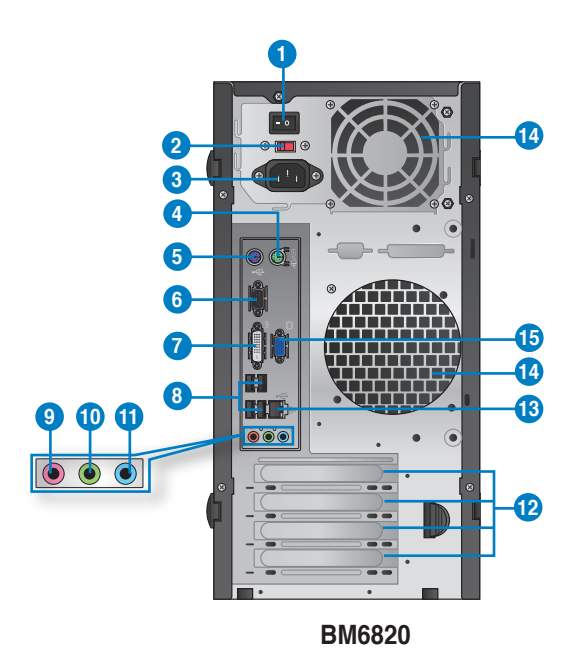

- **1. Przełącznik zasilania.** Przełącz w celu WŁĄCZENIA/WYŁĄCZENIA zasilacza komputera.
- **2 . Selektor napięcia.** Użyj tego przełącznika do wyboru odpowiedniego systemu napięcia wejścia, zgodnie z napięciem wejścia w danym regionie. Jeśli napięcie wejścia w danym regionie wynosi 100-127V, przełącznik należy ustawić na to 115V. Jeśli napięcie wejścia w danym regionie wynosi 200-240V, przełącznik należy ustawić na to 230V.

Ustawienie przełącznika na 115V w środowisku 230V lub 230V w środowisku 115V, spowoduje poważne uszkodzenie systemu!

**3. Złącze zasilania.** Do tego portu należy podłączyć przewód zasilający.

- **4. Port myszy PS/2 (zielony).** Ten port jest przeznaczony dla myszy PS/2.
- **5. Port klawiatury PS/2 (purpurowy).** Ten port jest przeznaczony dla klawiatury PS/2.
- **6. Port COM.** Ten port służy do podłączania urządzeń wskazujących lub innych urządzeń szeregowych.
- **7. Port DVI-D.** Ten port służy do podłączania złącza urządzeń zgodnych z DVI-D i jest zgodny z HDCP, co zapewnia odtwarzanie HD DVD. Blu-ray i innych zabezpieczonych treści.
- **8. Porty USB 2.0.** Te porty Universal Serial Bus 2.0 (USB 2.0) umożliwiają podłączenie takich urządzeń USB 2.0 jak mysz, drukarka, skaner, kamera, PDA i inne.

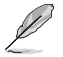

- NIE NALEŻY podłączać klawiatury/myszy do któregokolwiek portu USB 3.0, podczas instalacji systemu operacyjnego Windows®.
- Zalecamy, aby podłączać urządzenia USB 3.0 do portów USB 3.0 w celu uzyskania większej szybkości i lepszej wydajności urządzeń USB 3.0.
- **9. Port mikrofonu (różowy).** Ten port umożliwia podłączenie mikrofonu.
- **10. Port wyjścia liniowego (jasnozielony).** Ten port służy do podłączania słuchawek lub głośnika. W konfiguracji 4, 6 lub 8-kanałowej, funkcja tego portu to wyjście na głośnik przedni.
- **11. Port wejścia liniowego (jasnoniebieski).** Ten port służy do podłączenia odtwarzacza taśmowego, CD, DVD lub innych źródeł audio.

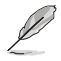

Sprawdź tabelę konfiguracji audio poniżej w celu uzyskania opisu funkcji portów audio w konfiguracji 2, 4, 6 lub 8-kanałowej.

#### **Audio 2, 4, 6 lub 8-kanałowe**

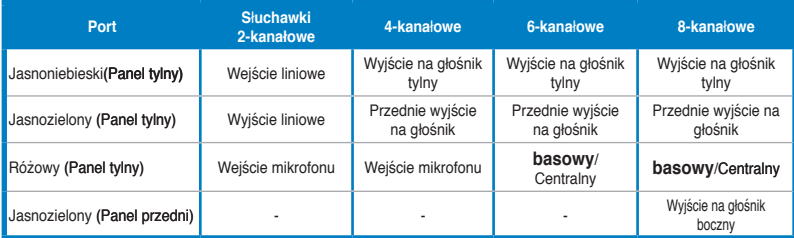

- **12. Zaślepka gniazda rozszerzenia.** Zaślepkę gniazda rozszerzenia należy odłączyć podczas instalacji karty rozszerzenia.
- **13. Port LAN (RJ-45).** Ten port umożliwia wykonywanie połączeń Gigabit z siecią LAN (Lokalna sieć komputerowa) przez hub sieciowy.

#### **Wskazania LED portu LAN**

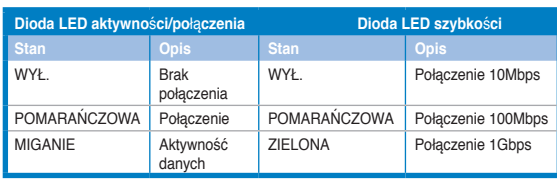

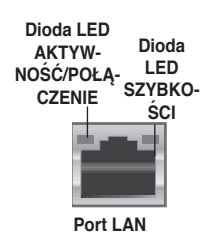

#### 14**. Szczeliny wentylacyjne.** Zapewniają przepływ powietrza.

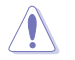

NIE NALEŻY blokować tych szczelin obudowy. Należy zawsze zapewnić prawidłową wentylację komputera.

**15. Port VGA.** Ten port jest zgodny z urządzeniami VGA, takimi jak monitor VGA.

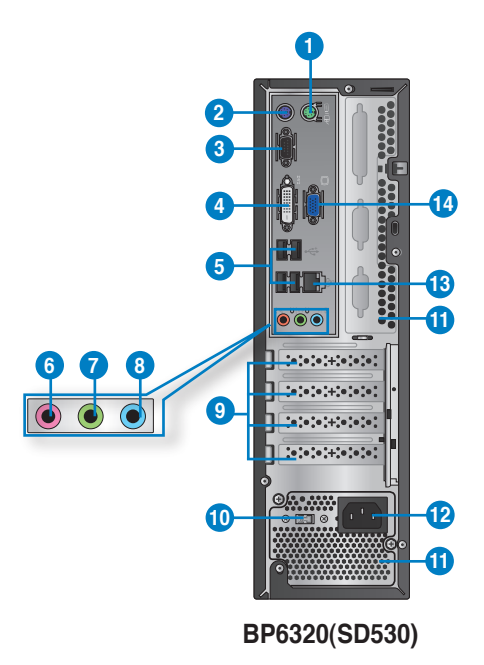

- **1. Port myszy PS/2 (zielony).** Ten port jest przeznaczony dla myszy PS/2.
- **2. Port klawiatury PS/2 (purpurowy).** Ten port jest przeznaczony dla klawiatury PS/2.
- **3. Port COM.** Ten port służy do podłączania urządzeń wskazujących lub innych urządzeń szeregowych.
- **4. DVI-D-port.** Denna port är till för alla DVI-D kompatibla enheter och är HDCP kompatibelt och tillåter uppspelning av HD DVD, Blu-Ray och andra skyddat innehåll.
- **5. Porty USB 2.0.** Te porty Universal Serial Bus 2.0 (USB 2.0) umożliwiają podłączenie takich urządzeń USB 2.0 jak mysz, drukarka, skaner, kamera, PDA i inne.

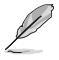

- NIE NALEŻY podłączać klawiatury/myszy do któregokolwiek portu USB 3.0, podczas instalacji systemu operacyjnego Windows®.
- Zalecamy, aby podłączać urządzenia USB 3.0 do portów USB 3.0 w celu uzyskania większej szybkości i lepszej wydajności urządzeń USB 3.0.
- **6. Port mikrofonu (różowy).** Ten port umożliwia podłączenie mikrofonu.
- **7. Port wyjścia liniowego (jasnozielony).** Ten port służy do podłączania słuchawek lub głośnika. W konfiguracji 4, 6 lub 8-kanałowej, funkcja tego portu to wyjście na głośnik przedni.
- **8. Port wejścia liniowego (jasnoniebieski).** Ten port służy do podłączenia odtwarzacza taśmowego, CD, DVD lub innych źródeł audio.

Sprawdź tabelę konfiguracji audio poniżej w celu uzyskania opisu funkcji portów audio w konfiguracji 2, 4, 6 lub 8-kanałowej.

#### **Audio 2, 4, 6 lub 8-kanałowe**

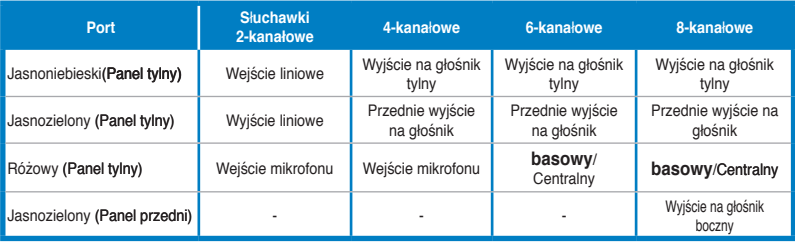

- **9. Zaślepka gniazda rozszerzenia.** Zaślepkę gniazda rozszerzenia należy odłączyć podczas instalacji karty rozszerzenia.
- **10. Selektor napięcia.** Użyj tego przełącznika do wyboru odpowiedniego systemu napięcia wejścia, zgodnie z napięciem wejścia w danym regionie. Jeśli napięcie wejścia w danym regionie wynosi 100-127V, przełącznik należy ustawić na to 115V. Jeśli napięcie wejścia w danym regionie wynosi 200-240V, przełącznik należy ustawić na to 230V.
- **11. Szczeliny wentylacyjne.** Zapewniają przepływ powietrza.

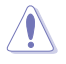

NIE NALEŻY blokować tych szczelin obudowy. Należy zawsze zapewnić prawidłową wentylację komputera.

**12. Port LAN (RJ-45).** Ten port umożliwia wykonywanie połączeń Gigabit z siecią LAN (Lokalna sieć komputerowa) przez hub sieciowy.

#### **Wskazania LED portu LAN**

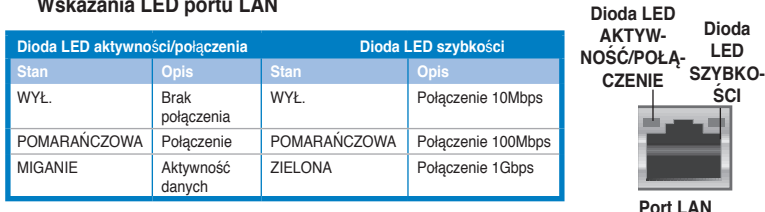

**13. Port VGA.** Ten port jest zgodny z urządzeniami VGA, takimi jak monitor VGA.

# <span id="page-20-0"></span>**Ustawienia komputera**

Ta część zawiera opis podłączania do komputera głównych urządzeń, takich jak zewnętrzny monitor, klawiatura, mysz i przewód zasilający.

#### **Używanie wbudowanych portów wyjścia wyświetlania**

Podłącz monitor do wbudowanego portu wyjścia wyświetlania.

#### **W celu podłączenia zewnętrznego monitora, z wykorzystaniem wbudowanych portów wyjścia wyświetlania:**

- 1. Podłącz posiadany monitor do portu VGA, portu DVI-D lub portu wyświetlacza komputera.
- 2. Podłącz monitor do źródła zasilania.

### **BM6620 (MD530)**

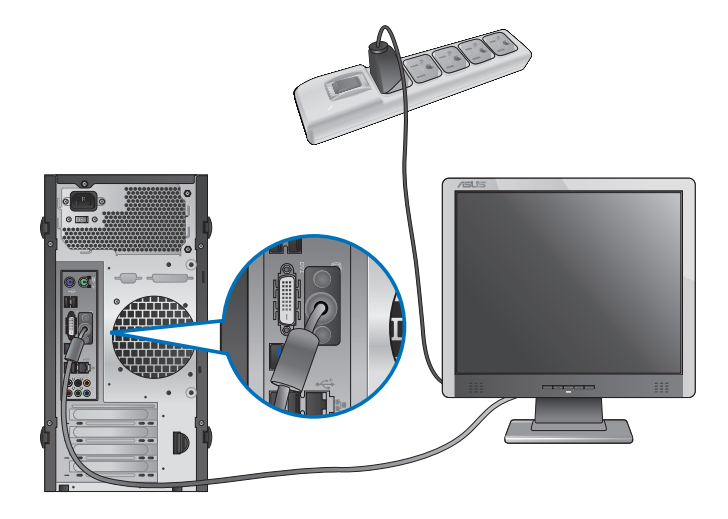

**BM6820**

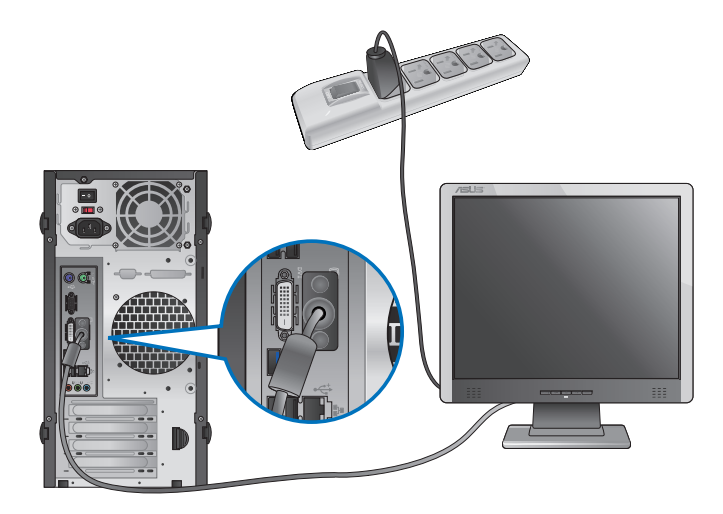

# **BP6320 (SD530)**

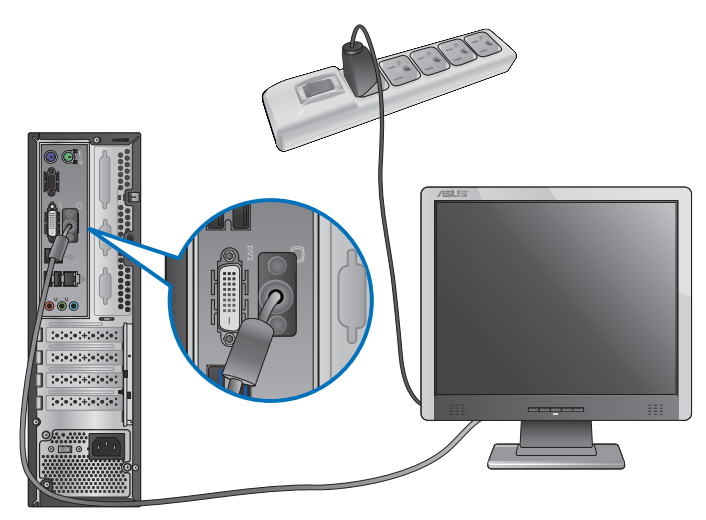

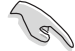

Jeśli komputer jest dostarczany z kartą graficzną ASUS, karta graficzna jest ustawiana w BIOS jako podstawowe urządzenie wyświetlania. Dlatego, monitor należy podłączyć portu wyjścia wyświetlania na karcie graficznej.

## **Podłączenie klawiatury USB i myszy USB**

Podłącz klawiaturę USB i mysz USB do portów USB na panelu tylnym komputera.

# **BM6620 (MD530)**

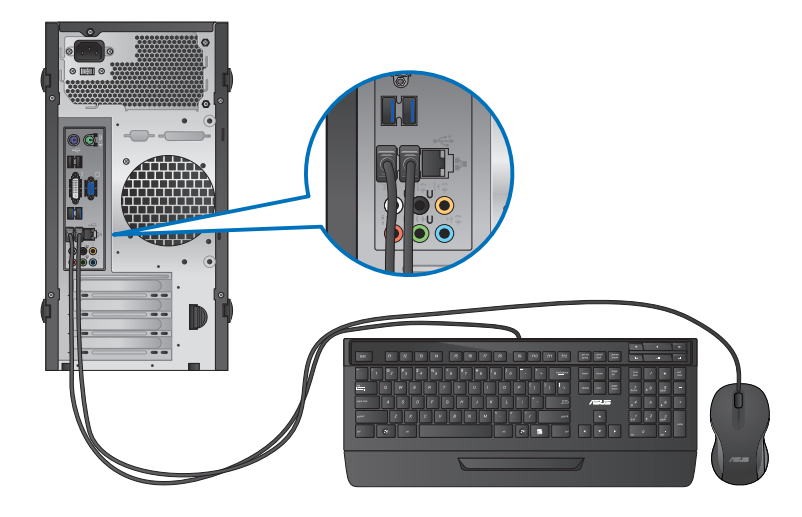

**BM6820**

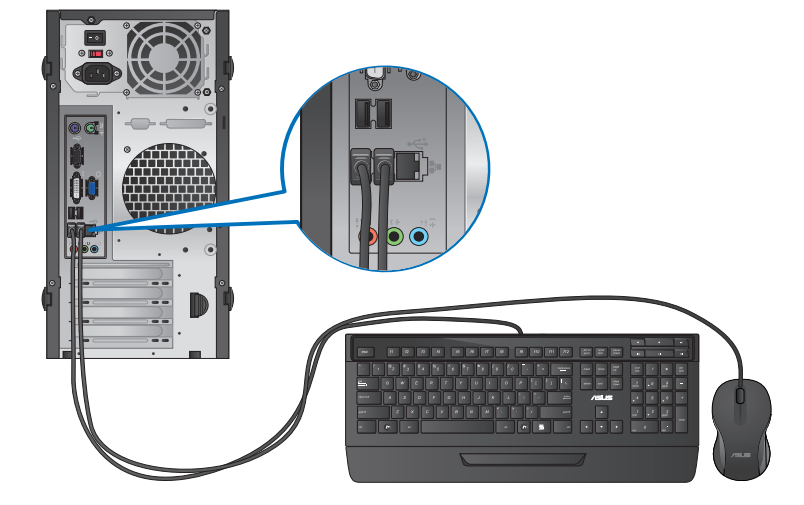

### **BP6230/SD530**

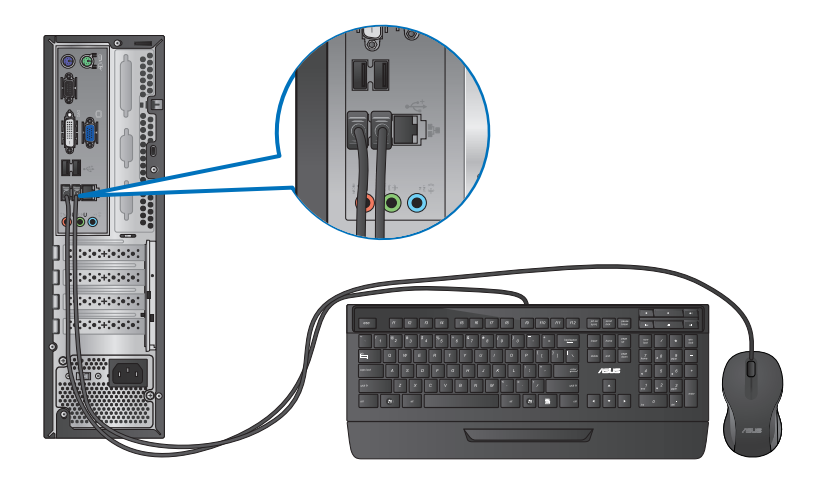

# **Podłączenie przewodu zasilającego**

Podłącz jeden koniec przewodu zasilającego do złącza zasilania na panelu tylnym komputera, a drugi koniec do zrodła zasialnia.

# **BM6620 (MD530)**

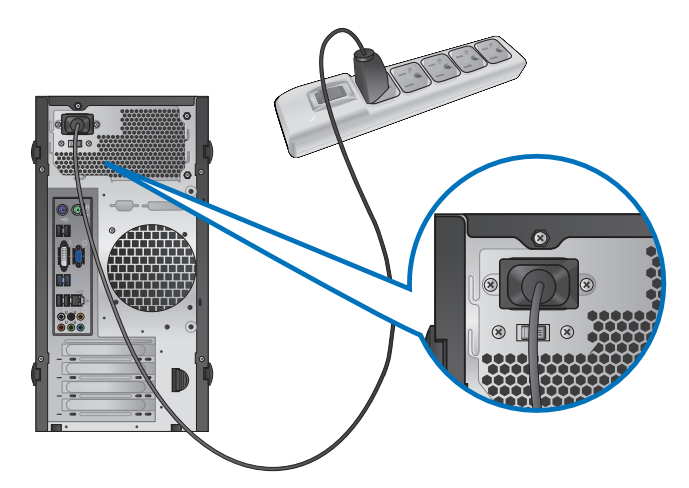

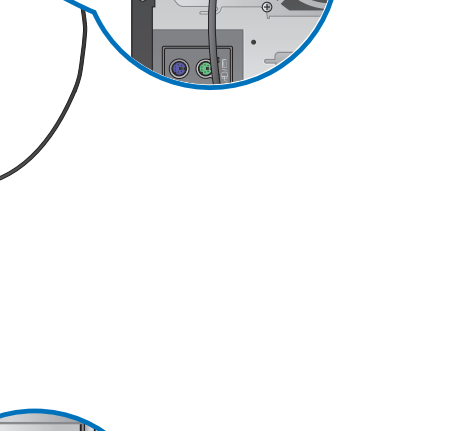

 $\overline{G}$ 

 $\circledR$  in a  $\circledR$ 

**BP6320 (SD530)**

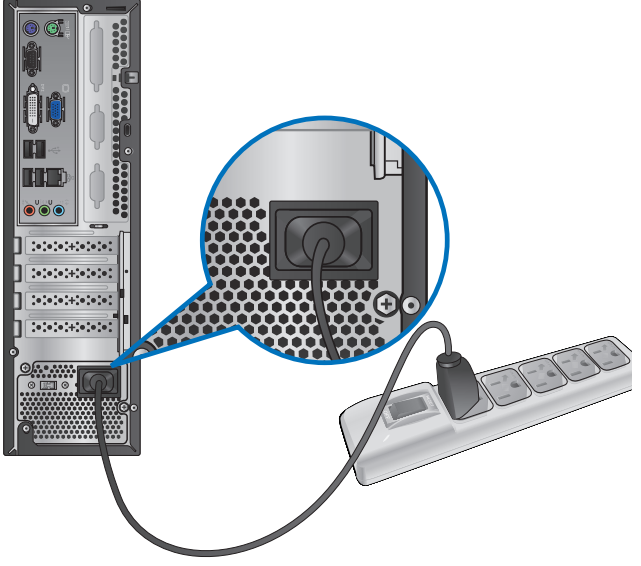

# <span id="page-25-0"></span>**WŁĄCZANIE/WYŁĄCZANIE komputera**

W tej części znajduje się opis włączania/wyłączania komputera po wykonaniu ustawień komputera.

## **WŁĄCZANIE komputera**

**W celu WŁĄCZENIA komputera:**

- 1. WŁACZ monitor.
- 2. Włącz przełącznik zasilania.(wyłącznie dla BM6820
- 3. Naciśnij przycisk zasilania na komputerze.

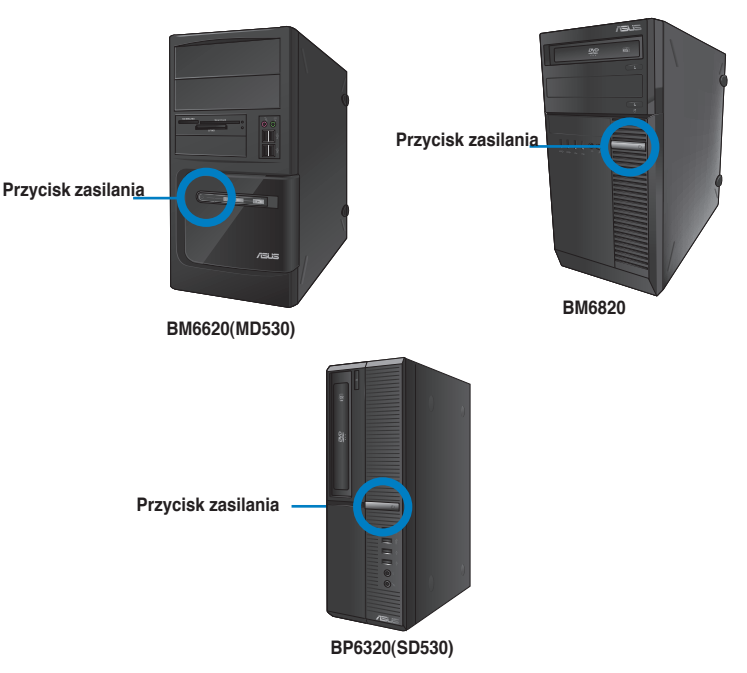

4. Zaczekaj na automatyczne załadowanie systemu oeracyjnego.

# **WYŁĄCZANIE komputera**

#### **Aby wyłączyć komputer w systemie Windows® 7:**

- 1. Zamknij wszystkie działające aplikacje.
- 2. Kliknij na pulpicie Windows<sup>®</sup>.
- 3. Kliknij <sup>Shut down</sup>, aby wyłączyć system operacyjny.

Szczegółowe informacje dotyczące wyłączania komputera Desktop PC w systemie Windows®8, znajdują się w części **Wyłączanie komputera Desktop PC** w Rozdziale 3.

<span id="page-26-0"></span>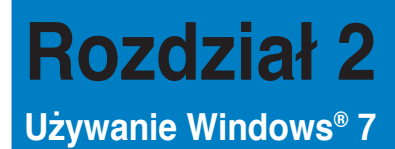

# **Pierwsze uruchomienie**

Przy pierwszym uruchomieniu komputera, wyświetlany jest szereg ekranów, umożliwiających wykonanie podstawowych ustawień systemu operacyjnego Windows® 7.

#### **W celu pierwszego uruchomienia:**

- 1. Włącz komputer. Zaczekaj kilka minut na wyświetlenie ekranu **Konfigurowanie systemu** Windows®.
- 2. Na rozwijanej liście wybierz język. Kliknij **Dalej**.
- 3. Na rozwijanej liście, wybierz **Kraj lub region**, **Czas i waluta** oraz **Układ klawiatury**. Kliknij **Dalej**.
- 4. Wprowadź unikatowe nazwy dla opcji **nazwa użuytkownika** oraz **nazwa komputera**. Kliknij **Dalej**.
- 5.Wprowadź niezbędne informacje w celu ustawienia hasła, a następnie kliknij **Dalej**. Można także kliknąć **Dalej**, aby pominąć tę czynność, bez wprowadania żadnych informacii.

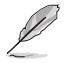

Aby później skonfigurować hasło dla konta, sprawdź część **Konfiguracja konta użytkwonika i hasła** w tym rozdziale.

- 6. Uważnie przeczytaj warunki licencji. Zaznacz **Akceptuję postanowienia licencyjne** i kliknij **Dalej**.
- 7. Wybierz **Użyj ustawień zalecanych** lub **Instaluj tylko ważne aktualizacje** w celu ustawienia zabezpieczeń komputera. Aby pominąć tę czynnośc, wybierz **Zapytaj mnie później**.
- 8. Sprawdź ustawienia daty i czasu. Kliknij **Dalej**. System załaduje nowe ustawienia i wykona ponowne uruchomienie. Można teraz rozpocząć używanie komputera.

# <span id="page-27-0"></span>**Używanie pulpitu Windows® 7**

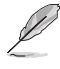

Kliknij ikonę Start  $\rightarrow$  > Pomoc i obsługa techniczna w celu uzyskania dalszych informacji o Windows® 7.

### **Używanie menu Start**

Menu Start daje dostęp do programów, narzędzi i innych użytecznych elementów komputera. Udostępnia także więcej informacji o Windows® 7 poprzez funkcję **Pomoc i obsługa techniczna**.

#### **Uruchamianie elementów z menu Start**

#### **W celu uruchamiania elementów z menu Start:**

- 1. Na pasku zadań Windows®, kliknij ikone Start
- 2. Z menu Start, wybierz element do uruchomienia.

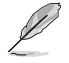

Stale wyświetlane programy, można przypiąć w menu Start. Dalsze, szczegółowe informacje znajdują się w tym rozdziale, w części **Przypinanie programów w menu Start lub na pasku zadań**.

#### **Używanie elementu Pierwsze kroki**

Element **Pierwsze kroki** w menu Start, zawiera informacje dotyczące podstawowych zadań, takich jak personalizacja Windows®, dodawanie nowych użytkowników i transfer plików, wspomagające użytkownika w używaniu Windows® 7.

#### **W celu użycia elementu Pierwsze kroki:**

- 1. Na pasku zadań Windows®, kliknij ikonę Start<sup>om</sup> w celu uruchomienia menu Start.
- 2. Wybierz **Pierwsze kroki**. Pojawi się lista dostępnych zadań.
- 3. Wybierz zadanie do wykonania.

#### **Używanie paska zadań**

Pasek zadań umożliwia uruchamianie i zarządzanie programami albo elementami zainstalowanymi w komputerze.

#### **Uruchamianie programu z paska zadań**

#### **W celu uruchomienia programu z paska zadań:**

• Na pasku zadań Windows®, kliknij ikonę w celu uruchomienia programu. Ponownie kliknij ikonę w celu ukrycia programu.

Stale wyświetlane programy, można przypiąć na pasku zadań. Dalsze, szczegółowe informacje znajdują się w tym rozdziale, w części **Przypinanie programów w menu Start lub na pasku zadań**.

#### **Przypinanie elementów na liście szybkiego dostępu**

Po kliknięciu prawym przyciskiem ikony na pasku zadań, uruchomiona zostanie lista szybkiego dostępu, zapewniając szybki dostęp do łączy powiązanych z programami lub elementami. Do listy szybkiego uruchamiania można przypiąć takie elementy, jak ulubione strony sieci web, często odwiedzane foldery lub napędy albo ostatnio odtwarzane pliki multimedialne.

#### **Aby przypiąć elementy do listy szybkiego uruchamiania:**

- 1. Kliknij prawym przyciskiem ikonę na pasku zadań.
- 2. Na liście szybkiego uruchamiania, kliknij prawym przyciskiem element do przypięcia, a następnie wybierz **Przypnij do tej listy**.

#### **Odpinanie elementów od listy szybkiego uruchamiania**

#### **W celu odpięcia elementów od listy szybkiego uruchamiania:**

- 1. Kliknij prawym przyciskiem ikonę na pasku zadań.
- 2. Na liście szybkiego uruchamiania, kliknij prawym przyciskiem element do przypięcia, a następnie wybierz **Odepnij od tej listy**.

#### **Przypinanie programów w menu Start lub na pasku zadań**

#### **W celu przypięcia programów w menu Start lub na pasku zadań:**

- 1. Na pasku zadań Windows®, kliknij ikonę Start **&** w celu uruchomienia menu Start.
- 2. Kliknij prawym przyciskiem element do przypięcia w menu Start lub na pasku zadań.
- 3. Wybierz **Przypnij do paska zadań** lub **Przypnij do menu Start**.

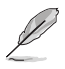

Można także kliknąć prawym przyciskiem ikonę uruchomienia programu na pasku zadań, a następnie wybrać **Przypnij ten program do paska zadań**.

## **Odpinanie programów od menu Start**

#### **W celu odpięcia programów od menu Start:**

- 1. Na pasku zadań Windows®, kliknij ikone Start **W** w celu uruchomienia menu Start.
- 2. W menu Start, kliknij prawym przyciskiem program do odpięcia, a następnie wybierz **Usuń z tej listy**.

### **Odpinanie programów od paska zadań**

#### **W celu odpięcia programów od paska zadań:**

1. Na pasku zadań, kliknij prawym przyciskiem program do usunięcia z paska zadań, a następnie wybierz **Odepnij ten program od paska zadań**.

# <span id="page-29-0"></span>**Używanie obszaru powiadomień**

Domyślnie, w obszarze powiadomień znajdują się następujące trzy ikony:

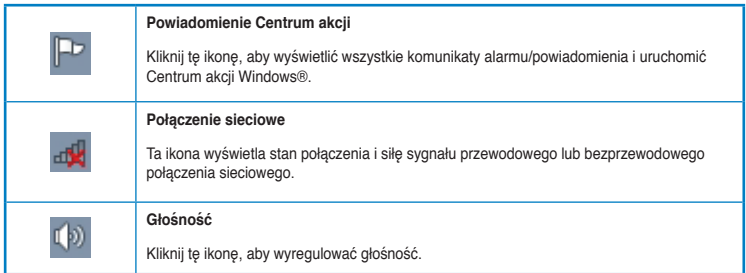

### **Wyświetlanie powiadomienia o alarmie**

#### **Aby wyświetlić powiadomienie o alarmie:**

Kliknij ikonę Powiadomienie  $\mathbb{P}$ , a następnie kliknij komunikat w celu jego otwarcia.

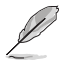

Dalsze, szczegółowe informacje są dostępne w tym rozdziale, w części **Używanie Centrum akcji** Windows®.

## **Dostosowanie ikon i powiadomień**

Można wybrać wyświetlanie lub ukrywanie ikon i powiadomień na pasku zadań w obszarze powiadomień.

#### **Aby dostosować ikony i powiadomienia:**

- 1. W obszarze powiadomień, kliknij ikonę strzałki
- 2. Kliknij **Dostosuj**.
- 3. Na rozwijanej liście, wybierz zachowanie dla ikon lub elementów, które mają zostać dostosowane.

# **Zarządzanie plikami i folderami**

### **Używanie programu Eksplorator Windows®**

Eksplorator Windows® umożliwia przeglądanie, zarządzanie i organizację plików i folderów.

# **Uruchamianie programu Eksplorator Windows®**

#### **Aby uruchomić Eksplorator Windows®:**

- 1. Na pasku zadań Windows®, kliknij ikonę Start W w celu uruchomienia menu Start.
- 2. Kliknij **Komputer** w celu uruchomienia programu Eksplorator Windows®.

## **Eksploracja plików i folderów**

#### **W celu eksploracji plików i folderów:**

- 1. Uruchom Eksplorator Windows®.
- 2. W panelu nawigacii lub widoku, przeglądaj lokalizacie danych.
- 3. Kliknij na pasku łączy strzałkę, aby wyświetlić zawartość napędu lub foldera.

#### **Dostosowanie widoku pliku/foldera**

#### **W celu dostosowania widoku pliku/foldera:**

- 1. Uruchom Eksplorator Windows®.
- 2. W panelu nawigacji, wybierz lokalizację danych.
- 3. Na pasku narzędziowym, kliknii ikonę Widok  $\mathbb{R}$  .
- 4. W menu Widok, przesuń suwak w celu wyboru widoku pliku/foldera.

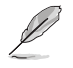

Można także kliknąć prawym przyciskiem w dowolnym miejscu panela Widok, kliknąć **Widok** i wybrać wymagany typ widoku.

### **Rozmieszczanie plików**

#### **W celu rozmieszczenia plików:**

- 1. Uruchom Eksplorator Windows®.
- 2. Kliknij w polu **Rozmieść według**, aby wyświetlić rozwijaną listę.
- 3. Wybierz preferowany typ rozmieszczenia.

#### **Sortowanie plików**

#### **W celu sortowania plików:**

- 1. Uruchom Eksplorator Windows®.
- 2. Kliknij prawym przyciskiem w dowolnym miejscu panela Widok.
- 3. W wyświetlonym menu, wybierz **Sortuj według**, a następnie wybierz preferowany typ sortowania.

#### **Grupowanie plików**

#### **W celu pogrupowania plików:**

- 1. Uruchom Eksplorator Windows®.
- 2. Kliknij prawym przyciskiem w dowolnym miejscu panela Widok.
- 3. W wyświetlonym menu, wybierz **Grupuj według**, a następnie wybierz preferowany typ grupowania.

### <span id="page-31-0"></span>**Dodawanie nowego foldera**

#### **Aby dodać nowy folder:**

- 1. Uruchom Eksplorator Windows®.
- 2. Kliknij na pasku narzędziowym **Nowy folder**.
- 3. Wprowadź nazwę dla nowego foldera.

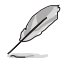

Można kliknąć prawym przyciskiem w dowolnym miejscu panela Widok, kliknąć **Nowy** > **Folder**.

### **Kopia zapasowa plików**

#### **Ustawienia kopii zapasowej**

#### **Aby ustawić kopię zapasową:**

- 1. Kliknij > **Wszystkie programy** > **Konserwacja** > **Kopia zapasowa i przywracanie**.
- 2. Kliknij **Konfiguruj kopię zapasową**. Kliknij **Dalej**.
- 3. Wybierz miejsce docelowe kopii zapasowej. Kliknij **Dalej**.
- 4. Wybierz **Wybierz automatycznie (zalecane)** lub **Pozwól mi wybrać tryb kopii zapasowej**.

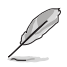

Po wybraniu **Wybierz automatycznie**, system Windows® nie wykona kopii zapasowej programów, plików sformatowanych w systemie FAT, plików w koszu lub plików tymczasowych o wielkości 1GB lub większych.

5. Wykonaj instrukcje ekranowe w celu dokończenia procesu.

# **Przywracanie systemu**

Funkcja Przywracanie systemu Windows® tworzy punkt przywracania, w którym zapisywane są ustawienia systemu komputerowego, w określonym dniu i czasie. Umożliwia to przywrócenie lub cofnięcie zmian ustawień systemu komputerowego bez wpływu na dane osobiste.

#### **W celu przywrócenia systemu:**

- 1. Zamknij wszystkie działające aplikacje.
- 2. Kliknij > **Wszystkie programy** > **Akcesoria** > **Narzędzia systemowe** > **Przywracanie systemu**.
- 3. Wykonaj instrukcje ekranowe w celu dokończenia procesu.

# <span id="page-32-0"></span>**Zabezpieczenie komputera**

## **Używanie Centrum akcji Windows® 7**

Centrum akcji Windows® 7 udostępnia powiadomienia o alarmach, informacje o bezpieczeństwie, informacje o konserwacji systemu i opcję automatycznego rozwiązywania problemów oraz naprawiania niektórych, powszechnych problemów dotyczących komputera.

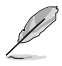

Powiadomienia można dostosować. Dalsze, szczegółowe informacje są dostępne w tym rozdziale, w części **Dostosowanie ikon i powiadomień**.

### **Uruchamianie Centrum akcji Windows® 7**

#### **Aby uruchomić Centrum akcji Windows® 7:**

- 1. W celu uruchomienia Centrum akcji Windows® 7, kliknij ikonę Powiadomienie  $\mathbb{P}$ a następnie kliknij **Otwórz Centrum akcji**.
- 2. W Centrum akcji Windows® 7, kliknij zadanie do wykonania.

## **Używanie funkcji Aktualizuj Windows®**

Funkcja Aktualizuj Windows® umożliwia sprawdzanie i instalację najnowszych aktualizacji w celu zwiększenia bezpieczeństwa i wydajności komputera.

#### **Uruchamianie funkcji Aktualizuj Windows®**

**W celu uruchomienia funkcji Aktualizuj Windows®:**

- 1. Na pasku zadań Windows®, kliknij ikone Start  $\Theta$  w celu uruchomienia menu Start.
- 2. Wybierz **Wszystkie programy** > **Windows® Update**.
- 3. Na ekranie Windows® Update, kliknij zadanie do wykonania.

### **Ustawienia konta i hasła**

Dla osób, które będą używały komputer, można utworzyć konta i hasła.

#### **Ustawienie konta użytkownika**

#### **Aby ustawić konto użytkownika:**

- 1. Na pasku zadań Windows®, kliknij > **Pierwsze kroki** > **Dodaj nowych użytkowników**.
- 2. Wybierz **Zarządzaj innym kontem**.
- 3. Wybierz **Utwórz nowe konto**.
- 4. Wprowadź nazwę nowego użytkownika.
- 5. Wybierz jako typ użytkownika **Użytkownik standardowy** lub **Administrator**.
- 6. Po zakończeniu, kliknij **Utwórz konto**.

#### <span id="page-33-0"></span>**Ustawienie hasła użytkownika**

#### **W celu ustawienia hasła użytkownika:**

- 1. Wybierz użytkownika, dla którego ma zostać utworzone hasło.
- 2. Wybierz **Utwórz hasło**.
- 3. Wprowadź hasło i potwierdź je. Wprowadź podpowiedź do hasła.
- 4. Po zakończeniu, kliknij **Utwórz hasło**.

### **Uaktywnianie programu antywirusowego**

W komputerze preinstalowany jest program Trend Micro Internet Security. Jest to program antywirusowy innej firmy, chroniący komputer przed atakami wirusów. Można go zakupić oddzielnie. Po uaktywnieniu, dostępny jest 60-dniowy okres próbny.

#### **W celu uaktywnienia Trend Micro Internet Security:**

- 1. Uruchom aplikację Trend Micro Internet Security.
- 2. Uważnie przeczytaj warunki licencji. Kliknij **Zgoda i uaktywnienie**.
- 3. Wprowadź swój adres e-mail i wybierz lokalizację. Kliknij **Dalej**.
- 4. Kliknij Zakończ, aby dokończyć aktywację.

# **Korzystanie z funkcji Pomoc i obsługa techniczna Windows®**

Pomoc i obsługa techniczna Windows® udostępnia wskazówki i odpowiedzi dotyczące używania aplikacji na platformie Windows® 7.

W celu uruchomienia funkcji Pomoc i obsługa techniczna Windows®, kliknii <sup>+2</sup> > Pomoc i **obsługa techniczna**.

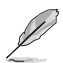

Upewnij się, że dostępne jest połączenie z Internetem, aby uzyskać najnowszą pomoc online Windows®.

# <span id="page-34-0"></span>**Rozdział 3 Używanie Windows® 8**

# **Pierwsze uruchomienie**

Przy pierwszym uruchomieniu komputera, wyświetlany jest szereg ekranów, umożliwiających wykonanie podstawowych ustawień systemu operacyjnego Windows® 8.

#### **W celu pierwszego uruchomienia:**

- 1. Włącz komputer. Zaczekaj kilka minut na wyświetlenie ekranu **Konfigurowanie systemu** Windows®.
- 2. Uważnie przeczytaj warunki licencji. Zaznacz **I accept the license terms for using Windows (Akceptuję warunki licencji używania Windows)** i kliknij **Accept (Akceptuję).**
- 3. Wykonaj następne instrukcje ekranowe w celu konfiguracji następujących, podstawowych elementów:
	- Personalize (Personalizuj)
	- Settings (Ustawienia)
- 4. Po skonfigurowaniu podstawowych elementów, pojawi się przewodnik video Windows® 8. Obejrzyj ten przewodnik, aby dowiedzieć się więcej o funkcjach Windows® 8.

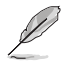

Sprawdź w następnych częściach szczegółowe informacje dotyczące używania Windows® 8.

# <span id="page-35-0"></span>**Używanie interfejsu użytkownika w Windows®**

Windows® jest dostarczany z interfejsem użytkownika (UI) wykorzystującym kafelki, co umożliwia organizację i łatwy dostęp do aplikacji Windows® z ekranu Start. Zawiera on następujące funkcje, które można używać podczas pracy z komputerem Desktop PC.

#### **Ekran startowy**

Ekran startowy pojawia się, po pomyślnej rejestracji konta użytkownika. Ekran ten pomaga w organizacji wszystkich programów i aplikacji w jednym miejscu.

W celu uruchomienia ekranu Start z dowolnej aplikacji, można nacisnąć przycisk Windows a. .

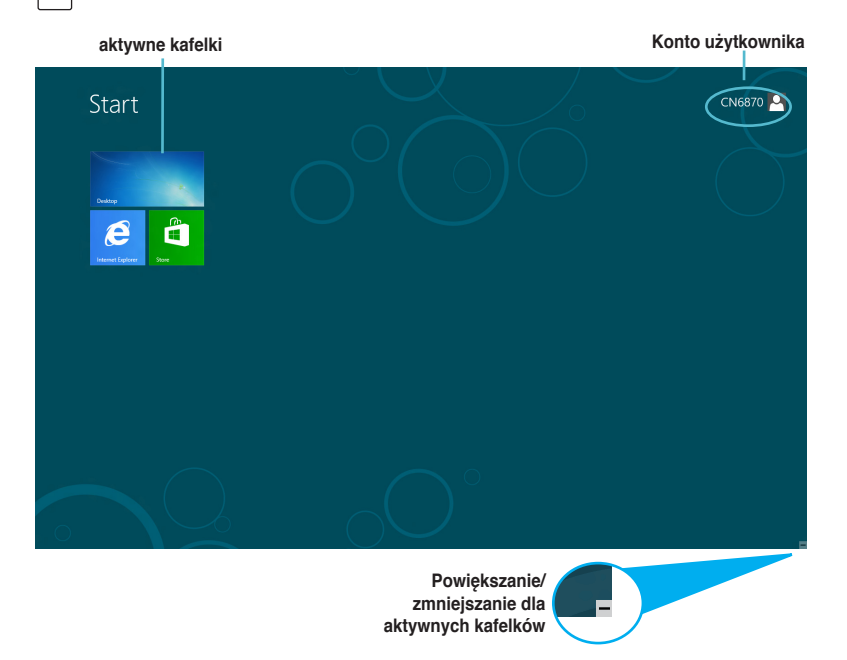

## **Aplikacje Windows®**

Te aplikacje są przypięte do ekranu Start i wyświetlane w formacie kafelków, dla ułatwienia dostepu.

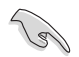

Do uruchomienia aplikacji Windows® wymagana jest rozdzielczość 1024 x 768 pikseli lub wyższa.

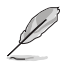

Przed pełnym uruchomieniem, niektóre aplikacje wymagają rejestracji konta Microsoft.
#### **Hotspoty**

Ekranowe hotspoty umożliwiają uruchamianie programów i dostęp do ustawień komputera Desktop PC. Funkcje tych hotspotów można uaktywnić poprzez użycie touchpada.

#### **Hotspoty w uruchomionych aplikacjach**

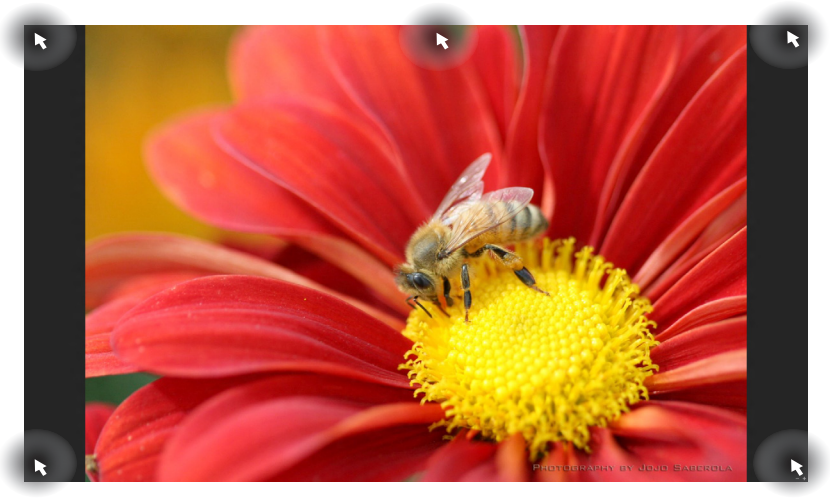

**Hotspoty na ekranie startowym**

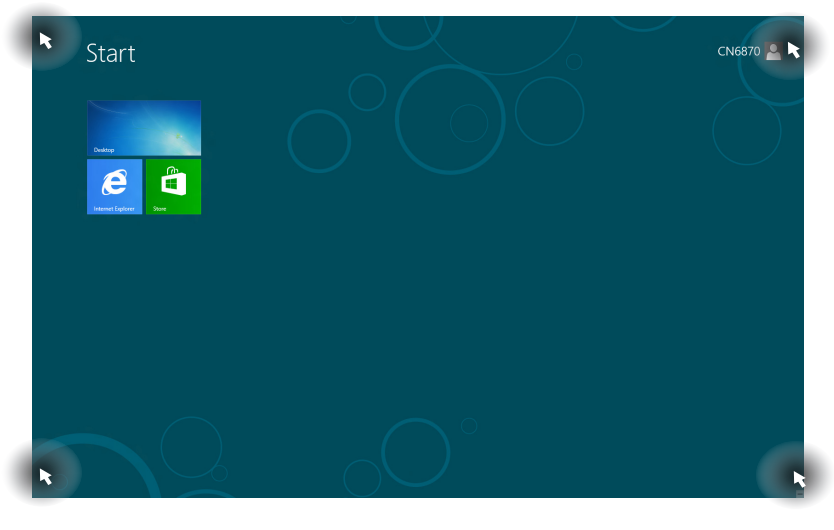

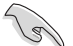

Sprawdź funkcje hotspotów na następnej stronie.

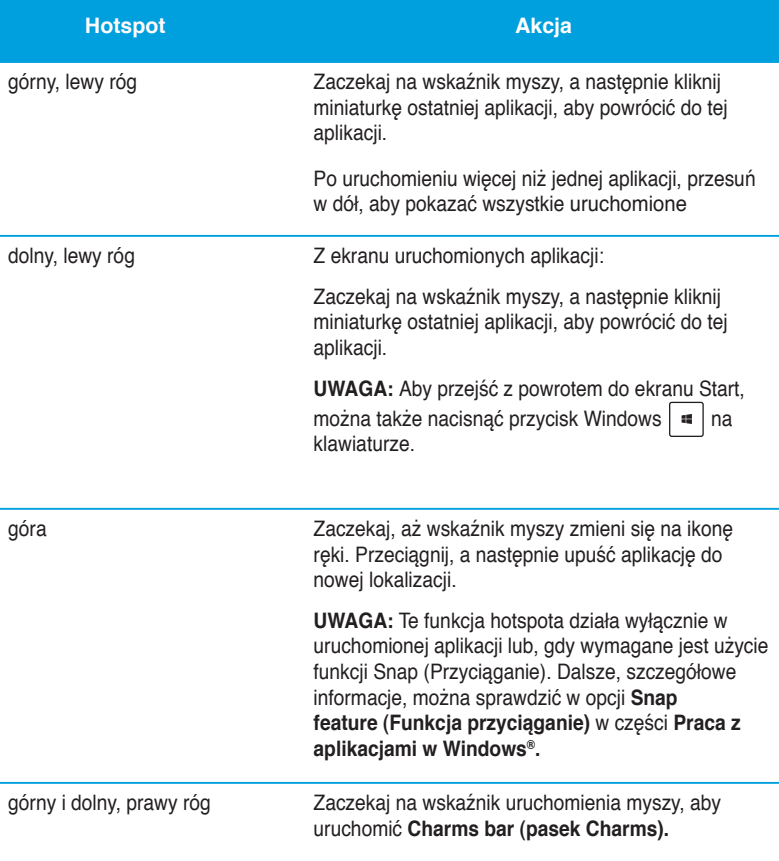

#### **Praca z aplikacjami ®**

Użyj touchpada komputera lub klawiatury do uruchomienia i dostosowania aplikacji.

#### **Uruchamianie aplikacji**

- Ustaw wskaźnik myszy nad aplikacją, a następnie kliknij lewym przyciskiem lub stuknij raz, aby ją uruchomić.
- Naciśnij dwa razy zakładkę , a następnie użyj przycisków strzałek do przeglądania aplikacji. Naciśnij enter , aby uruchomić wybraną aplikację**.**

#### **Dostosowanie aplikacji**

Aplikacje można przenieść, zmienić ich rozmiar lub odpiąć od ekranu Start, wykonując następujące czynności.

• W celu przesunięcia aplikacji, przeciągnj i upuść aplikację na nowe miejsce.

#### **Zmiana rozmiaru aplikacji**

Kliknij prawym przyciskiem aplikację w celu uaktywnienie jej paska ustawień, a następnie kliknij Smaller (Mniejsza).

#### **Odpinanie aplikacji**

Aby odpiąć aplikację od ekranu Start, kliknij prawym przyciskiem aplikację w celu uaktywnienia jej ustawień, a następnie kliknij Unpin from Start (Wypnij z menu Start).

#### **Zamykanie aplikacji**

- Przesuń wskaźnik myszy na górną część uruchomionej aplikacji, a następnie zaczekaj na zmianę wskaźnika na ikonę ręki.
- Przeciągnij i upuść aplikację na dolną krawędź ekranu w celu zamknięcia.
- Na ekranie uruchomionei aplikacii, naciśnii alt + f4.

Na ekranie All Apps (Wszystkie aplikacje), można skonfigurować ustawienia aplikacji lub przypiąć aplikację do ekranu Start lub do paska zadań trybu Desktop (Pulpit).

#### **Uruchomienie ekranu All Apps (Wszystkie aplikacje)**

Kliknij prawym przyciskiem ekran Start lub naciśnij  $\pm$   $\pm$  <Z> i kliknij ikonę All Apps (Wszystkie aplikacje).

#### **Przypinanie aplikacji na ekranie Start**

- 1. Uruchom ekran All Apps (Wszystkie aplikacje).
- 2. Na ekranie All Apps (Wszystkie aplikacje), kliknij prawym przyciskiem aplikację, aby wyświetlić jej pasek ustawień.
- 3. Na pasku ustawień, kliknij Pin to Start (Przypnij do menu Start).

#### **Charms bar (pasek Charms)**

Charms bar (pasek Charms) to pasek narzędziowy, który można uruchomić z prawej strony ekranu. Składa się z kilku narzędzi, które pozwalają na udostępnianie aplikacji i zapewniają szybki dostęp do dostosowywania ustawień komputera Desktop PC.

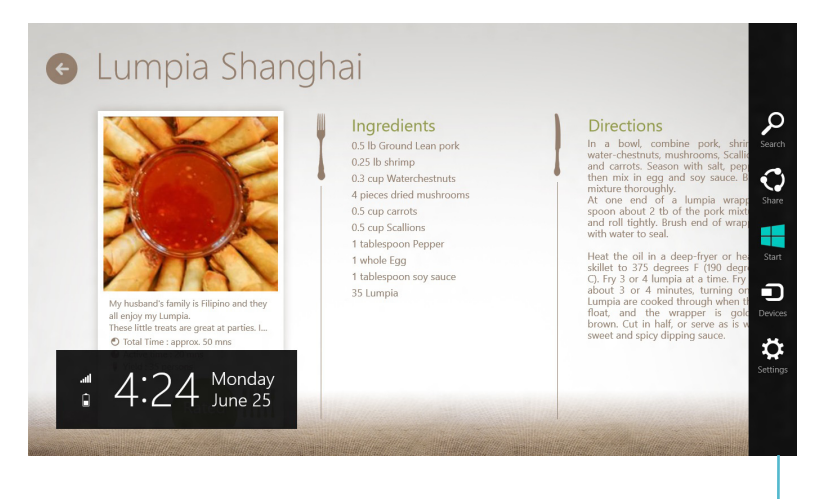

**pasek Charms**

#### **Uruchamianie Charms bar (pasek Charms)**

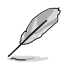

Po wywołaniu, Charms bar (pasek Charms) pojawia się początkowo jako zestaw białych ikon. Obraz powyżej pokazuje pasek Charms, wyglądający jak po uaktywnieniu.

Użyj myszy lub klawiatury komputera Desktop PC do uruchomienia paska Charms bar.

- Przesuń wskaźnik myszy na górny, prawy róg ekranu.
- Naciśnij  $|| \cdot || + < \cosh$ .

#### **Elementy Charms bar (pasek Charms)**

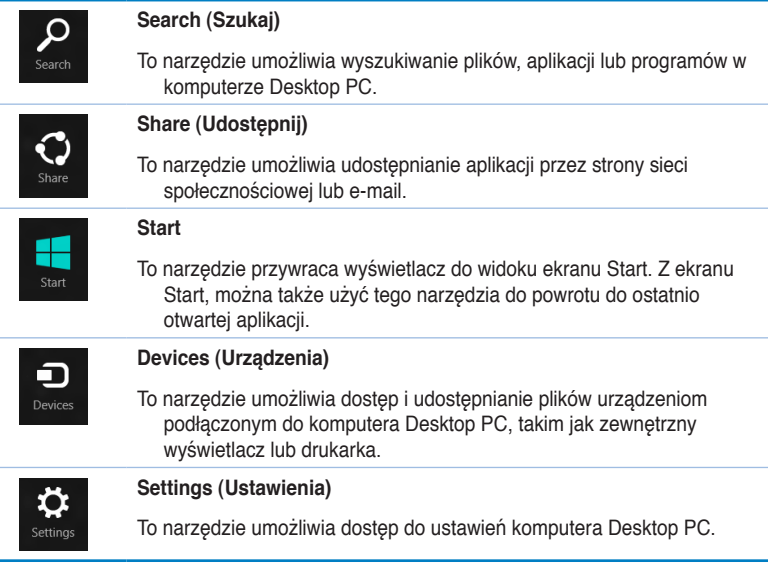

#### **Funkcja Snap (Migawka)**

Funkcja Snap (Przyciąganie) wyświetla obok siebie dwie aplikacje, umożliwiając pracę lub przełączanie pomiędzy aplikacjami.

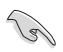

Do używania funkcji Snap (Migawka) wymagana jest rozdzielczość co najmniej 1366 x 768 pikseli.

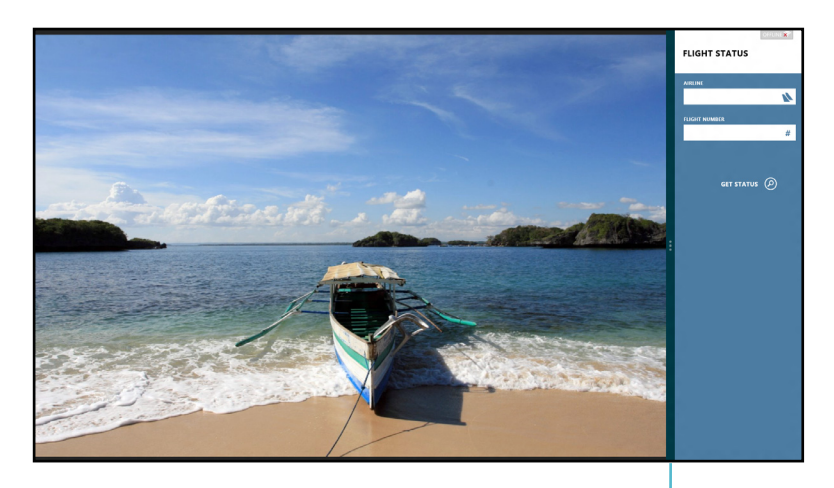

**Pasek Snap (Migawka)**

#### **Używanie funkcji Snap (Przyciąganie)**

#### **Aby używać Snap (Przyciąganie):**

1. Użyj myszy lub klawiatury komputera Desktop PC do uaktywnienia menu ekranowego Snap (Przyciąganie).

#### Używając myszy

- a) Kliknij aplikację w celu jej uruchomienia.
- b) Zaczekaj na uaktywnienie wskaźnika myszy w górnej części ekranu.
- c) Po zmianie wskaźnika na ikonę ręki, przeciągnij aplikację w prawą lub w lewą stronę panela wyświetlacza.

#### Używając klawiatury

- Uruchom aplikację, a następnie naciśnij  $\vert \cdot \vert \cdot \vert$  + < . > w celu uaktywnienia paska Snap (Przyciąganie).Pierwsza aplikacja może zostać automatycznie umieszczona w mniejszym obszarze wyświetlacza.
- 2. Uruchom inną aplikację. Ta druga aplikacja pojawi się automatycznie w większym obszarze wyświetlania.
- 3. W celu przełączenia pomiędzy aplikacjami, naciśnij  $\|\cdot\|$  + <J>.

#### **Inne skróty klawiaturowe**

Używając klawiatury, można także użyć następujących skrótów, pomocnych w uruchamianiu aplikacji i nawigacji w Windows®8.

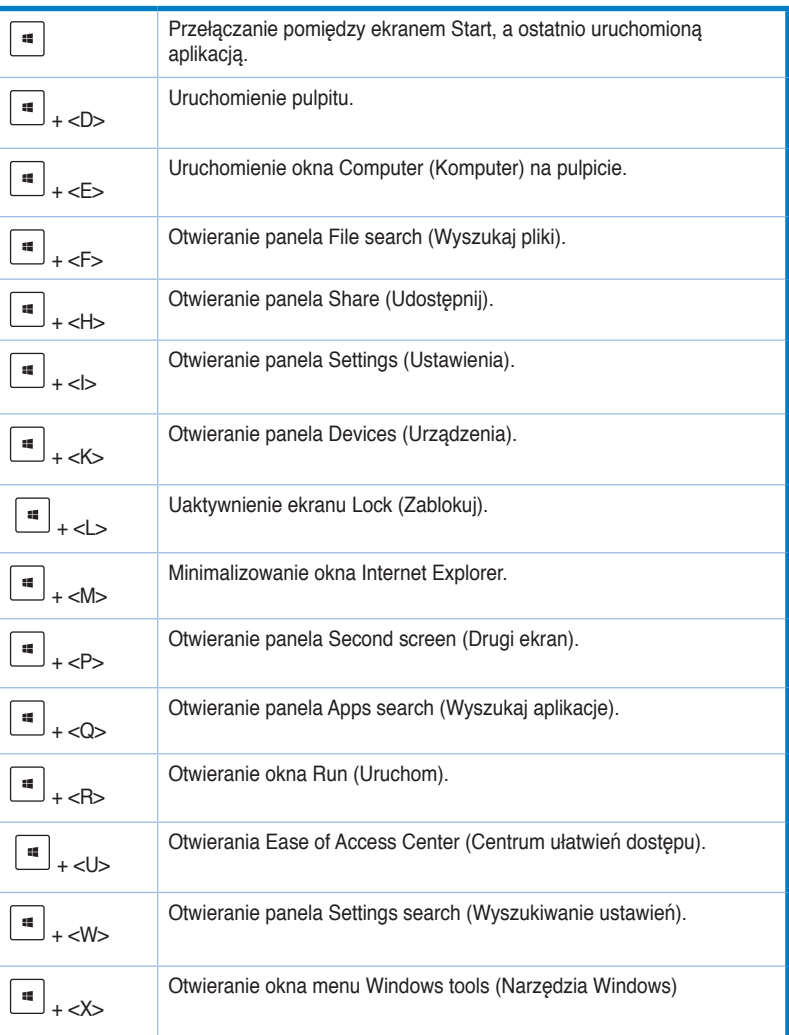

**POLSKI**

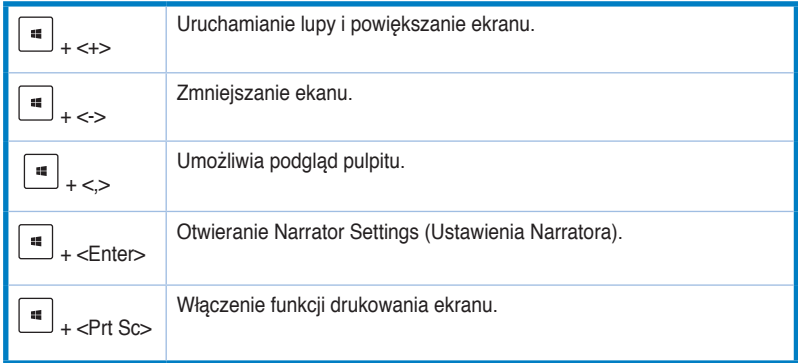

#### **Wyłączanie komputera Desktop PC**

#### **W celu wyłączenia komputera Desktop PC:**

Aby wyłączyć komputer Desktop PC wykonaj jedną z następujących czynności:

- Na pasku Charms bar, kliknij **Settings (Ustawienia) > Power (Zasilanie) > Shut down (Wyłącz),** aby wykonać normalne wyłączenie.
- Na ekranie logowania, klknij **Power (Zasilanie) > Shutdown (Wyłącz)**.
- Jeśli komputer Desktop PC nie odpowiada, naciśnij i przytrzymaj przycisk zasilania, przez co najmniej cztery (4) sekundy, aż do wyłączenia komputera Desktop PC.

#### **Przełączanie komputera Desktop PC do trybu uśpienia**

Aby przełączyć komputer Desktop PC do trybu Sleep (Uśpienie), naciśnij raz przycisk Power (Zasilanie).

#### **Przechodzenie do konfiguracji BIOS**

BIOS (Podstawowy system wejścia i wyjścia) przechowuje ustawienia sprzętowe wymagane do uruchomienia systemu w komputerze Desktop PC.

W normalnych okolicznościach, domyślne ustawienia BIOS są stosowane do większości warunków, aby zapewnić optymalne działanie. Nie należy zmieniać domyślnych ustawień BIOS, poza następującymi sytuacjami:

- Podczas uruchamiania systemu, na ekranie pojawia się komunikat błędu z żądaniem uruchomienia programu konfiguracji BIOS.
- Zainstalowany został nowy komponent systemu, który wymaga dalszych ustawień BIOS lub aktualizacji.

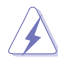

Nieodpowiednie ustawienia BIOS mogą spowodować niestabilność lub błąd uruchamiania. Stanowczo zalecamy zmianę ustawień BIOS, wyłącznie przez przeszkolony personel serwisu.

#### **Szybkie przechodzenie do BIOS**

Czas uruchamiania Windows® 8 jest dość szybki, dlatego opracowane zostały trzy następujące sposoby szybkiego dostępu do BIOS:

- Naciśnij przycisk zasilania na co najmniej cztery sekundy w celu wyłączenia komputera Desktop PC, a następnie naciśnij ponownie przycisk zasilania, aby z powrotem włączyć komputer Desktop PC i naciśnij <Del> podczas testu POST.
- Przy wyłączonym komputerze Desktop PC, odłącz przewód zasilający od złącza zasilania komputera Desktop PC. Podłącz ponownie przewód zasilający i naciśnij przycisk zasilania w celu włączenia komputera Desktop PC. Naciśnij <Del> podczas testu POST.

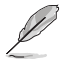

POST (Autotest po włączeniu zasilania), to seria sterowanych programowo testów diagnostycznych, uruchamianych po włączeniu komputera Desktop PC.

# **Rozdzia**ł **4**

#### **Podłączanie urządzeń do komputera**

#### **Podłączanie urządzenia pamięci masowej USB**

Ten komputer desktop PC udostępnia porty USB 2.0/1.1 na panelu przednim i tylnym. Porty USB umożliwiają podłączanie urządzeń USB, takich jak urządzenia pamięci masowej.

#### **W celu podłączenia urządzenia pamięci masowej USB:**

• Wstaw urządzenie pamięci masowej USB do komputera.

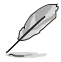

Przednie i tylne porty USB 2.0 można włączać indywidualnie z programu konfiguracji BIOS. Sprawdź szczegóły w części **Konfiguracja portów USB z wykorzystaniem BIOS** w Rozdziale 5 tego podręcznika użytkownika.

#### **Panel przedni**

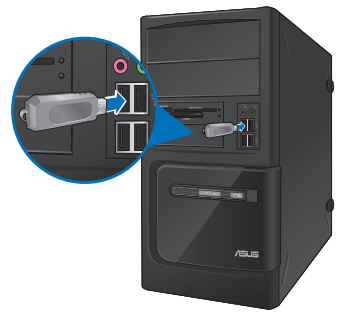

**BM6620/MD530 BM6820**

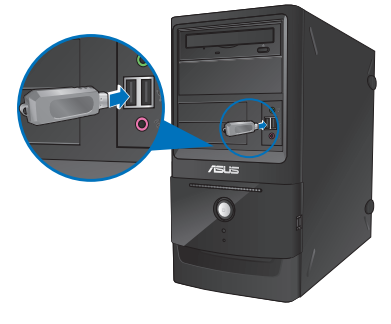

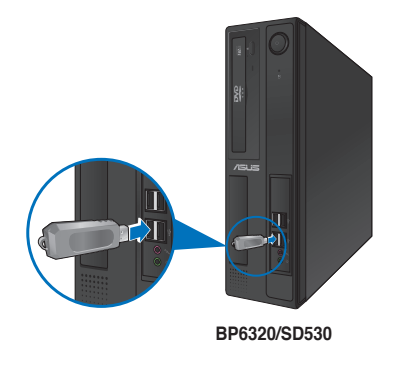

# **POLSKI**

#### **Panel tylny**

**BM6620 (MD530)**

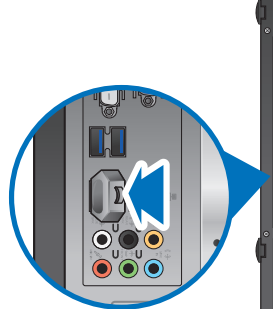

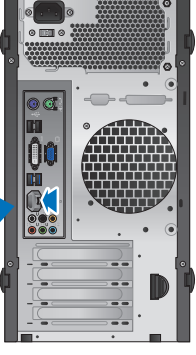

**BM6820**

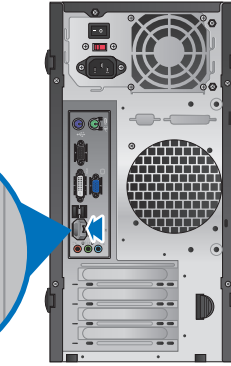

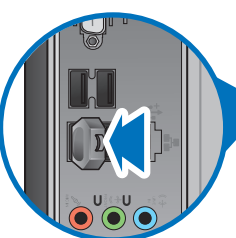

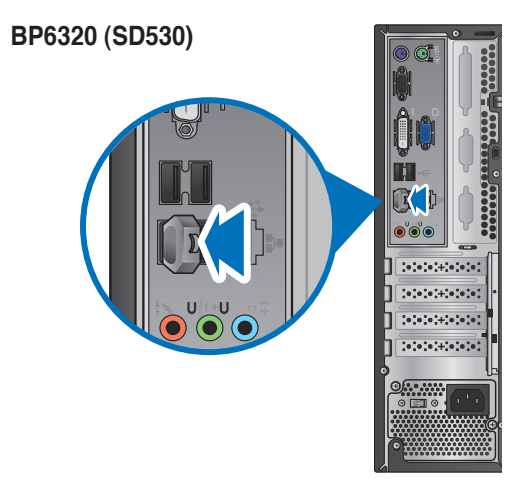

#### **Aby odłączyć urządzenie pamięci USB w systemie Windows® 7:**

- 1. Kliknij w obszarze powiadamiania Windows komputera, a następnie kliknij **Eject USB2.0 FlashDisk (Wysuń FlashDisk USB2.0)** lub Eject **USB3.0 FlashDisk (Wysuń FlashDisk USB3.0)**, jeśli używany jest napęd flash USB3.0 albo urządzenia zgodne z USB3.0.
- 2. Po wyświetleniu komunikatu **Sprzęt może być bezpiecznie usunięty**, odłącz od komputera urządzenie pamięci masowej USB.

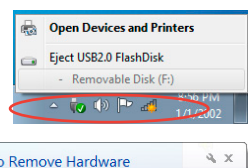

#### **O** Safe To Remove Hardware The 'USB Mass Storage Device' device can now be safely removed from the computer.

#### **W celu odłączenia urządzenia pamięci masowej USB:**

- 1. Na ekranie Start, kliknij Desktop (Pulpit), aby uruchomić Desktop Mode (Tryb Pulpit).
- 2. Kliknij **to** na pasku zadań, a następnie kliknij **Eject (Wysuń) [Nazwa napędu USB].**
- 3. Po wyświetleniu komunikatu **Sprzęt może być bezpiecznie usunięty**, odłącz od komputera urządzenie pamięci masowej USB.

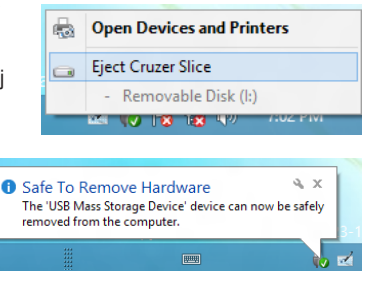

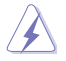

NIE NALEŻY odłączać urządzenia pamięci masowej USB podczas transferu danych. Może to spowodować utratę danych lub uszkodzenie urządzenia pamięci masowej USB.

#### **Podłączanie mikrofonu i głośników**

Ten komputer desktop PC jest dostarczany z portami mikrofonu i portami głośników na panelach przednim i tylnym. Porty We/Wy audio na panelu tylnym, umożliwiają podłączenie 2-kanałowych, 4-kanałowych, 6-kanałowych i 8-kanałowych głośników stereo.

#### **Podłączanie słuchawek i mikrofonu**

**BM6620 (MD530)**

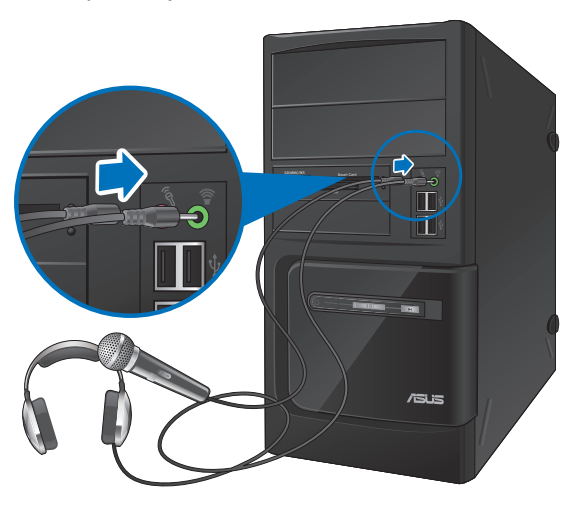

**BM6820**

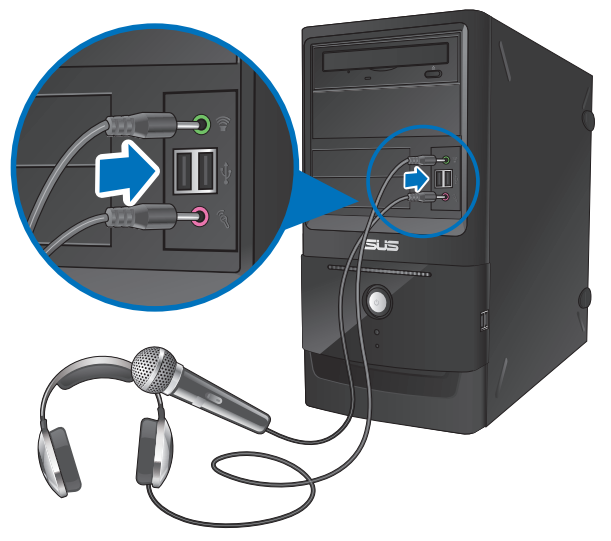

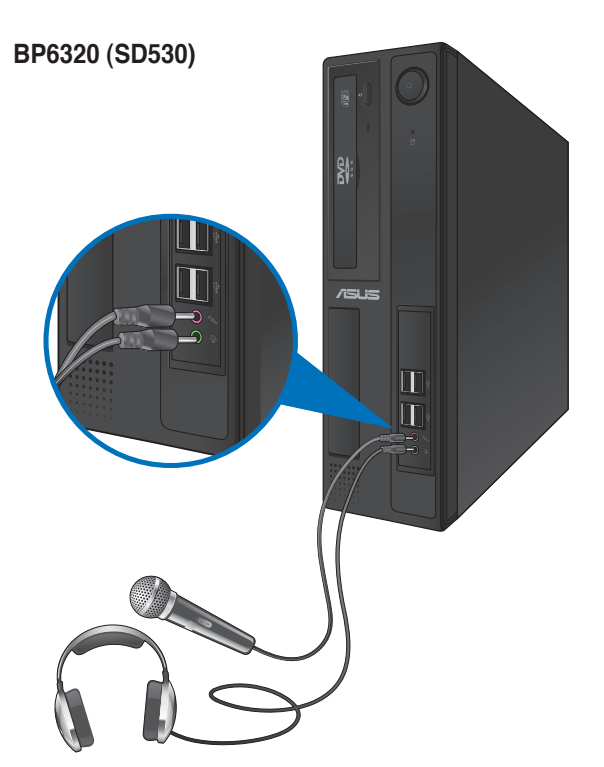

#### **Podłączanie 2-kanałowych głośników**

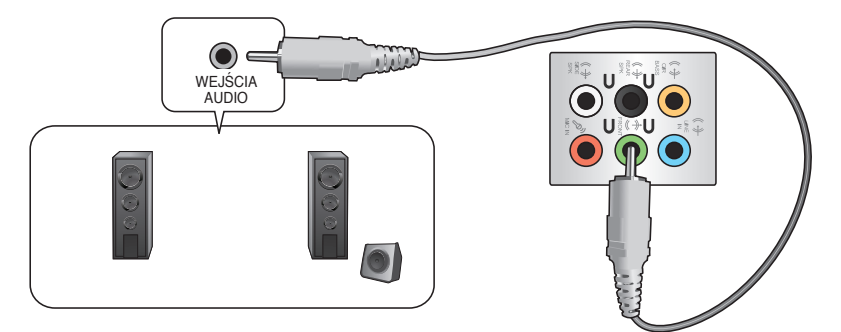

#### **Podłączanie 4-kanałowych głośników**

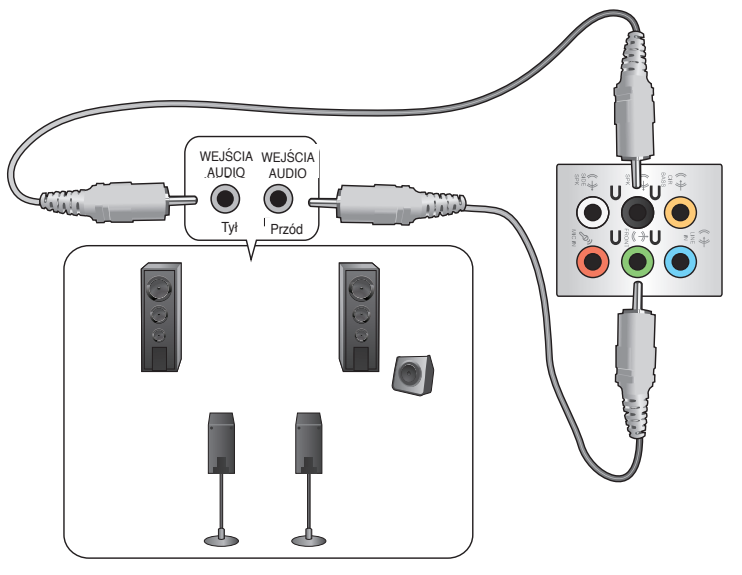

#### **Podłączanie 6-kanałowych głośników**

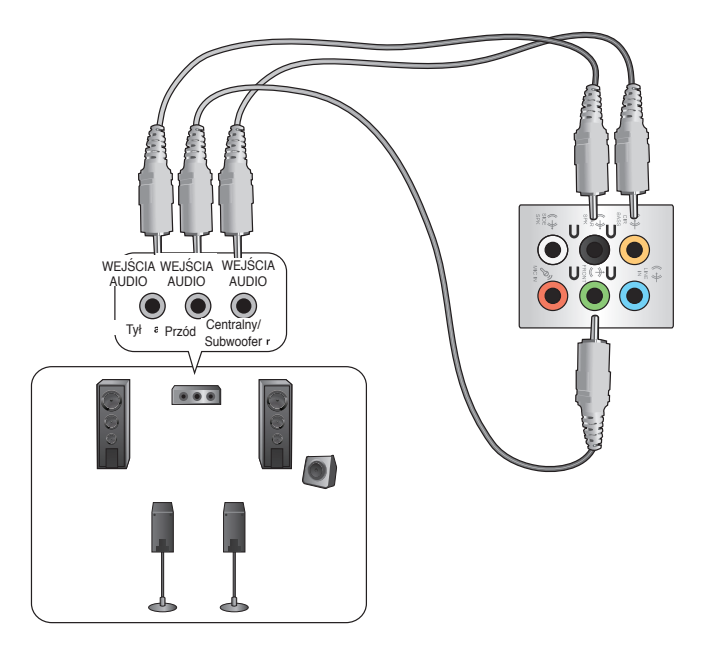

**Podłączanie 8-kanałowych głośników**

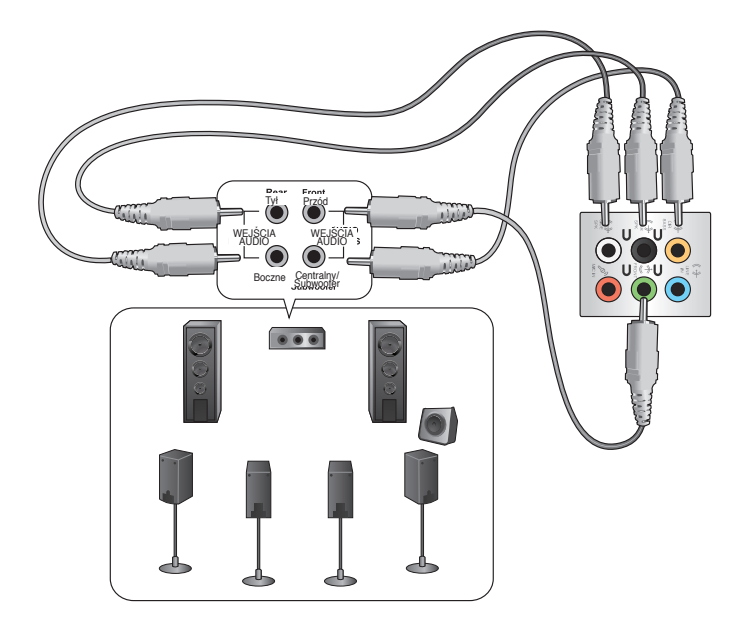

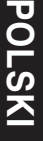

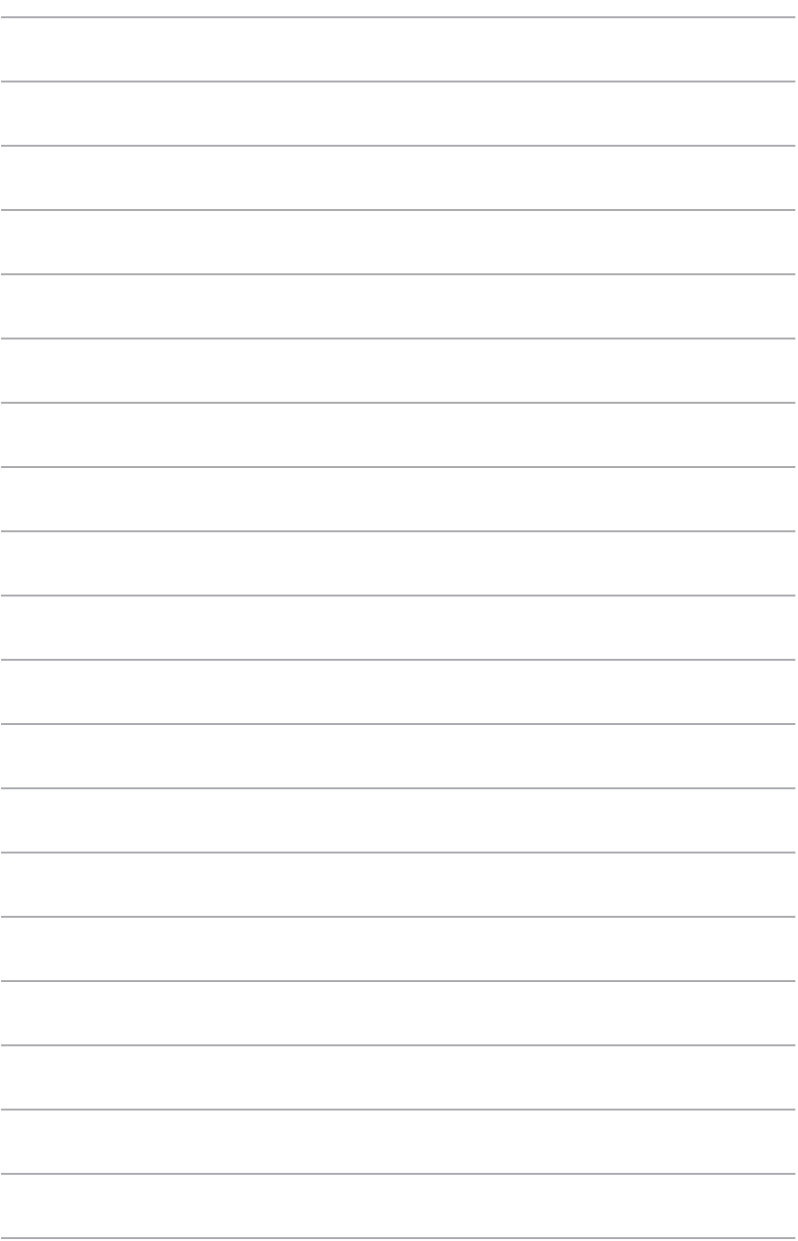

 $\overline{\phantom{0}}$ 

 $\overline{\phantom{a}}$ 

÷

÷.

 $\overline{\phantom{a}}$ 

 $\overline{\phantom{0}}$ 

## **Rozdział 5 Używanie komputera**

#### **Prawidłowa postawa podczas używania komputera desktop PC**

Podczas używania komputera desktop PC należy utrzymywać prawidłową postawę, aby zapobiec zmęczeniu nadgarstków, rąk oraz innych stawów lub mięśni. W tej części znajdują się wskazówki dotyczące unikania fizycznego dyskomfortu i możliwych obrażeń, podczas używania i pełnego korzystania z komputera desktop PC.

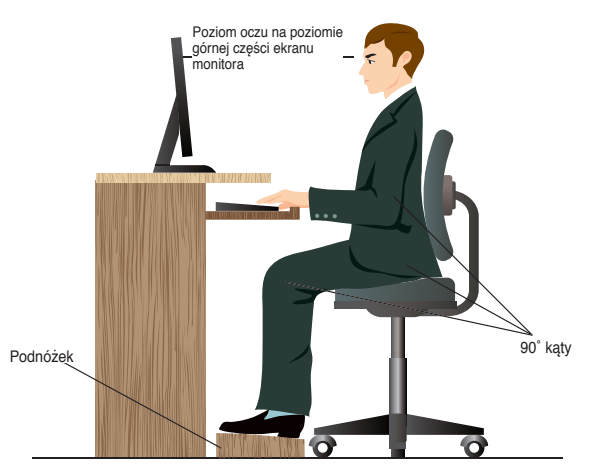

#### **Aby zachować prawidlową postawę:**

- Aby uzyskać wygodną pozycję pisania, ustaw fotel komputera w taki sposób, aby łokcie znajdowały się lekko nad klawiaturą.
- Wyreguluj wysokość fotela, aby kolana znajdowały się lekko wyżej niż biodra, aby rozluźnić tył ud. Jeśli to niezbędne, użyj podnóżka, aby podwyższyć poziom kolan.
- Wyreguluj oparcie fotela, aby podstawa kręgosłupa była pewnie podparta i lekko odchylona do tyłu.
- Podczas używania komputera PC siedź prosto, z kolanami, łokciami i biodrami pod kątem około 90°.
- Ustaw monitor bezpośrednio przed sobą i ustaw górną część ekranu monitora na poziomie oczu, aby oczy patrzyły lekko w dół.
- Mysz powinna znajdować się blisko klawiatury, a jeśli to konieczne należy użyć podparcia pod nadgarstki w celu zmniejszenia nacisku na nadgarstki podczas pisania.
- Komputer desktop PC należy używać w wygodnie oświetlonym miejscu i z dala od źródeł światła, takich jak okna i bezpośrednie promienie słońca.
- Należy wykonywać niewielkie przerwy używania komputera desktop PC.

#### **Używanie napędu optycznego (wyłącznie w wybranych modelach)**

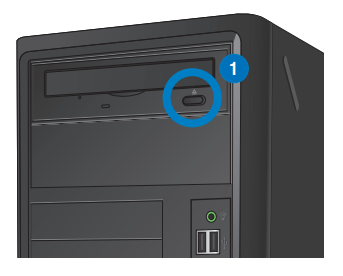

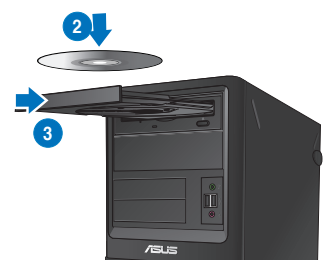

#### **Wkładanie dysku optycznego Aby włożyć dysk optyczny:**

- 1. Przy włączonym systemie, naciśnij przycisk wysuwania poniżej pokrywy wnęki napędu, aby otworzyć tacę.
- 2. Włóż dysk do napędu optycznego stroną z etykietą skierowaną do góry.
- 3. Pchnij tacę w celu jej zamknięcia.
- 4. Wybierz program z okna Autoodtwarzanie w celu dostępu do plików.

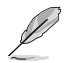

Jeśli w komputerze NIE została włączona funkcja Autoodtwarzanie w celu dostępu do danych na dysku optycznym należy wykonać następujące czynności:

- W Windows®7, kliknij **Start > Computer (Komputer)** i kliknij dwukrotnie ikonę napędu CD/DVD.
- W systemie Windows®8, przesuń wskaźnik myszy nad dolny, lewy róg pulpitu Windows®, a następnie kliknij prawym przyciskiem miniaturkę ekranu Start. W menu pomocniczym, kliknij **File Explorer (Eksplorator plików)**, a następnie kliknij dwukrotnie ikonę napędu CD/DVD.

#### **Wyjmowanie dysku optycznego**

#### **Aby wyjąć dysk optyczny:**

- 1. Przy włączonym systemie w celu wysunięcia tacy wykonaj następujące czynności:
	- Naciśnij przycisk wysuwania poniżej pokrywy wnęki napędu.
	- Kliknij prawym przyciskiem ikonę napędu CD/DVD na ekranie **Komputer**, a następnie kliknij **Wysuń**.

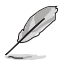

Aby otworzyć ekran **Computer (Komputer)** w systemie Windows®8, przesuń wskaźnik myszy nad dolny, lewy róg pulpitu Windows®, a następnie kliknij prawym przyciskiem miniaturkę ekranu Start. W menu pomocniczym, kliknij **File Explorer (Eksplorator plików)**, aby otworzyć ekran **Computer (Komputer)**.

2. Wyjmij dysk z tacy dysku.

#### **Konfiguracja portów USB z wykorzystaniem BIOS**

Przednie i tylne porty USB 2.0 i USB 3.0 można włączać z programu konfiguracji BIOS.

#### **Aby wyłączyć lub włączyć przednie i tylne porty USB 2.0 i 3.0:**

- 1. Naciśnij <Delete>, aby przejść do programu konfiguracji BIOS Setup podczas uruchamiania.
- 2. Na ekranie konfiguracji BIOS, kliknij **Advanced (Zaawansowane) > USB Configuration (Konfiguracja USB)**.
- 3. Wybierz port USB do włączenia lub wyłączenia.
- 4. Naciśnij <Enter>, aby włączyć lub wyłączyć wybrany port USB.
- 5. Kliknij **Exit (Zakończ**) i wybierz **Save Changes & Reset (Zapisz zmiany i zresetuj),** aby zapisać wykonane zmiany.

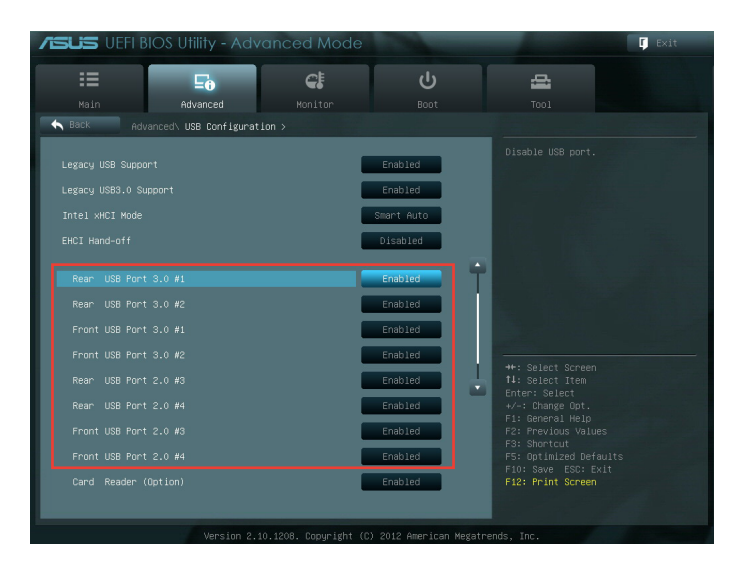

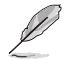

Sprawdź lokalizacje portów USB w Rozdziale 1.

#### **Konfiguracja ustawienia zabezpieczeń dysku twardego, poprzez użycie BIOS**

W celu zabezpieczenia dysku twardego, można ustawić hasło w programie konfiguracji **BIOS** 

#### **Aby ustawić hasło dostępu do dysku twardego w programie konfiguracji BIOS:**

- 1. Naciśnij <Delete>, aby przejść do programu konfiguracji BIOS Setup podczas uruchamiania.
- 2. Na ekranie BIOS Setup EZ Mode (Tryb EZ programu konfiguracji BIOS), kliknij **Exit (Zakończ) > Advanced Mode (Tryb zaawansowany)**. Na ekranie Advanced Mode (Tryb zaawansowany), kliknij **Main (Główny) > HDDx: [nazwa dysku twardego]**, aby otworzyć ekran HDD Password (Hasło dysku twardego).
- 3. Wybierz element **Set User Password (Ustaw hasło użytkownika)** i naciśnij <Enter>.
- 4. W oknie **Create New Password (Utwórz nowe hasło)**, wprowadź hasło, a następnie naciśnij <Enter>.
- 5. Po wyświetleniu polecenia potwierdź hasło.
- 6. Kliknij **Exit (Zakończ)** i wybierz **Save Changes & Reset (Zapisz zmiany i zresetuj)**, aby zapisać wykonane zmiany.

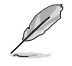

Zapamiętaj hasło, które będzie potrzebne do uruchomienia systemu operacyjnego.

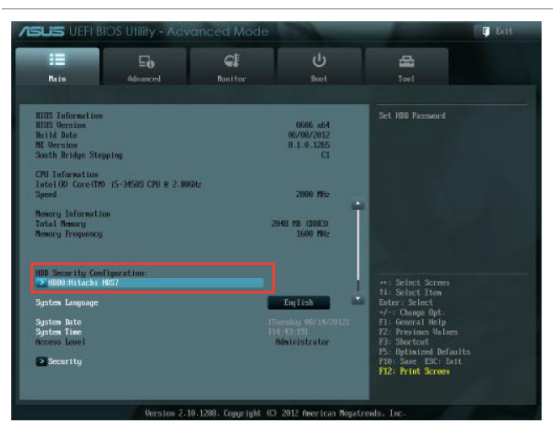

#### **Aby zmienić hasło dostępu do dysku twardego w programie konfiguracji BIOS:**

- 1. Wykonaj czynności 1 i 2 z poprzedniej części, aby otworzyć ekran HDD Password (Hasło dysku twardego).
- 2. Wybierz element **Set User Password (Ustaw hasło użytkownika)** i naciśnij <Enter>.
- 3. W oknie **Enter Current Password (Wprowadź aktualne hasło)**, wprowadź aktualne hasło, a następnie naciśnij <Enter>.
- 4. W oknie **Create New Password (Utwórz nowe hasło)**, wprowadź nowe hasło, a następnie naciśnij <Enter>.
- 5. Po wyświetleniu polecenia potwierdź hasło.
- 6. Kliknij **Exit (Zakończ)** i wybierz **Save Changes & Reset (Zapisz zmiany i zresetuj)**, aby zapisać wykonane zmiany.

Aby usunąć hasło użytkownika, wykonaj te same czynności, jak podczas zmiany hasła użytkownika, ale po wyświetleniu polecenia utworzenia/potwierdzenia hasła, naciśnij <Enter>. Po usunięciu hasła, w górnej części ekranu, dla elementu Set User Password (Ustaw hasło użytkownika), pojawi się Not Installed (Nie zainstalowane).

# **Rozdzia**ł **6 Połączenie z Internetem**

#### **Połączenie przewodowe**

Użyj kabla RJ-45 do podłączenia komputera do modemu DSL/kablowy lub do lokalnej sieci komputerowej (LAN).

#### **P dem DSL/kablowy**

#### **Aby połączyć przez modem DSL/kablowy:**

1. Skonfiguruj modem DSL/kablowy.

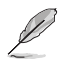

Sprawdź dokumentację dostarczoną z modemem DSL/kablowy.

2. Podłącz jeden koniec kabla RJ-45 do portu LAN (RJ-45) na panelu tylnym komputera, a drugi koniec do modemu DSL/kablowy.

#### **BM6620 (MD530)**

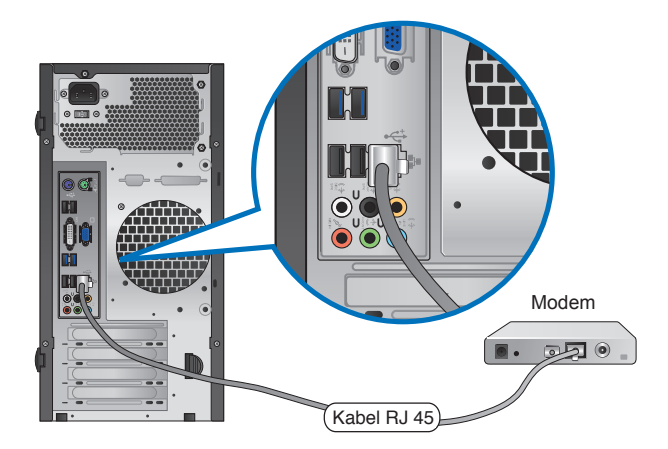

**BM6820**

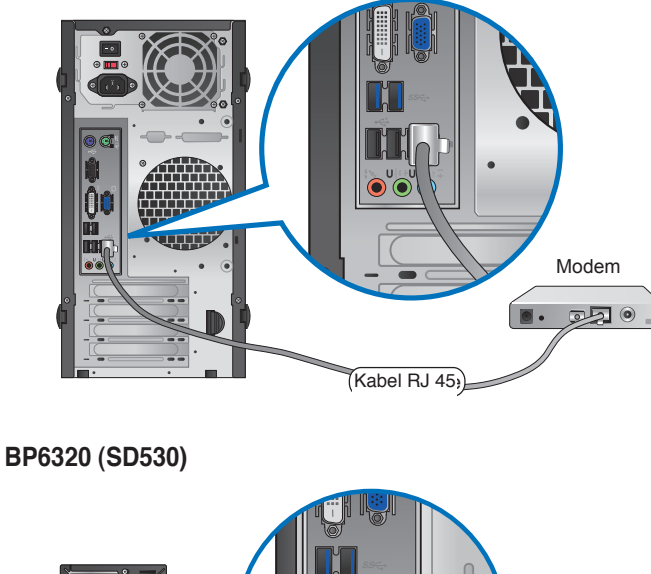

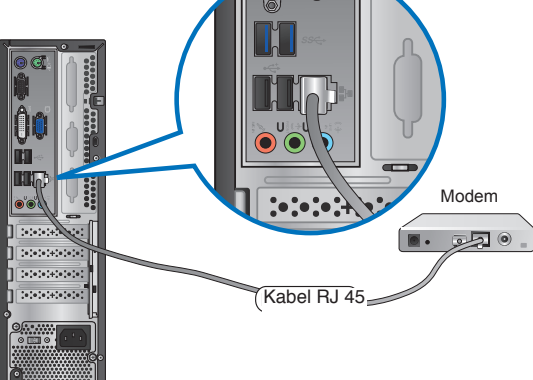

- 3. Włącz modem DSL/kablowy i komputer.
- 4. Skonfiguruj niezbędne ustawienia połączenia z Internetem.

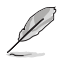

- Dalsze, szczegółowe informacje znajdują się w części **Konfiguracja połączenia sieciowego**.
- Skontaktuj się z dostawcą połączenia z Internetem (ISP) w celu uzyskania szczegółowych informacji lub pomocy przy konfigurowaniu połączenia z Internetem.

#### **Połączenie przez lokalną sieć komputerową (LAN)**

#### **W celu połączenia przez LAN:**

1. Podłącz jeden koniec kabla RJ-45 do portu LAN (RJ-45) na panelu tylnym komputera, a drugi koniec do portu LAN.

#### **BM6620 (MD530)**

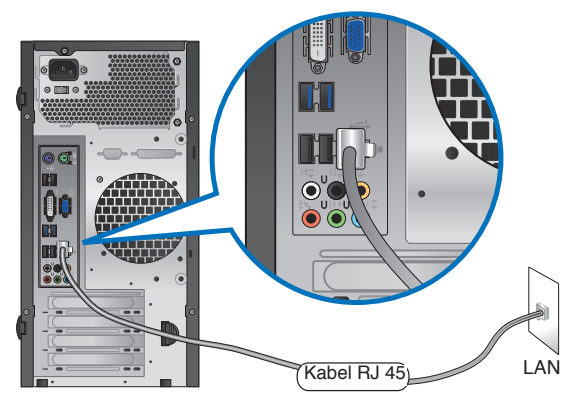

**BM6820**

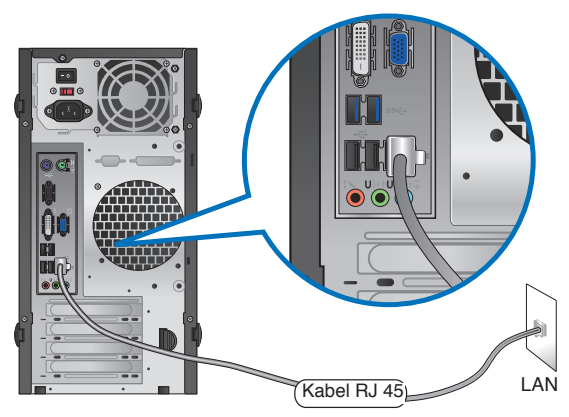

#### **BP6320 (SD530)**

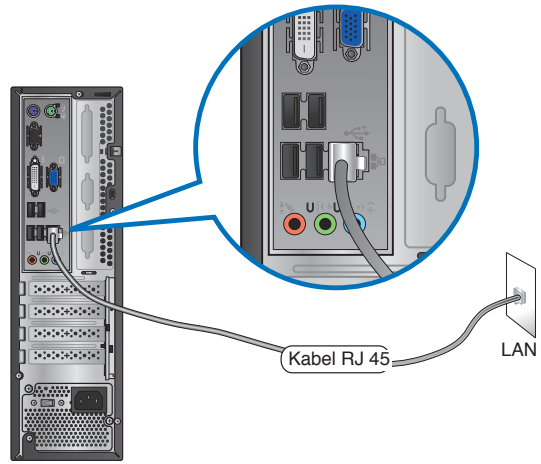

- 2. Włącz komputer.
- 3. Skonfiguruj niezbędne ustawienia połączenia z Internetem.

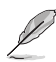

- Dalsze, szczegółowe informacje znajdują się w części **Konfiguracja połączenia sieciowego**.
- Skontaktuj się z dostawcą połączenia z Internetem (ISP) w celu uzyskania szczegółowych informacji lub pomocy przy konfigurowaniu połączenia z Internetem.

#### **Konfiguracja połączenia sieciowego**

**Konfiguracja opcji w systemie Windows ® 7 Konfiguracja dynamicznego połączenia sieciowego IP/PPPoE Aby skonfigurować dynamiczne połączenie sieciowe IP/PPPoE:**

- 1. Przejdź do **Start > Control Panel (Panel sterowania) > Network and Sharing Center (Centrum sieci i udostępniania)** .
- 2. Na ekranie **Network and Sharing Center (Centrum sieci i udostępniania)**, kliknij **Change Adapter settings (Zmień ustawienia adaptera)** .
- 3. Kliknij prawym przyciskiem używaną kartę LAN i wybierz **Properties (Właściwości)** .
- 4. Kliknij **Internet Protocol Version 4(TCP/IPv4) [Protokół internetowy w wersji 4 (TCP/IPv4)]**, a następnie kliknij **Properties (Właściwości)** .
- 5. Wybierz **Obtain an IP address automatically (Uzyskaj adres IP automatycznie)**, aby automatycznie przydzielić ustawienia IP. W przeciwnym razie wybierz **Use the following IP address (Użyj następującego adresu IP)**: , a następnie wpisz **IP address (Adres IP)** i **Subnet mask (Maska podsieci)** .
- 6. Wybierz **Obtain DNS server address automatically (Uzyskaj adres serwera DNS automatycznie)**, aby ustawienia serwera DNS były przydzielane automatycznie. W przeciwnym razie wybierz **Use the following DNS Server addresses (Użyj następujących adresów serwera DNS)**: i wprowadź **Preferred and Alternate DNS server (Preferowany i alternatywny serwer DNS)** .
- 7. Po wykonaniu kliknij **OK.**

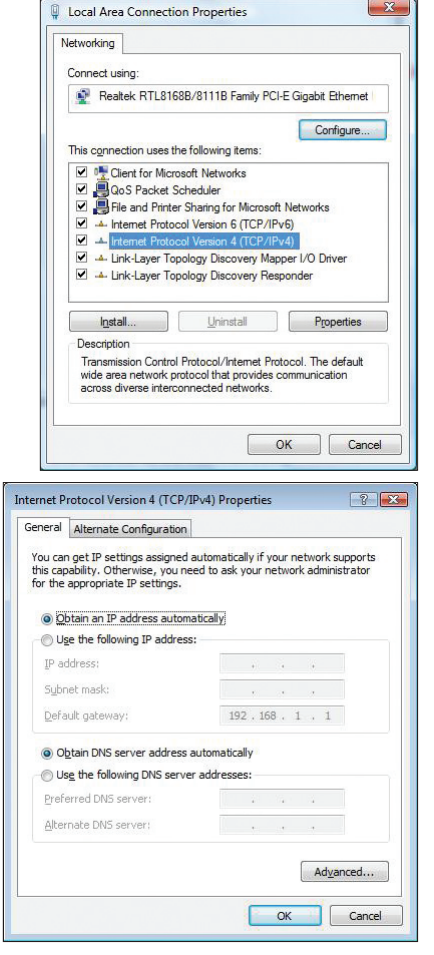

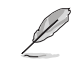

Kontynuuj następne czynności, jeśli używane jest połączenie PPPoE.

8. Powróć do Centrum sieci i udostępniania, a następnie kliknij **Ustaw nowe połączenie lub sieć.**

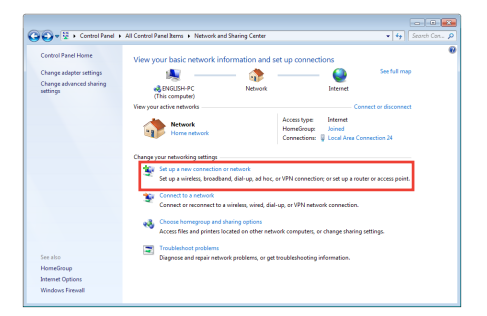

9. Wybierz **Connect to the Internet (Połącz z Internetem)** i kliknij **Next (Dalej).**

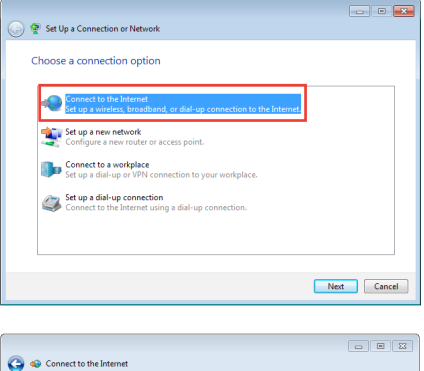

10. Wybierz **Broadband (PPPoE) [Połączenie szerokopasmowe (PPPoE)]** i kliknij **Next (Dalej).**

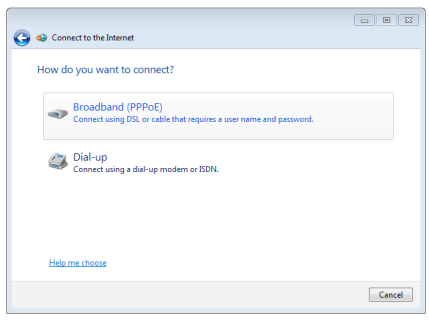

- 11. Wprowadź User name (Nazwa użytkownika), Password (Hasło) oraz Connection name (Nazwa połączenia). Kliknij **Connect (Połącz).**
- 12. Kliknij **Close (Zamknij)**, aby zakończyć konfigurację.
- 13. Kliknij ikonę sieci na pasku narzędziowym i kliknij utworzone połączenie.

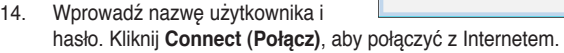

#### **Konfiguracja statycznego połączenia sieciowego IP**

#### **W celu konfiguracji statycznego połączenia sieciowego IP:**

- 1. Powtórz czynności 1 do 4 z poprzedniej części.
- 2. Kliknij **Use the following IP address (Używaj następującego adresu IP).**
- 3. Wprowadź IP address (Adres IP), Subnet mask (Maska podsieci) i Gateway (Brama) od dostawcy usługi.
- 4. Jeśli to wymagane, wprowadź preferowany adres serwera DNS i adres alternatywny.
- 5. Po zakończeniu kliknij **OK**.

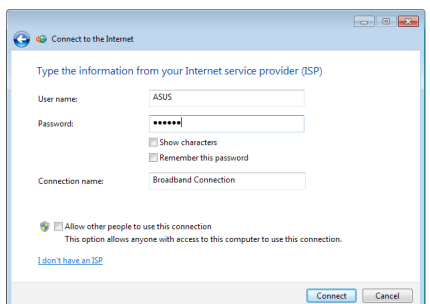

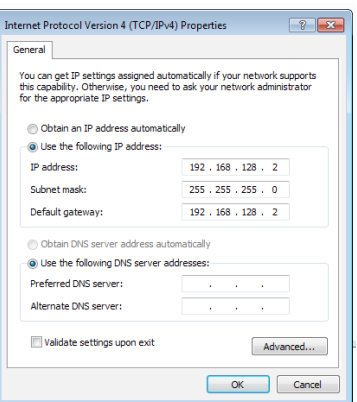

#### **Konfiguracja opcji w systemie Windows® 8**

#### **Konfiguracja dynamicznego połączenia sieciowego IP/PPPoE**

#### **W celu konfiguracji dynamicznego połączenia sieciowego IP/PPPoE lub statycznego połączenia IP:**

1. Na ekranie Start, kliknij Desktop (Pulpit), aby uruchomić Desktop Mode (Tryb Pulpit).

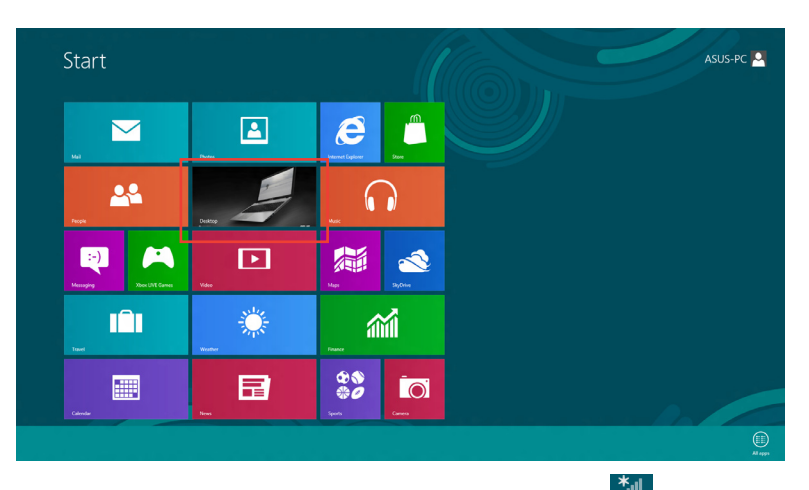

- 2. Na pasku zadań Windows®, kliknij prawym przyciskiem ikonę sieci i kliknij **Open Network and Sharing Center (Otwórz centrum sieci i udostępniania).**
- 3. Na ekranie Open Network and Sharing Center (Otwórz centrum sieci i udostępniania), kliknij **Change Adapter settings (Zmień ustawienia adaptera).**
- 4. Kliknij prawym przyciskiem używaną kartę LAN i wybierz **Properties (Właściwości).**
- 5. Kliknij I**nternet Protocol Version 4(TCP/IPv4) [Protokół internetowy w wersji 4 (TCP/IPv4)]** i kliknij **Properties (Właściwości).**

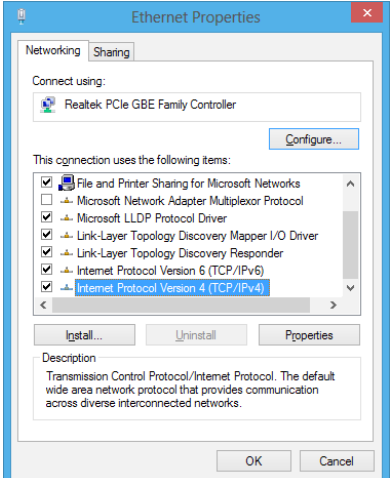

6. Kliknij **Obtain an IP address automatically (Uzyskaj adres IP automatycznie)** i kliknij **OK.**

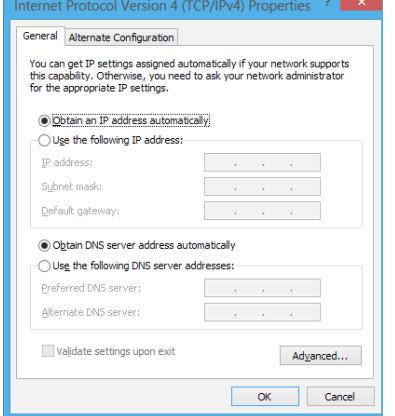

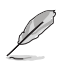

Kontynuuj następne czynności, jeśli używane jest połączenie PPPoE.

7. Powróć do Centrum sieci i udostępniania, a następnie kliknij **Ustaw nowe połączenie lub sieć.**

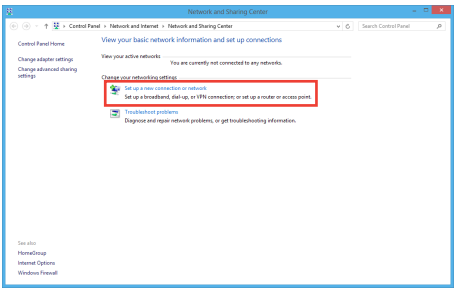

8. Wybierz **Connect to the Internet (Połącz z Internetem)** i kliknij **Next (Dalej).**

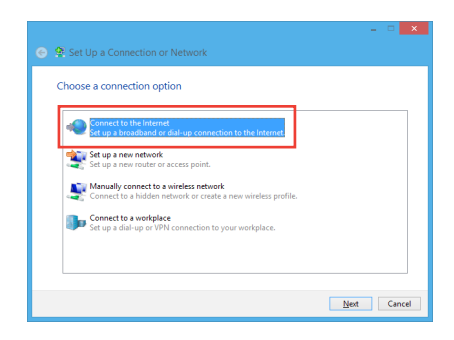

9. Wybierz **Broadband (PPPoE) [Połączenie szerokopasmowe (PPPoE)]** i kliknij **Next (Dalej).**

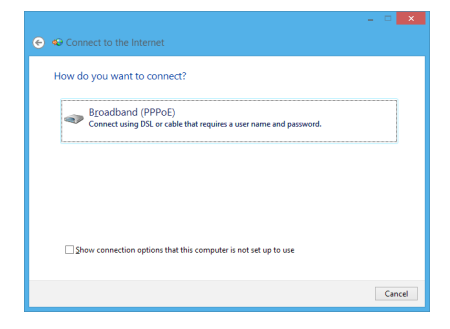

Type the information from your Internet service provider (ISP) ACIT

> Show characters Remember this nassword ABC Connection

 $\bigcirc$   $\Box$   $\triangle$ llow other people to use this connection<br>This option allows anyone with access to this computer to use this connection.

Connect Cancel

......

 $\bigodot$   $\bigodot$  Connect to the Internet

User name:

**Darrowind** 

Connection name:

I don't have an ISP

- 11. Wprowadź User name (Nazwa użytkownika), Password (Hasło) oraz Connection name (Nazwa połączenia). Kliknij **Connect (Połącz).**
- 12. Kliknij **Close (Zamknij)**, aby zakończyć konfigurację.
- 13. Kliknij ikonę sieci na pasku narzędziowym i kliknij utworzone połączenie.
- 14. Wprowadź nazwę użytkownika i hasło. Kliknij **Connect (Połącz)**, aby połączyć z Internetem..

#### **Konfiguracja statycznego połączenia sieciowego IP**

#### **W celu konfiguracji statycznego połączenia sieciowego IP:**

- 1. Powtórz czynności 1 do 4 z poprzedniej części.
- 2. Kliknij **Use the following IP address (Używaj następującego adresu IP).**
- 3. Wprowadź IP address (Adres IP), Subnet mask (Maska podsieci) i Gateway (Brama) od dostawcy usługi.
- 4. Jeśli to wymagane, wprowadź preferowany adres serwera DNS i adres alternatywny.
- 5. Po zakończeniu kliknij **OK**.

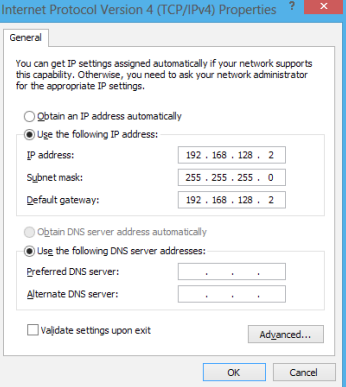

## **Rozdzia**ł **7 Używanie narzędzi**

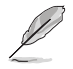

B

Płyta DVD ze sterownikami i płyta DVD do odzyskiwania systemu mogą nie wchodzić w skład pakietu.Dalsze, szczegółowe informacje dotyczące opcji przywracania w systemach Windows®7 i Windows®8, znajdują się w tym rozdziale, w części **Przywracanie systemu**.

#### **ASUS AI Suite II**

ASUS AI Suite II to interfejs wszystko-w-jednym, który integruje kilka narzędzi ASUS i umożliwia użytkownikom jednoczesne uruchamianie i używanie tych narzędzi.

#### **Używanie AI Suite II**

Program AI Suite II jest uruchamiany automatycznie po przejściu do systemu operacyjnego Windows® . Ikona AI Suite II pojawia się w obszarze powiadomień Windows®. Kliknij ikonę, aby otworzyć pasek menu głównego AI Suite II.

Kliknij każdy przycisk, aby wybrać i uruchomić program narzędziowy, aby monitorować system, aby zaktualizować BIOS płyty głównej, aby wyświetlić informacje o systemie i dostosować ustawienia AI Suite II.

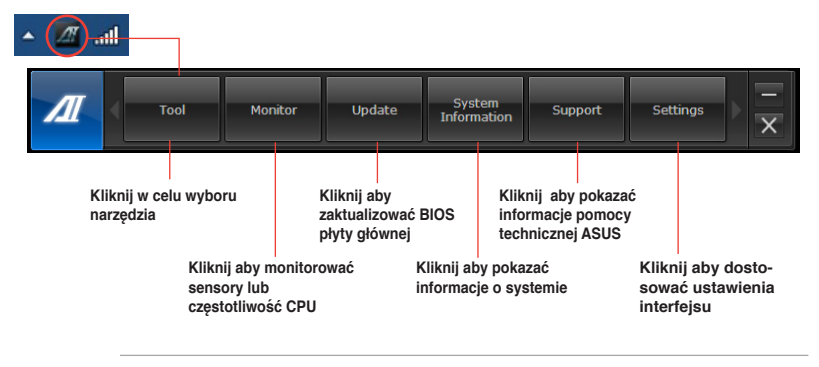

• Aplikacje w menu Tool (Narzędzie) różnią się zależnie od modelu.

• Zrzuty ekranów AI Suite II w niniejszej instrukcji służą jedynie do celów informacyjnych. Rzeczywiste zrzuty ekranów mogą się różnić zależnie od modelu.

#### **Narzędzia**

Menu **Tool (Narzędzie)** zawiera panele EPU, Probe II, Sensor Recorder.

#### **EPU**

EPU to narzędzie to efektywne energetycznie narzędzie, które spełnia różne potrzeby związane z przetwarzaniem komputerowym. Narzędzie to udostępnia kilka trybów, które można wybrać w celu oszczędzania energii systemu. Wybór trybu Automatyczny spowoduje automatyczne przełączenie trybów w zależności od bieżącego stanu systemu. Można także dostosować każdy tryb poprzez konfigurację takich ustawień jak częstotliwość CPU, częstotliwość GPU, napięcie vCore oraz kontrola wentylatora.

#### **Uruchamianie EPU**

Po instalacii AI Suite II z pomocniczego dysku DVD, uruchom EPU klikając Narzędzia > EPU na pasku menu głównego AI Suite II.

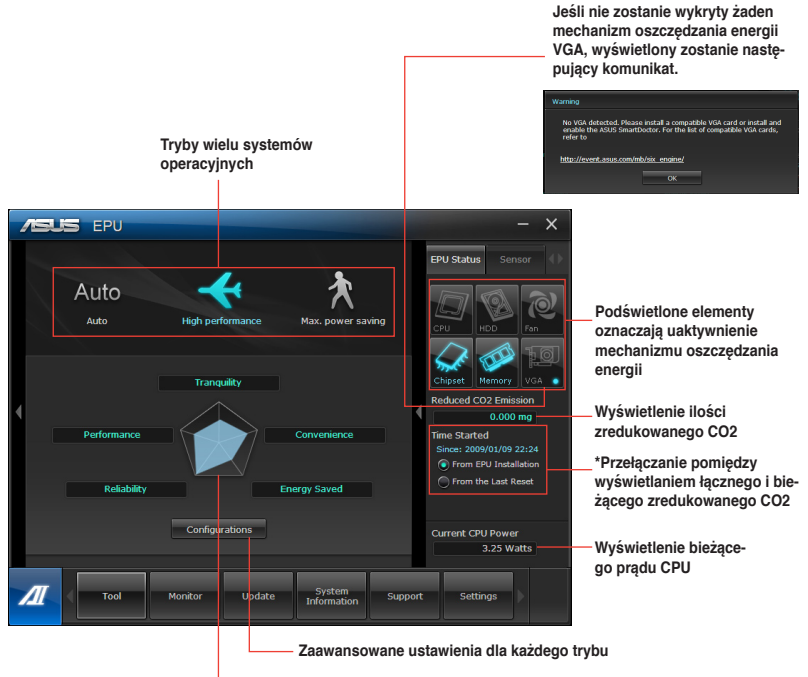

#### **Wyświetlanie właściwości systemu każdego trybu**

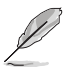

- \*• Wybierz **Od instalacji EPU**, aby wyświetlić zredukowane CO2 od czasu zainstalowania EPU.
- \*• Wybierz **Od ostatniego wyzerowania**, aby pokazać łączną ilość CO2 zredukowanego od czasu kliknięcia przycisku Kasuj **korzycisku**...

#### **Probe II**

Probe II to narzędzie, które monitoruje istotne komponenty komputera i wykrywa oraz alarmuje użytkownika o wszelkich problemach dotyczących tych komponentów. Probe II wykrywa między innymi obroty wentylatora, temperaturę CPU i napięcie systemu. Dzięki temu narzędziu można mieć pewność, że komputer będzie zawsze w dobrym stanie.

#### **Uruchamianie Probe II**

Po instalacji AI Suite II z pomocniczego dysku DVD, uruchom Probe II klikając Narzędzia > Probe II na pasku menu głównego AI Suite II.

#### **Konfiguracja Probe II**

Kliknij zakładki Napięcie/Temperatura/Obroty wentylatora w celu uaktywnienia sensorów lub regulacji progowych wartości sensora. Zakładka Preferencje pozwala na dostosowanie odstępu czasu alarmów sensora lub zmianę jednostki temperatury.

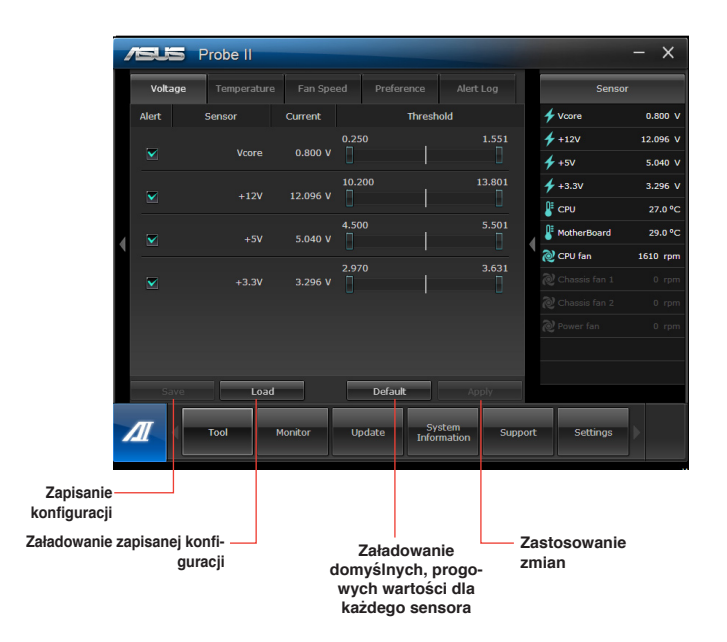

#### **Sensor Recorder**

Program Sensor Recorder umożliwia monitorowanie zmian napięcia systemu, temperatury i obrotów wentylatora oraz zapisywanie zmian.

#### **Uruchamianie programu Sensor Recorder**

Po instalacji AI Suite II z pomocniczego dysku DVD, kliknij **Narzędzia** > **Sensor Recorder** na pasku menu głównego AI Suite II w celu uruchomienia PC Probe.

#### **Konfiguracja programu Sensor Recorder**

Kliknij zakładki Napięcie/Temperatura/Obroty wentylatorai wybierz sensory do monitorowania. Zakładka Zapis historii umożliwia zapisanie zmian we włączonych sensorach.

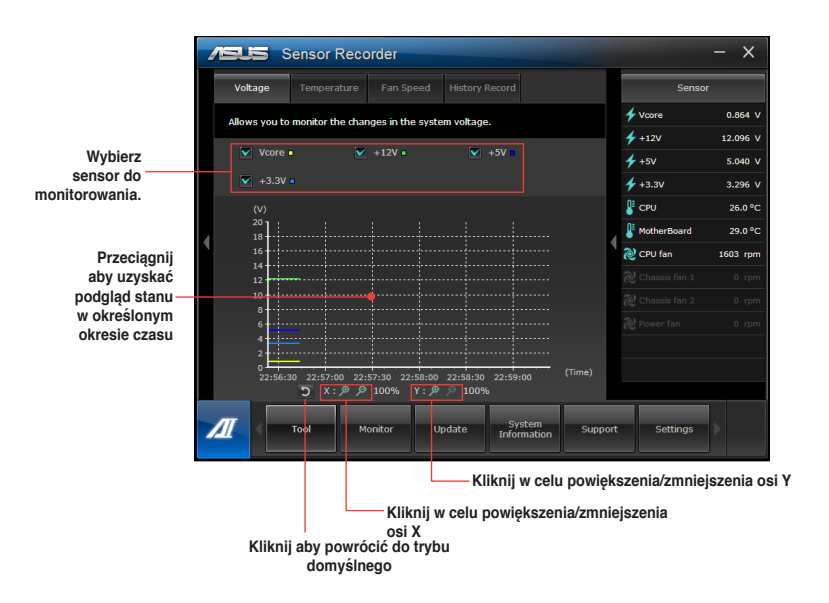
#### **Monitorowanie**

Część **Monitorowanie** obejmuje panele Sensor i Częstotliwość CPU.

#### **Sensor**

Panel Sensor wyświetla bieżące wartości sensora systemu, takie jak obroty wentylatora, temperatura CPU i napięcia. Kliknij **Monitor > Sensor** na pasku menu głównego AI Suite II w celu uruchomienia panela Sensora.

#### **Częstotliwość CPU**

Panel Częstotliwość CPU wyświetla bieżącą częstotliwość CPU i wykorzystanie CPU. Kliknij Monitor > Częstotliwość CPU na pasku menu głównego AI Suite II w celu uruchomienia panela Częstotliwość CPU.

## **Aktualizuj**

Część Aktualizuj umożliwia aktualizację BIOS płyty głównej BIOS i logo uruchamiania BIOS przez wyznaczone narzędzia aktualizacji ASUS.

#### **ASUS Update**

ASUS Update to narzędzie, któe pozwala na zarządzanie, zapisanie i aktualizację BIOS płyty głównej w systemie operacyjnym Windows®. Narzędzie ASUS Update umożliwia aktualizację BIOS bezpośrednio z Internetu, pobieranie najnowszego pliku BIOS z Internetu, aktualizację BIOS ze zaktualizowanego pliku BIOS, zapisanie bieżącego pliku BIOS lub podgląd informacji o wersji BIOS.Aktualizacja BIOS przez Internet

W celu aktualizacii BIOS przez Internet:

- 1. Na ekranie ASUS Update, wybierz **Aktualizuj BIOS z Internetu**, a następnie kliknij **Dalej**.
- 2. Aby uniknąć ruchu sieciowego, wybierz najbliższy FTP ASUS.

Aby włączyć funkcję uruchamiania starszych wersji BIOS i funkcję automatycznej kopii zapasowej BIOS, zaznacz pola wyboru przed tymi dwoma elementami na ekranie.

- 3. Wybierz wersję BIOS do pobrania. Kliknij **Dalej**. Jeśli nie zostanie wykryta żadna zaktualizowana wersja, pokazany będzie ekran po prawej.
- 4. Użytkownik może zdecydować, czy zmienić logo uruchamiania BIOS, którym jest obraz wyświetlany na ekranie w czasie autotestu podczas włączania ‑zasilania (POST). Kliknij **Tak**, aby zmienić logo uruchamiania lub **Nie**, aby kontynuować.
- 5. Wykonaj instrukcje ekranowe w celu dokończenia procesu aktualizowania.

#### **Aktualizacja BIOS przez plik BIOS**

W celu aktualizacii BIOS przez plik BIOS:

- 1. Na ekranie ASUS Update, wybierz **Aktualizuj BIOS z pliku**, a następnie kliknij **Dalej**.
- 2. Zlokalizuj plik BIOS w oknie Otwórz, kliknij **Otwórz** i kliknij **Dalej**.
- 3. Użytkownik może zdecydować, czy zmienić logo uruchamiania BIOS. Kliknij **Tak**, aby zmienić logo uruchamiania lub **Nie**, aby kontynuować.
- 4. Wykonaj instrukcje ekranowe w celu dokończenia procesu aktualizowania.

#### **My Logo (Moje logo)**

Program ASUS My Logo umożliwia dostosowanie logo wyświetlanego w czasie uruchamiania. Logo pojawiające się w czasie uruchamiania jest obrazem pojawiającym się na ekranie w czasie trwania samotestu po włączeniu zasilania (Power-On Self-Tests

- POST). **ASUS My Logo umożliwia:**
- Zmianę aktualnego logo uruchamiania BIOS płyty głównej
- Zmianę aktualnego logo uruchamiania pobranego pliku BIOS i aktualizację BIOS na płycie głównej
- Zmianę aktualnego logo uruchamiania pobranego pliku BIOS bez aktualizacji BIOS na płycie głównej

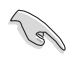

Należy upewnić się, że pozycja BIOS Full Screen Logo (Logo pełnoekranowe) w celu wyświetlania logo uruchamiania ustawiona jest jako [Enabled] (Włączona). Patrz rozdział Konfiguracja ustawień uruchamiania w rozdziale Konfiguracja BIOS w niniejszej instrukcji.

#### **Zmiana logo uruchamiania BIOS**

- 1. W pasku menu głównego AI Suite II kliknąć polecenie **Update (Aktualizuj) > MyLogo (Moje logo).**
- 2. Wybrać dowolną z niniejszych trzech opcji i kliknąć przycisk **Next (Dalej):**
	- Zmianę logo uruchamiania BIOS płyty głównej
	- Zmianę logo uruchamiania pobranego pliku BIOS i aktualizację BIOS na płycie głównej
	- Zmianę logo uruchamiania pobranego pliku BIOS (ale nie aktualizację do tego BIOS na płycie głównej)

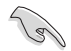

Przed użyciem ostatnich dwóch opcji upewnić się, że plik BIOS został pobrany na komputer z wykorzystaniem ASUS Update.

- 3. Zlokalizować plik obrazu który ma zostać użyty jako logo uruchamiania (oraz pobrany BIOS jeżeli konieczne), a następnie kliknąć przycisk **Next (Dalej).**
- 4. Przesunąć suwak **Resolution (Rozdzielczość)** lub kliknąć przycisk **Auto Tune (Automatyczne dostrajanie)** aby system automatycznie dostosował rozdzielczość ekranu.
- 5. Kliknąć przycisk **Booting Preview (Podgląd uruchamiania)** celem uzyskania podglądu jak obrazy są wyświetlane w czasie fazy POST. Kliknąć lewy przycisk myszy, aby powrócić do ekranu ustawień.
- 6. Kliknąć przycisk **Next (Dalej)** kiedy regulacja zostanie zakończona.
- 7. Kliknąć przycisk **Flash** i w celu zakończenia procesu postępować zgodnie z instrukcjami wyświetlanymi na ekranie.

#### **Informacje systemowe**

Część Informacje systemowe wyświetla informacje o płycie głównej, CPU i gniazdach pamięci.

- Kliknij zakładkę **MB** aby wyświetlić szczegółowe informacje o producencie płyty głównej, nazwie produktu, wersji i BIOS.
- Kliknij zakładkę **CPU** aby pokazać szczegółowe informacje o procesorze i pamięci cache.
- Kliknij zakładkę **Memory (Pamięć)**, a następnie wybierz gniazdo pamięci, aby sprawdzić szczegółowe informacje dotyczące modułu pamięci zainstalowanego w odpowiednim gnieździe.
- Kliknij zakładkę **Disk (Dysk)**, a następnie zaznacz każdy dysk, aby sprawdzić dotyczące go szczegóły.

#### **Ekran Support (Pomoc techniczna)**

Ekran Support (Pomoc techniczna) wyświetla informacje o stronie sieci web ASUS, stronie pomocy technicznej, stronie sieci web pobierania lub informacje kontaktowe.

#### **Ustawienia**

Część Ustawienia umożliwia dostosowanie ustawień paska menu głównego i skóry intefejsu.

- Aplikacja umożliwia wybór włączanej aplikacji.
- Pasek umożliwia modyfikację ustawień paska.
- Skóra umożliwia dostosowanie kontrastu interfejsu, jasności, nasycenia, barwy i gamma.

## **ASUS Webstorage**

ASUS WebStorage to aplikacja pamięci masowej i usługa chmury, która umożliwia zapisywanie, synchronizację, udostępnianie i dostęp do plików w dowolnym czasie i miejscu.

Upewnij się, że w komputerze zainstalowano najnowsze oprogramowanie ASUS WebStorage PC Suite. W celu uzyskania dalszych szczegółów, odwiedź naszą stronę sieci web, pod adresem http://www.asuswebstorage.com.

## **Instalacja webstorage**

#### **W celu instalacji webstorage:**

Włóż pomocniczy dysk DVD do napędu optycznego. Kliknij dwukrotnie plik setup.exe w folderze Software foldera ASUS WebStorage na pomocniczym dysku DVD.

## **Uruchamianie Webstorage**

#### **Uruchomienie WebStorage w systemie Windows®7**

Aby uruchomić WebStorage z pulpitu Windows® , kliknij **Start > All Programs (Wszystkie programy) > ASUS > Webstorage**. Na pasku zadań Windows

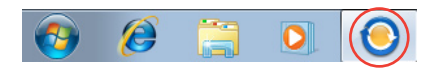

® pojawi się pasek szybkiego dostępu

webstorage. Kliknij prawym przyciskiem tę ikonę w celu przełączenia pomiędzy paskiem

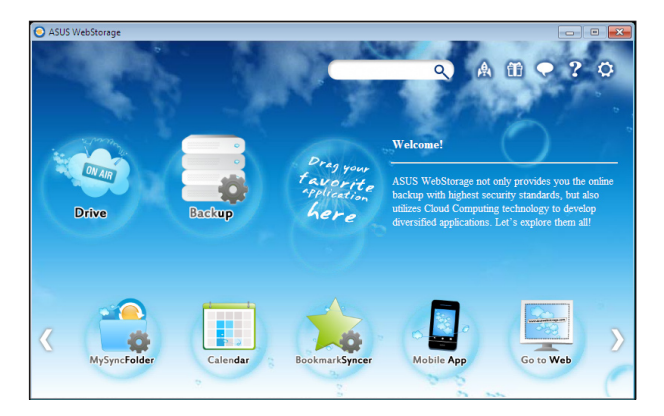

Następujące foldery udostępniają określone poniżej funkcje:

#### • Napęd

Umożliwia pobieranie z tego miejsca wszystkich kopii zapasowych, zsynchronizowanych plików, udostępnianie grup i zabezpieczonych hasłem danych. Kliknij prawym przyciskiem myszy w celu podglądu plików, przed pobraniem lub wygenerowaniem udostępnionego URL.

#### • Kopia zapasowa

Do wykonywania kopii zapasowej najważniejszych danych, poprzez wykonanie prostych czynności: ustawienie wstępnego harmonogramu kopii zapasowej według preferencji w chmurze pamięci masowej; lub wybór "Auto Backup (Automatyczna kopia zapasowa)" w celu wykonania kopii zapasowej danych.

#### • MySyncFolder

Do zapisu zaktualizowanych plików do MySyncFolder w celu łatwego dostępu i udostępniania wszystkich typów plików, bez ograniczenia lokalizacji urządzenia.

#### **Kalendarz**

ASUS WebStorage automatycznie synchronizuje najbardziej aktualne zdarzenia kalendarza do wszystkich komputerów osobistych, co zapewnia dokłądne wiadomości o zdarzeniach, bez względu na to, który komputer PC jest używany.

#### **BookmarkSyncer**

Wygodne narzędzie BookmarkSyncer przechowuje preferencje przeglądarki i automatycznie tworzy zakładkę do chmury automatycznie zsynchronizowanej z wieloma komputerami.

#### • MobileApp

Mobilne aplikacje ASUS WebStorage synchronizują pliki pomiędzy wieloma urządzeniami. Obsługują także technologię transkodowania, która pozwala na podgląd i obsługę strumieni danych w telefonie komórkowym.

#### Go to Web

Wartościowa usługa chmury przez ASUS WebStorage, bez ryzyka utraty danych.

#### **Ustawienia**

- 1. Kliknij ikonę **Settings (Ustawienia)** <sup>(</sup>C), pojawi się interfejs ustawień.
- 2. Wykonaj instrukcje ekranowe w celu dokończenia konfiguracji.

## **Uruchomienie WebStorage w systemie Windows® 8**

W celu uruchomienia WebStorage w systemie Windows® 8 należy wykonać następujące czynności:

- Kliknij ikone ASUS WebStorage  $\mathbb{R}^n$  w obszarze powiadamiania Windows®.
- Kliknij ikonę ASUS WebStorage na ekranie Start.

#### **Używanie usługi chmury WebStorage**

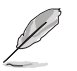

- W celu dostępu do plików online należy sprawdzić, czy dostępne jest konto ASUS WebStorage. Jeśli konto nie jest dostępne należy je założyć.
- Przed dostępem do ASUS WebStorage należy się upewnić, że komputer Desktop PC jest podłączony do Internetu.

# Tag Attribute Space

#### **Główny ekran ASUS WebStorage**

#### **Praca z ASUS WebStorage**

ASUS WebStorage zawiera następujące foldery, które można wykorzystać do różnych funkcii:

#### **MySyncFolder**

Ten folder umożliwia dostęp, udostępnianie i modyfikację pliku synchronizowanego z innymi urządzeniami, przez komputer PC. Zmodyfikowany i zapisany plik zostanie zastosowany w zsynchronizowanym komputerze.

Poprzez MySyncFolder, można także wykonywać notatki, zdjęcia, wideo i nagrywać audio oraz przesyłać bezpośrednio do tego foldera.

#### **Przesyłanie plików do MySyncFolder**

Aby przesłać pliki do MySyncFolder:

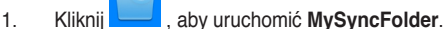

- 2. Kliknij prawym przyciskiem na ekranie, aby uruchomić pasek ustawień.
	-
- 3. Kliknij **Benaffie , a następnie zlokalizuj plik, który ma zostać przesłany do MySyncFolder.**

#### **Dodawanie plików do MySyncFolder**

Aby dodać pliki do MySyncFolder:

- 1. Kliknij prawym przyciskiem na ekranie, aby uruchomić pasek ustawień.
- 2. Kliknij  $\bigoplus$  , a nastepnie wybierz akcie do wykonania:
	- a. Kliknij **Note taking (Wykonanie notatki)**, aby zapisać notatki.
	- b. Kliknij **Snapshot (Zrzut ekranu)**, aby wykonać zdjęcia.
	- c. Kliknij **Video record (Nagranie wideo)**, aby nagrać wideo.
	- d. Kliknij **Audio record (Nagranie audio)**, aby nagrać audio.
- 3. Wprowadź nazwę pliku i kliknij **Save (Zapisz)**. Zapisywany plik zostanie automatycznie przesłany do MySyncFolder.

#### **Usuwanie zawartości z MySyncFolder**

W celu usunięcia zawartości z MySyncFolder:

- 1. Kliknij prawym przyciskiem plik lub folder, aby wybrać i uruchomić pasek ustawień.
- 2. Kliknij , aby usunąć wybrany plik lub folder, a następnie kliknij **OK**.

#### **Dostosowanie zawartości w MySyncFolder**

Zawartość tego foldera można dostosować, wykonując takie czynności jak zmiana nazwy, oznaczenie jako ulubione, udostępnianie przez e-mail lub połączenie przez stronę ASUS WebStorage.

W celu dostosowania zawartości w MySyncFolder:

- 1. Kliknij prawym przyciskiem plik lub folder, aby wybrać i uruchomić pasek ustawień.
- 2. W celu zmiany nazwy pliku lub folderu, kliknij stane zaby wprowadzić nazwe pliku, a nastepnie kliknij
- 3. Aby dodać jako ulubione, kliknij .

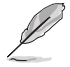

Po dodaniu jako ulubione, w górnym, lewym rogu pliku lub foldera pojawi się ikona gwiazdki.

4. W celu udostępnienia przez e-mail lub łącze, kliknij  $\circ$ , a następnie kliknij

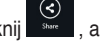

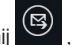

aby udostępnić przez e-mail lub kliknij  $\left(\mathbf{b}\right)$ , aby udostępnić przez łącze.

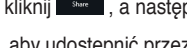

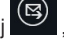

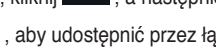

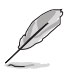

- Do udostępniania zawartości przez e-mail konieczne jest posiadanie konta Microsoft.
- Pliki zaznaczone jako ulubione lub udostępnione jako łącza, są automatycznie dodawane, odpowiednio do foldera **Starred (Zaznaczone gwiazdką)** lub foldera **My shared link (Moje udostępnione łącza)**.
- Pliki i foldery można zaznaczać i udostępniać w tym samym czasie.

#### **Backed-up Data (Kopia zapasowa danych)**

Ten folder umożliwia otwarcie plików, skopiowanych z komputera. Umożliwia także oznaczenie plików jako ulubione i udostępnianie plików przez e-mail lub łącze, poprzez stronę ASUS WebStorage.

- 
- ASUS WebStorage zapisuje nazwę komputera i odzwierciedla ją w folderze Backed-up Data (Kopia zapasowa danych) jako nazwę foldera kopii zapasowej.
- Ścieżki i nazwy kopii zapasowej zawartości, są takie same jak ścieżki i nazwy zawartości w komputerze.
- W celu wykonania kopii zapasowej plików z większej liczby komputerów lub zwiększenia pojemności pamięci masowej należy zakupić plany WebStorage z naszej strony pomocy technicznej. Dalsze informacje można uzyskać pod adresem https://service. asuswebstorage.com/store.

#### **Oznaczanie i udostępnianie zawartości w folderze Backed-up Data (Kopia zapasowa danych)**

Pliki lub foldery można oznaczyć jako ulubione i udostepnić przez e-mail lub łącze, poprzez strone ASUS WebStorage.

Aby oznaczyć udostępnione pliki w folderze Backed-up data (Kopia zapasowa danych):

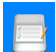

- 1. Kliknij , aby uruchomić **Backed-up Data (Kopia zapasowa danych)**.
- 2. Kliknij prawym przyciskiem plik lub folder, aby wybrać i uruchomić pasek ustawień..
- $\circledast$ 3. Kliknij Marson , aby oznaczyć plik lub folder jako ulubione lub kliknij udostępnić łącze przez stronę sieci ASUS WebStorage.

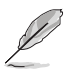

- Do udostępniania zawartości przez e-mail konieczne jest posiadanie konta Microsoft.
- Pliki i foldery można zaznaczać i udostępniać w tym samym czasie.
- Pliki zaznaczone jako ulubione lub udostępnione jako łącza, są automatycznie dodawane odpowiednio do **foldera Starred (Zaznaczone gwiazdką)** i foldera **My shared link (Moje udostępnione łącza)**.

#### **My Collection (Moja kolekcja)**

Ten folder umożliwia przesyłanie ulubionych zawartości, bez konieczności ich synchronizacji z komputerem. Można także wykonywać notatki, zdjęcia, wideo i nagrywać audio oraz przesyłać bezpośrednio do tego foldera.

#### **Przesyłanie plików**

Aby przesłać pliki:

- 1. Kliknij , aby uruchomić folder **My Collection (Moja kolekcja)**.
- 2. Kliknij **WARNERS Alice Alice Alice 2** Kliknij <sup>uplast</sup> . a następnie zlokalizuj plik do przesłania.
- 3. Kliknij **Open (Otwórz)**, aby przesłać plik do foldera My Collection (Moja kolekcja).

#### **Dodawanie plików do foldera My Collection (Moja kolekcja)**

Aby dodać pliki do foldera My Collection (Moja kolekcja):

- 1. Kliknij prawym przyciskiem na ekranie, aby uruchomić pasek ustawień.
- $\bigoplus$ 2. Kliknij **Karaka**, a następnie wybierz akcję do wykonania:
	- a. Kliknij **Note taking (Wykonanie notatki)**, aby zapisać notatki.
	- b. Kliknij **Snapshot (Zrzut ekranu)**, aby wykonać zdjęcia.
	- c. Kliknij **Video record (Nagranie wideo)**, aby nagrać wideo.
	- d. Kliknij **Audio record (Nagranie audio)**, aby nagrać audio.
- 3. Wprowadź nazwę pliku i kliknij **Save (Zapisz)**. Zapisywany plik zostanie automatycznie przesłany do foldera My Collection (Moja kolekcja).

#### **Usuwanie zawartości z foldera My Collection (Moja kolekcja)**

Aby usunąć zawartość z foldera My Collection (Moja kolekcja):

- 1. Kliknij prawym przyciskiem plik lub folder, aby wybrać i uruchomić pasek ustawień.
- 2. Kliknij , aby usunąć wybrany plik lub folder, a następnie kliknij **OK**.

#### **Dostosowanie zawartości foldera My Collection (Moja kolekcja)**

Zawartość tego foldera można dostosować, wykonując takie czynności jak zmiana nazwy, oznaczenie jako ulubione, udostępnianie przez e-mail lub połączenie przez stronę ASUS WebStorage.

Aby dostosować zawartość foldera My Collection (Moja kolekcja):

- 1. Kliknij prawym przyciskiem plik lub folder, aby wybrać i uruchomić pasek ustawień.
- 2. W celu zmiany nazwy pliku lub folderu, kliknij stanie , aby wprowadzić nazwe pliku, a

następnie kliknij .

3. Aby dodać jako ulubione, kliknij

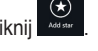

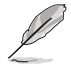

Po dodaniu jako ulubione, w górnym, lewym rogu pliku lub foldera pojawi się ikona gwiazdki.

4. W celu udostępnienia przez e-mail lub łącze, kliknij starte , a następnie kliknij

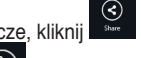

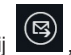

aby udostępnić przez e-mail lub kliknij  $\left(\mathbb{D}\right)$ , aby udostępnić przez łącze.

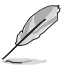

- Do udostępniania zawartości przez e-mail konieczne jest posiadanie konta Microsoft.
- Pliki zaznaczone jako ulubione lub udostępnione jako łącza, są automatycznie dodawane odpowiednio do foldera **Starred (Zaznaczone gwiazdką)** i foldera **My shared link (Moje udostępnione łącza)**.
- Pliki i foldery można zaznaczać i udostepniać w tym samym czasie.

#### **Starred (Zaznaczone gwiazdką)**

Ten folder umożliwia łatwy dostęp i przeglądanie zawartości, zaznaczonej jako ulubione. Z tego foldera można także usuwać zawartości.

#### **Usunięcie pliku lub foldera**

Aby usunąć plik lub folder:

- 1. Kliknij **Alexa**, aby uruchomić folder Starred (Zaznaczone gwiazdka).
- 2. Kliknij prawym przyciskiem plik lub folder, aby wybrać i uruchomić pasek ustawień.
- $^{\circledR}$ 3. Kliknij **Nortowestar**, aby usunąć plik lub folder.

#### **Dostosowanie zawartości foldera Starred (Zaznaczone gwiazdką)**

Zawartość tego foldera można dostosować, wykonując takie czynności jak zmiana nazwy, udostępnianie przez e-mail lub połączenie przez stronę ASUS WebStorage.

W celu dostosowania zawartości w folderze Starred (Zaznaczone gwiazdką):

- 1. Kliknij prawym przyciskiem plik lub folder, aby wybrać i uruchomić pasek ustawień.
- 2. W celu zmiany nazwy pliku lub folderu, kliknij , aby wprowadzić nazwe pliku, a nastepnie kliknij
- 3. W celu udostępnienia przez e-mail lub łącze, kliknij , a następnie kliknij aby udostępnić przez e-mail lub kliknij  $\left(\mathbb{D}\right)$ , aby udostępnić przez łącze.

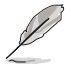

• Do udostępniania zawartości przez e-mail konieczne jest posiadanie konta Microsoft.

• Pliki udostępnione jako łącza, są automatycznie dodawane do foldera My shared link (Moje udostępnione łącza).

#### **Recent changes (Ostatnie zmiany)**

Ten folder umożliwia podgląd zawartości zapisanej w folderach **MySyncFolder**, **Backed-up Data (Kopia zapasowa danych)** i **My Collection (Moja kolekcja)**. Umożliwia także dostosowanie takich elementów ostatnich zawartości, jak zmiana nazwy, usuwanie, zaznaczanie jako ulubione i udostępnianie przez e-mail lub łącze, poprzez stronę ASUS WebStorage.

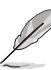

Dostosować można jedynie zawartości zapisane w folderach **MySyncFolder** i **My Collection (Moja kolekcja)**.

#### **Przeglądanie ostatnio zmienionych zawartości**

Aby przeglądać ostatnio zmienione zawartości:

- 1. Kliknij **Kolenski, kurist**, aby uruchomić folder Recent changes (Ostatnie zmiany).
- 2. Kliknij plik, który ma być przeglądany.
- $\mathbf s$  Kliknii $\boldsymbol{\heartsuit}$ , aby przejść do głównego ekranu.

#### **Dostosowanie zawartości foldera Recent changes (Ostatnie zmiany)**

Zawartość tego foldera można dostosować, wykonując takie czynności jak zmiana nazwy, udostępnianie przez e-mail lub połączenie przez stronę ASUS WebStorage.

W celu dostosowania zawartości w folderze Recent changes (Ostatnie zmiany):

1. Kliknij prawym przyciskiem plik, aby wybrać i uruchomić pasek ustawień.

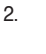

.

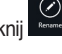

- 2. W celu zmiany nazwy pliku, kliknij **stane do která podrowadzić nazwe pliku, a nastepnie kliknij**
- 3. Aby usunąć plik, kliknij w celu usunięcia pliku lub wybrany folder, a następnie kliknij **OK**.

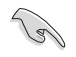

Usunięcie plików z tego foldera spowoduje także usunięcie plików z ich oryginalnych lokalizacji. Przed usunięciem należy sprawdzić, czy wykonana została kopia zapasowa plików.

4. Aby dodać jako ulubione, klikni

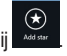

Po dodaniu jako ulubione, w górnym, lewym rogu pliku lub foldera pojawi się ikona gwiazdki.

5. W celu udostępnienia przez e-mail lub łącze, kliknij stanastępnie kliknija (aby następnie klik

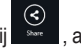

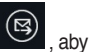

udostępnić przez e-mail lub kliknij (4), aby udostępnić przez łącze.

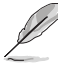

- Do udostępniania zawartości przez e-mail konieczne jest posiadanie konta Microsoft.
- Pliki udostępnione jako łącza, są automatycznie dodawane do foldera **My shared link (Moje udostępnione łącza)**.
- Pliki i foldery można zaznaczać i udostępniać w tym samym czasie.

#### **Recent photos (Ostatnie zdjęcia)**

Ten folder umożliwia podgląd zdjęć zapisanych w folderach **MySyncFolder**, **Backedup Data (Kopia zapasowa danych)** i **My Collection (Moja kolekcja)**. Umożliwia także dostosowanie takich elementów ostatnich zdjęć, jak zmiana nazwy, usuwanie, zaznaczanie jako ulubione i udostępnianie przez e-mail lub łącze, poprzez stronę ASUS WebStorage.

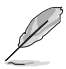

Dostosować można jedynie zdjęcia zapisane w folderach **MySyncFolder** i **My Collection (Moja kolekcja)**.

#### **Przeglądanie ostatnich zdjęć**

Aby przeglądać ostatnie zdjęcia:

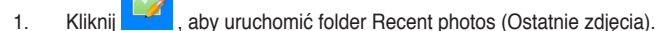

- 2. Kliknij zdjęcie, który ma być oglądane.
- 3. Kliknij  $\left( \bigtriangleup \right)$ , aby przejść do głównego ekranu.

#### **Dostosowanie zdjęć**

Zdjęcia w tym folderze można dostosować, wykonując takie czynności jak zmiana nazwy, udostępnianie przez e-mail lub połączenie przez stronę ASUS WebStorage.

W celu dostosowania zawartości w folderze Recent photo (Ostatnie zdjęcia):

- 1. Kliknij prawym przyciskiem plik, aby wybrać i uruchomić pasek ustawień.
- 2. W celu zmiany nazwy zdiecia, kliknij stane zaby wprowadzić nazwe pliku, a następnie

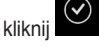

3. Aby usunąć zdjęcie, kliknij , a następnie kliknij **OK**.

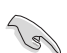

Usunięcie zdjęć z tego foldera spowoduje także usunięcie zdjęć z ich oryginalnych lokalizacji. Przed usunięciem należy sprawdzić, czy wykonana została kopia zapasowa zdjęć.

4. Aby dodać jako ulubione, kliknij

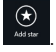

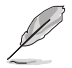

Po dodaniu jako ulubione, w górnym, lewym rogu zdjęcia pojawi się ikona gwiazdki.

#### **Recent music (Ostatnia muzyka)**

Ten folder umożliwia podgląd plików z muzyką zapisanych w folderach **Backed-up Data (Kopia zapasowa danych)** i **My Collection (Moja kolekcja)**. Umożliwia także dostosowanie takich elementów plików z muzyką, jak zmiana nazwy, usuwanie, zaznaczanie jako ulubione i udostępnianie przez e-mail lub łącze, poprzez stronę ASUS WebStorage.

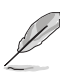

Dostosować można jedynie pliki z muzyką zapisane w folderze **My Collection (Moja kolekcja)**.

#### **Przeglądanie i odtwarzanie plików z muzyką**

Aby przeglądać i odtwarzać pliki z muzyką:

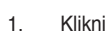

1. Kliknij **J.**, aby uruchomić folder **Recent music (Ostatnia muzyka)**.

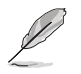

Po uruchomieniu, w prawym rogu ekranu pojawi się lista odtwarzania.

- 2. Przewiń listę odtwarzania, a następnie kliknij plik z muzyką do odtworzenia.
- 3. Kliknij  $\left( \bigodot \right)$ , aby przejść do głównego ekranu.

#### **Dostosowanie plików z muzyką**

Pliki z muzyką w tym folderze można dostosować, wykonując takie czynności jak zmiana nazwy, udostępnianie przez e-mail lub połączenie przez stronę ASUS WebStorage.

W celu dostosowania plików z muzyką w folderze Recent music (Ostatnia muzyka):

1. Przewiń panel listy odtwarzania, a następnie kliknij plik z muzyką do dostosowania.

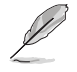

Po wybraniu, z lewej strony pliku pojawi się znak zaznaczenia.

2. W celu zmiany nazwy pliku z muzyką, kliknij , aby wprowadzić nazwę pliku, a

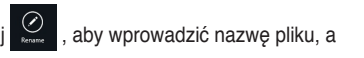

3. Aby usunąć plik z muzyką, kliknij , a następnie kliknij **OK**.

nastepnie kliknii

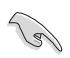

Usunięcie plików z muzyką z tego foldera, spowoduje także usunięcie plików z ich oryginalnych lokalizacji. Przed usunięciem należy sprawdzić, czy wykonana została kopia zapasowa plików z muzyką.

Aby dodać jako ulubione, klikni

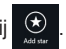

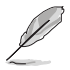

Po dodaniu jako ulubione, w górnym, lewym rogu pliku z muzyką pojawi się ikona gwiazdki.

#### **My shared link (Moje udostępnione łącza)**

Ten folder umożliwia przeglądanie i dostęp do zawartości połączonych ze stroną ASUS WebStorage

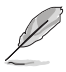

Dostosować można jedynie zawartości zapisane w folderach **MySyncFolder** i **My Collection (Moja kolekcja)**.

#### **Przeglądanie udostępnionych łączy**

Aby przeglądać udostępnione łącza:

- 1. Kliknij **de kole** aby uruchomić folder **My shared link (Moje udostępnione łącza)**.
- 2. Kliknij plik lub folder, do przeglądania.
- 3. Kliknij $\left( \right)$ , aby przejść do głównego ekranu.

#### **Dostosowanie udostępnionych zawartości**

Udostępnione zawartości tego foldera można dostosować, wykonując takie czynności jak zmiana nazwy, udostępnianie przez e-mail lub połączenie przez stronę ASUS WebStorage.

Aby dostosować udostępnione zawartości:

- 1. Kliknij prawym przyciskiem plik, aby wybrać i uruchomić pasek ustawień.
- 2. W celu zmiany nazwy pliku, kliknij  $\oslash$ , aby wprowadzić nazwę pliku, a następnie kliknij  $\mathfrak{C}$
- 3. Aby usunąć plik, kliknij , a następnie kliknij **OK**.

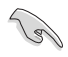

Usunięcie zawartości z tego foldera spowoduje także usunięcie zawartości z ich oryginalnych lokalizacji. Przed ich usunięciem należy sprawdzić, czy wykonana została kopia zapasowa.

Aby dodać jako ulubione, kliknij

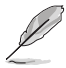

Po dodaniu jako ulubione, w górnym, lewym rogu zdjęcia pojawi się ikona gwiazdki.

## **ASUS Easy Update**

ASUS Easy Update to narzędzie programowe, które automatycznie wykrywa najnowsze sterowniki i aplikacje dla systemu.

- 1. W obszarze powiadamiania Windows®, kliknij prawym przyciskiem ikonę **ASUS Easy Update.**
- 2. Wybierz **Schedule (Harmonogram)**, aby ustawić jak często ma być wykonywana aktualizacja systemu.
- 3. Wybierz **Update (Aktualizuj)** w celu uaktywnienia aktualizacji.

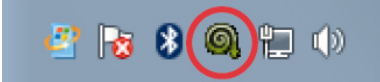

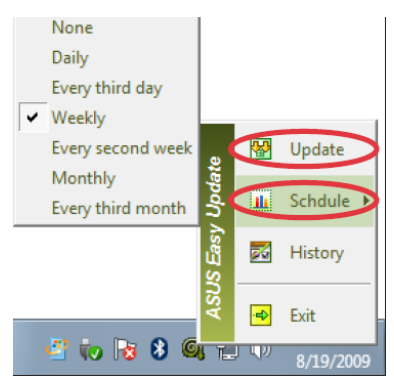

4. Kliknij **OK**, aby wyświetlić elementy do pobrania.

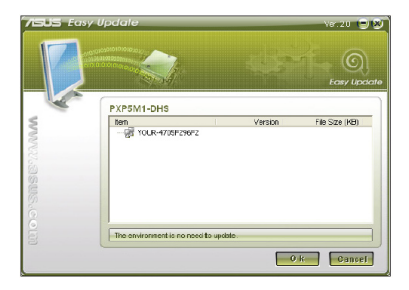

5. Sprawdź element(y) do pobrania, a następnie kliknij **OK**.

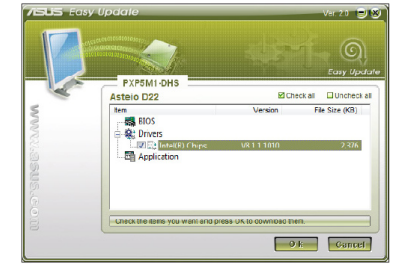

## **ASUS Secure Delete**

ASUS Secure Delete uniemożliwia odzyskanie usuniętych plików, poprzez prosty interfejs przeciągnij i upuść, chroniąc bezpieczeństwo danych.

#### **Aby używać ASUS Secure Delete:**

- 1. W celu uruchomienia ASUS Secure Delete należy wykonać jedną z następujących czynności: W Windows<sup>®</sup> 7:
	- Kliknij skrót ASUS Secure Delete na pulpicie Windows®,
	- Kliknij Start > All Programs (Wszystkie programy) > ASUS > ASUS Secure Delete.

#### W Windows<sup>®</sup> 8:

- Kliknij skrót ASUS Secure Delete na pulpicie Windows®,
- Kliknij ikonę ASUS Secure Delete na ekranie Start.
- 2. W celu dodania plików do okna usuwania wykonaj jedna z następujących czynności:
	- Przeciągnij i upuść pliki do okna usuwania.

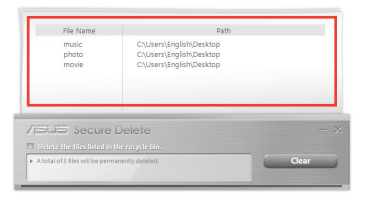

• Kliknij prawym przyciskiem plik, a następnie wybierz ASUS Secure Delete.

3. Aby usunąć plik z listy usuwania, wybierz plik, a następnie kliknij

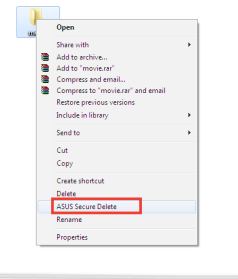

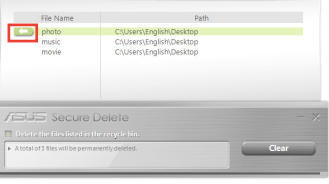

- 4. Zaznacz **Delete the files listed in the recycle bin (Usuń pliki z kosza**), aby trwale usunąć wszystkie pliki znajdujące się w koszu.
- 5. Kliknij **Clear (Usuń)**, a następnie kliknij **OK** w komunikacie potwierdzenia, aby trwale usunąć wszystkie pliki z okna usuwania i kosza (jeśli zostały wybrane w czynności 3).

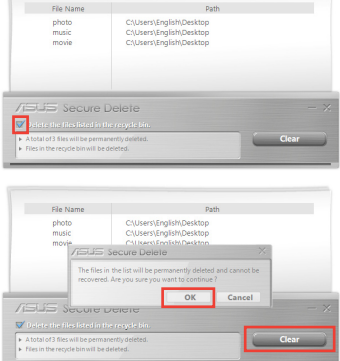

## **ASUS Business Suite**

ASUS Business Suite to zbiór aplikacji pomagających w uzyskaniu maksymalnej wydajności firmowego komputera PC. Integruje on następujące narzędzia Intel® i ASUS:

- **ASUS EPU**
- **ASUS Update**
- **ASUS MyLogo 2**
- **ASUS Secure Delete**
- **Intel® SBA (Small Business Advantage)**

Intel® SBA to kombinacja funkcji sprzętowych i programowych, która zapewnia unikatowe zabezpieczenie i możliwości dla małych firm.

#### **Aby zainstalować ASUS Business Suite:**

Włóż pomocniczy dysk DVD do napędu optycznego. Kliknij dwukrotnie plik setup.exe z foldera Software w folderze ASUS WebStorage na pomocniczym dysku DVD.

#### **Używanie ASUS Business Suite**

ASUS Business Suite uruchamia się automatycznie, po przejściu do systemu operacyjnego Windows®. W obszarze powiadamiania Windows® pojawia się ikona ASUS Business Suite. Kliknij dwukrotnie ikonę, aby uruchomić ASUS Business Suite.

> Zrzuty ekranowe ASUS Business Suite z tego podręcznika użytkownika służą wyłącznie jako odniesienie. Rzeczywiste zrzuty ekranowe zależą od modeli.

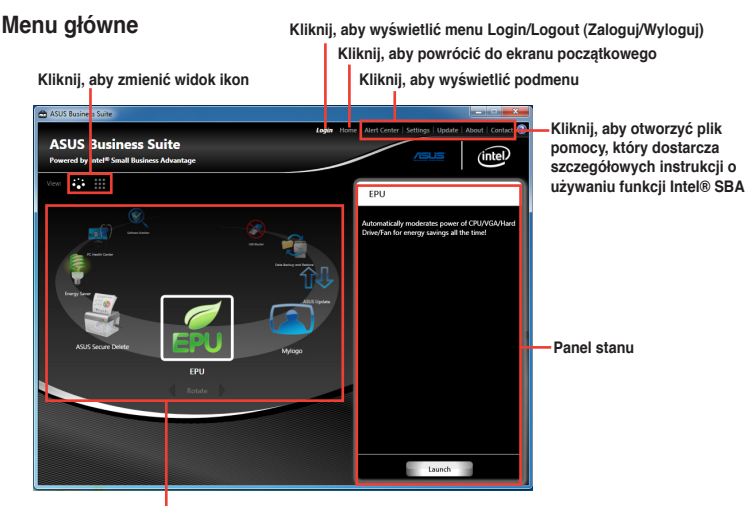

**Kliknij ikonę, aby uzyskać dostęp do aplikacji**

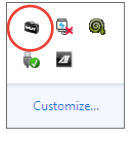

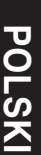

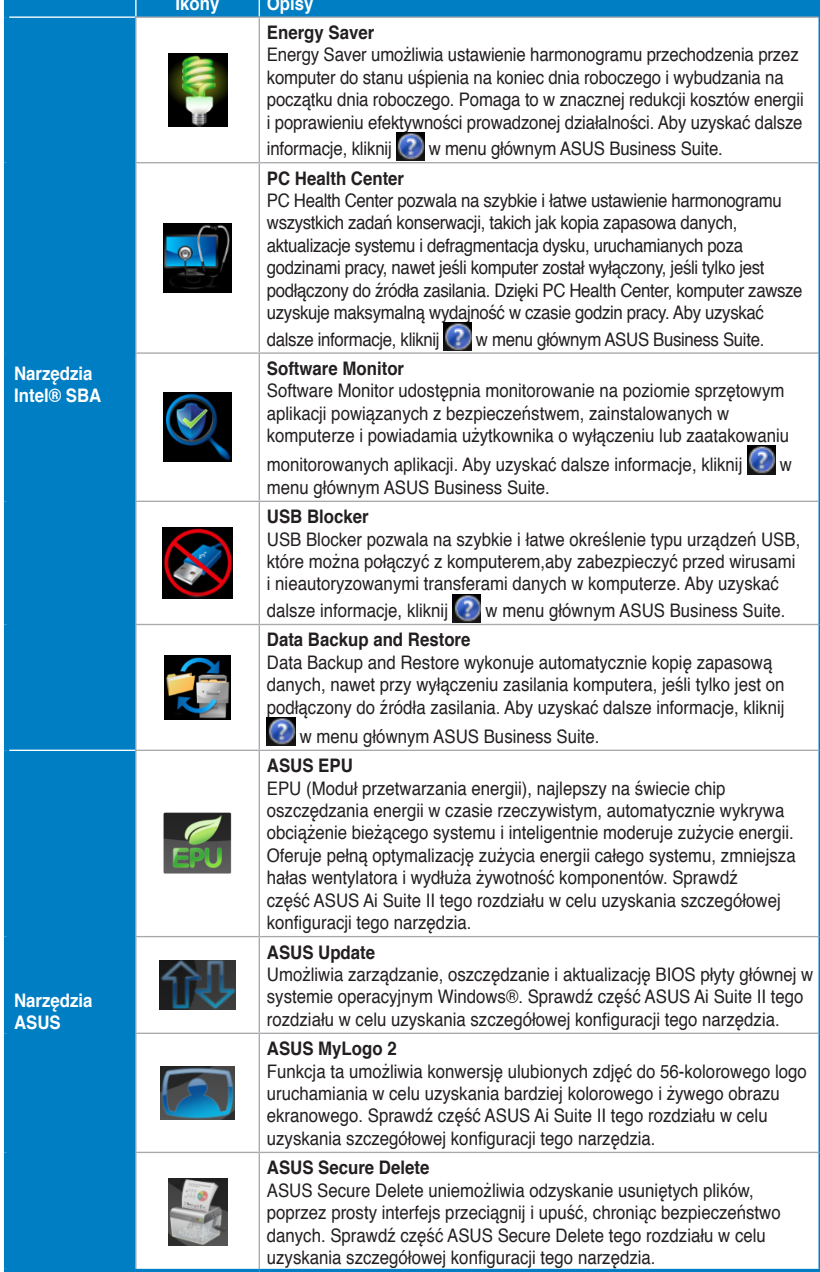

## **Nero 9**

Nero 9 umożliwia tworzenie, kopiowanie, nagrywanie, edycję, udostępnianie i aktualizację różnych rodzajów danych.

### **Instalacja Nero 9**

#### **W celu instalacji Nero 9:**

- 1. Włóż do napędu optycznego dysk DVD Nero 9.
- 2. Jeśli włączona jest funkcja Aut oodtwarzanie, pojawi się automatycznie menu główne.

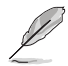

Jeśli Autoodtwarzanie jest wyłączone, kliknij dwukrotnie plk **SeupX.exe** w głównym katalogu dysku DVD Nero 9.

- 3. W menu głównym, kliknij **Nero 9 Essentials**.
- 4. Wybierz język dla kreatora instalacji. Kliknij **Dalej**.
- 5. Kliknij **Dalej**, aby kontynuować.
- 6. Zaznacz **Akceptuję warunki licencji**. Po wykonaniu, kliknij **Dalej**.
- 7. Wybierz **Typowa**, a następnie kliknij **Dalej**.
- 8. Zaznacz **Tak, chcę pomóc poprzez wysłanie anonimowych danych aplikacji do Nero**, a następnie kliknij **Dalej**.
- 9. Po wykonaniu, kliknij **Zakończ**.

#### **Nagrywanie plików**

#### **W celu nagrania plików:**

- 1. W menu głównym, kliknij **Nagrywanie danych** > **Dodaj**.
- 2. Wybierz pliki do nagrania. Po wykonaniu, kliknij **Dodaj**.
- 3. Po wybraniu plików do nagrania, kliknij **Nagraj**, aby nagrać pliki na dysku.

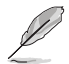

Dalsze, szczegółówe informacje dotyczące używania Nero 9, znajdują się na stronie sieci web Nero, pod adresem www.nero.com

## **Przywracanie systemu**

## **Opcje przywracania w systemie Windows® 7**

## **Korzystanie z partycji przywracania systemu**

Partycja przywracania systemu, umożliwia szybkie przywrócenie oprogramowania komputera desktop PC, do oryginalnego stanu działania. Przed użyciem partycji przywracania systemu należy skopiować pliki danych (takie jak pliki PST Outlook) do urządzeń pamięci masowej USB lub do napędu sieciowego i zanotować wszelkie dostosowane ustawienia konfiguracji (takie jak ustawienia sieci).

#### **Informacje o partycji przywracania systemu**

Partycja przywracania systemu, to zarezerwowane miejsce na dysku twardym używane do przywracania systemu operacyjnego, sterowników i narzędzi zainstalowanych w komputerze desktop fabrycznie.

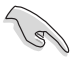

NIE należy usuwać partycji systemu operacyjnego, która jest partycją bez etykiety woluminu na Disk 0. Partycja przywracania systemu jest tworzona fabrycznie i po usunięciu nie można jej przywrócić. W przypadku problemów z procesem przywracania należy przekazać komputer desktop PC do autoryzowanego punktu serwisowego ASUS..

#### **U**ż**ywanie partycji przywracania:**

- 1. Naci**ś**nij podczas uruchamiania <**F9**>.
- 2. Podświetl ustawienia **Windows [EMS Enabled (Włączone EMS)]** i naciśnij <**Enter**>.
- 3. W funkcji Recover system (Przywracanie systemu) na ekranie partycji, kliknij **<Next (Dalej)>**.
- 4. Wykonaj instrukcje ekranowe w celu dokończenia procesu przywracania.

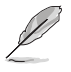

W celu uzyskania zaktualizowanych sterowników i narzędzi należy odwiedzić stronę sieci web ASUS.

## **U**ż**ywanie dysku DVD przywracania (w wybranych modelach)**

Przed przywróceniem systemu w komputerze desktop PC należy odłączyć zewnętrzny dysk twardy. Według Microsoft, po instalacji Windows® na złym dysku lub po sformatowaniu nieprawidłowej partycji napędu, można utracić ważne dane.

#### **Aby używać dysk DVD przywracania:**

- 1. Włóż do napędu optycznego dysk DVD przywracania. Komputer desktop PC wymaga WŁĄCZENIA zasilania.
- 2. Uruchom ponownie komputer desktop PC i naciśnij <**F8**> podczas uruchamiania i wybierz napęd optyczny (może być oznaczony jako "CD/DVD") i naciśnij <**Enter**> w celu uruchomienia z dysku DVD przywracania.
- 3. Wybierz OK w celu uruchomienia przywracania obrazu.

4. Wybierz OK, aby potwierdzić przywracanie systemu.

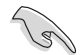

Przywracanie spowoduje nadpisanie dysku twardego. Przed przywróceniem systemu należy upewnić się, że wykonana została kopia zapasowa ważnych danych.

5. Wykonaj instrukcje ekranowe w celu dokończenia procesu przywracania.

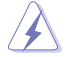

Podczas procesu przywracania NIE NALEŻY wyjmować dysku przywracania, bez instrukcji wyjęcia, w przeciwnym razie partycje będą nieużyteczne.

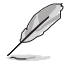

W celu uzyskania zaktualizowanych sterowników i narzędzi należy odwiedzić stronę sieci web ASUS

#### **Opcje przywracania w systemie Windows® 8**

#### **Resetowanie komputera PC**

Opcja Reset your **PC (Resetowanie komputera PC)** zeruje komputer PC do fabrycznych ustawień domyślnych.

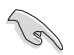

- Przed użyciem tej opcji należy wykonać kopię zapasową danych.
- Przed wykonaniem przywracania systemu w komputerze Desktop PC należy odłączyć wszystkie zewnętrzne dyski twarde, aby uniknąć przywrócenia Windows na nieprawidłowej partycji lub w niewłaściwym napędzie.

#### **W celu wyzerowania komputera PC:**

- 1. Naciśnij <**F8**> podczas uruchamiania.
- 2. Włóż do napędu optycznego płytę Recovery DVD. Na ekranie umowy licencyjnej z użytkownikiem (EULA), kliknij **Accept (Akceptuję)**.
- 3. Wybierz **Reset your PC (Resetuj komputer PC).**
- 4. Kliknij **Next (Dalej).**
- 5. Wybierz **Only the drive where the Windows is installed (Tylko napęd z zainstalowanym systemem Windows)**.
- 6. Wybierz **Just remove my files (Usuń moje pliki).**
- 7. Kliknij **Reset (Resetuj).**

## **Usuwanie wszystkiego i ponowna instalacja Windows**

Przywrócenie oryginalnych, fabrycznych ustawień komputera PC, można wykonać poprzez użycie opcji Remove everything and reinstall (Usuń wszystko i zainstaluj ponownie) w PC Settings (Ustawienia PC). Aby użyć tę opcję, sprawdź czynności poniżej.

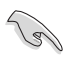

Przed użyciem tej opcji należy wykonać kopię zapasową danych.

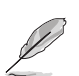

Dokończenie tego procesu może trochę potrwać.

- 1. Uruchom pasek **Charms bar.**
- 2. Kliknij **Settings (Ustawienia)> Change PC Settings (Zmień ustawienia PC) > General (Ogólne).**
- 3. Przewiń, aby uzyskać widok opcji **Remove everything and reinstall Windows (Usuń wszystko i ponownie zainstaluj Windows)**. Kliknij w tej opcji **Get Started (Rozpocznij).**

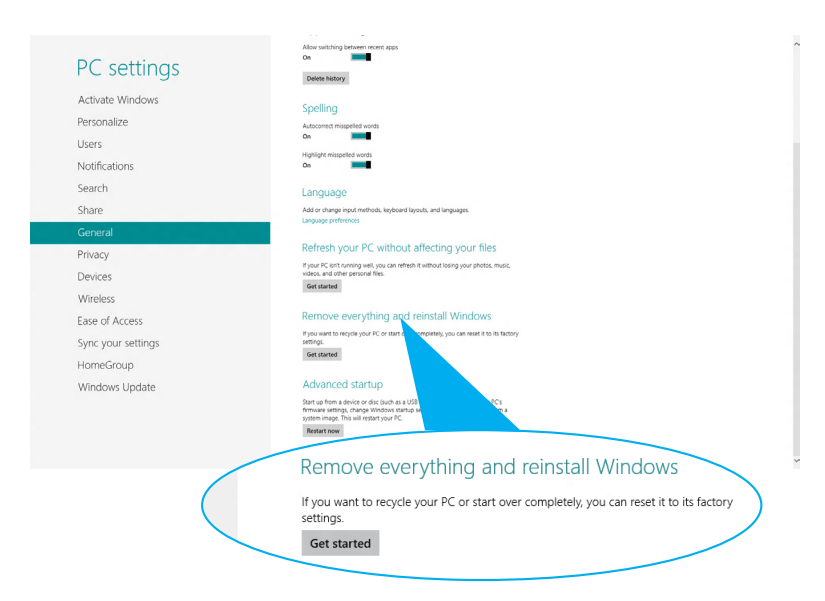

4. Wykonaj instrukcje ekranowe, aby dokończyć proces ponownej instalacji i zresetować proces.

## **Rozdzia**ł **8**

## **Rozwiązywanie problemów**

## **Rozwiązywanie problemów**

Ten rozdział prezentuje niektóre potencjalne problemy i możliwe rozwiązania.

#### **? Nie można włączyć zasilania mojego komputera i nie świeci dioda LED zasilania LED na panelu przednim**

- Sprawdź, czy komputer jest prawidłowo podłączony.
- Sprawdź, czy działa gniazdko ścienne.
- Sprawdź, czy jest włączony zasilacz. Sprawdź część **WŁĄCZANIE/ WYŁĄCZANIE komputera** w Rozdziale 1.

#### **? Mój komputer zawiesza się.**

- Wykonaj następujące czynności w celu zamknięcia nieodpowiadających programów:
	- 1. Jednocześnie naciśnij na klawiaturze przyciski <Alt> + <Ctrl> + <Delete>, a następnie kliknij **Menedżer zadań**.
	- 2. Wykonaj następujące czynności, w oparciu o system operacyjny:
		- **W Windows® 7:**
		- a) Kliknij zakładkę **Aplikacje**.
		- b) Wybierz nieodpowiadający program, a następnie kliknij **Zakończ zadanie**.
		- **W Windows® 8:**

W zakładce **Processes (Procesy)** programu **Task Manager (Menedżer zadań**), wybierz program, który nie odpowiada, a następnie kliknij **End Task (Zakończ zadanie)**.

• Jeśli nie odpowiada klawiatura. Naciśnij i przytrzymaj przycisk zasilania w górnej części obudowy, aż do wyłączenia komputera. Następnie naciśnij przycisk zasilania w celu włączenia.

#### **? Nie mo**ż**na połączyć się z siecią bezprzewodową przez kartę WLAN ASUS (wyłącznie wybranych modelach)?**

- Upewnij się, że wprowadzony został prawidłowy klucz zabezpieczenia dla sieci z którą ma nastąpić połączenie.
- Podłącz anteny zewnętrzne (opcjonalne) do złączy anteny karty WLAN ASUS i umieść anteny na obudowie komputera, aby uzyskać najlepsze działanie połączenia bezprzewodowego.

#### **? Nie działają przyciski strzałek keypada numerycznego.**

Sprawdź, czy jest wyłączona dioda LED Number Lock. Jeśli dioda LED Number Lock jest włączona, przyciski keypada numerycznego można używać wyłącznie do wprowadzania liczb. Aby używać przycisków strzałek keypada numerycznego, naciśnij przycisk Number Lock w celu wyłączenia diody LED.

#### **? Brak obrazu na monitorze.**

- Sprawdź, czy włączone jest zasilanie monitora.
- Upewnij się, że monitor jest prawidłowo podłączony do portu wyjścia video komputera.
- Jeśli komputer jest dostarczany z dyskretną kartą graficzną, upewnij się, że monitor jest podłączony do portu wyjścia video na dyskretnej karcie graficznej.
- Sprawdź, czy nie są wygięte szpilki złącza video monitora. Jeśli okaże się, że szpilki są wygięte należy wymienić kabel złącza video monitora.
- Sprawdź, czy monitor jest prawidłowo podłączony do źródła zasilania.
- Sprawdź dokumentację dostarczoną z monitorem w celu uzyskania dalszych informacji dotyczących rozwiązywania problemów.

#### **? Podczas używania wielu monitorów, obraz jest wyświetlany tylko na jednym monitorze.**

- Sprawdź, czy jest włączone zasilanie obydwu monitorów.
- W czasie autotestu POST, obraz jest wyświetlany tylko na monitorze podłączonym do portu VGA. Funkcja podwójnego wyświetlacza działa jedynie w systemie Windows.
- Po zainstalowaniu w komputerze karty graficznej, upewnij się, że monitory są podłączone do portów wyjścia karty graficznej.
- Sprawdź, czy są prawidłowe ustawienia wielu wyświetlaczy.

#### **? Mój komputer nie wykrywa urządzenia pamięci USB.**

- Przy pierwszym podłączeniu urządzenia pamięci USB do komputera, Windows automatycznie instaluje jego sterownik. Zaczekaj chwilę i przejdź do Mój komputer, aby sprawdzić, czy zostało wykryte urządzenie pamięci masowej USB.
- Podłącz urządzenie pamięci masowej USB do innego komputera, aby sprawdzić, czy urządzenie pamięci masowej USB działa nieprawidłowo lub jest uszkodzone.

#### **? Chcę przywrócić lub cofnąć zmiany ustawień mojego komputera, bez wpływu na moje osobiste pliki lub dane.**

#### **W Windows® 7:**

Funkcja Przywracanie systemu Windows® umożliwia przywrócenie lub cofnięcie zmian ustawień systemu komputera, bez wpływu na osobiste dane, takie jak dokumenty lub zdjęcia. Dalsze, szczegółowe informacje znajdują się w części **Przywracanie systemu** w Rozdziale 2.

#### **W Windows® 8:**

Do przywracania lub cofania zmian w ustawieniach systemu komputerowego, bez wpływu na dane osobiste, takie jak dokumenty lub zdjęcia, można użyć opcji przywracania Windows® 8 **Refresh everything without affecting your files (Odśwież wszystko, bez zmiany plików)**. Aby użyć tę opcję przywracania, kliknij na pasku **Charms bar Settings (Ustawienia) > Change PC Settings (Zmień ustawienia PC) > General (Ogólne)**, wybierz **Refresh everything without affecting your files (Odśwież wszystko, bez zmiany plików)** i kliknij **Get Started (Rozpoczęcie).**

#### **? Rozciągnięty obraz w HDTV.**

• Jest to spowodowane różnymi rozdzielczościami monitora i HDTV. Wyreguluj rozdzielczość ekranu, aby dopasować ją do HDTV. W celu zmiany rozdzielczosci ekranu:

## **W Windows® 7:**

- 1. Wykonaj następujące działania w celu otwarcia ekranu ustawień **Rozdzielczość ekranu**:
	- Kliknij **19 > Panel sterowania > Wygląd i personalizacja > Ekran > Zmień ustawienia ekranu**.
	- Kliknij prawym przyciskiem w dowolnym miejscu na pulpicie Windows. Po wyświetleniu menu pomocniczego, kliknij **Personalizuj** > **Ekran** > **Zmień ustawienia ekranu**.
- 2. Wyreguluj rozdzielczość. Informacje o rozdzielczości znajdują się w dokuementacji dostarczonej z HDTV.
- 3. Kliknij **Zastosuj** lub **OK**. Następnie kliknij w komunikacie potwierdzenia **Zachowaj zmiany**.

#### **W Windows® 8:**

• Wykonaj następujące działania w celu otwarcia ekranu ustawień **Rozdzielczość ekranu**:

Z ekranu Start

- 1. Wykonaj następujące działania w celu otwarcia ekranu ustawień **Rozdzielczość ekranu**:
- a) Uruchom ekran All Apps (Wszystkie aplikacje) i przypnij Control Panel (Panel sterowania) do ekranu Start.

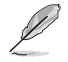

W celu uzyskania szczegółów sprawdź, Przypinanie aplikacji na ekranie Start, w części Praca z aplikacjami w Windows®.

b) W opcji Control Panel (Panel sterowania), kliknij **Adjust screen resolution (Wyeguluj rozdzielczość ekranu)** w **Appearance and Personalization (Wygląd i personalizacja).**

Z ekranu trybu Desktop (Pulpit)

- a) Uruchom tryb Desktop (Pulpit) z ekranu Start.
- b) Kliknij prawym przyciskiem w dowolnym miejscu ekranu trybu Desktop (Pulpit). Po wyświetleniu menu podręcznego, kliknij **Personalize (Personalizuj) > Display (Wyświetlacz) > Change display settings (Zmień ustawienia wyświetlania).**
- Upewnij się, że głośniki są podłączone do portu wyjścia liniowego (jasnozielony) na panelu przednim lub na panelu tylnym.
- Sprawdź, czy głośnik jest podłączony do źródła zasilania prądem elektrycznym i czy jest włączony.
- Wyreguluj głośność głośnika.
- Upewnij się, że nie są wyciszone dźwięki systemu komputera.
	- Jeśli są wyciszone, ikona głośności wygląda jak  $\mathbb{L}$ s. Aby włączyć dźwięki systemu, kliknij **II w** obszarze powiadomień Windows, a nastepnie kliknij sko
	- Jeśli nie są wyciszone, kliknij  $\left(\frac{1}{2}\right)$  i przeciągnij suwak w celu regulacji głośności.
- Podłącz głośniki do innego komputera, aby sprawdzić, czy działają prawidłowo.

#### **? Nie można odczytać dysku w napędzie DVD.**

- Sprawdź, czy dysk został włożony stroną z etykietą skierowaną do góry.
- Sprawdź, czy dysk jest wyśrodkowany na tacy, szczególnie dotyczy to dysków o niestandardowych rozmiarach lub kształtach.
- Sprawdź, czy dysk nie jest zarysowany lub uszkodzony.

#### **? Nie odpowiada przycisk wysuwania napędu DVD.**

1. W Windows<sup>®</sup> 7, kliknij **12 > Computer (Komputer)**.

W Windows<sup>®</sup> 8, Przesuń wskaźnik myszy nad dolny lewy róg pulpitu Windows®, a następnie kliknij prawym przyciskiem miniaturkę na ekranie Start. W menu pomocniczym, kliknij **File Explorer (Eksplorator plików)**, aby otworzyć ekran **Computer (Komputer)**.

2. Kliknij prawym przyciskiem **wa DVD RW Drive, a następnie kliknij Wysuń** w menu.

## **Zasilanie**

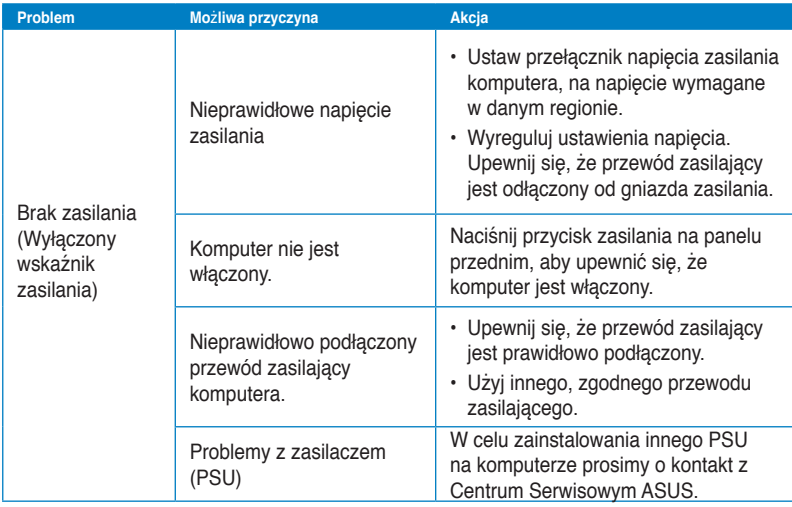

## **Wyświetlacz**

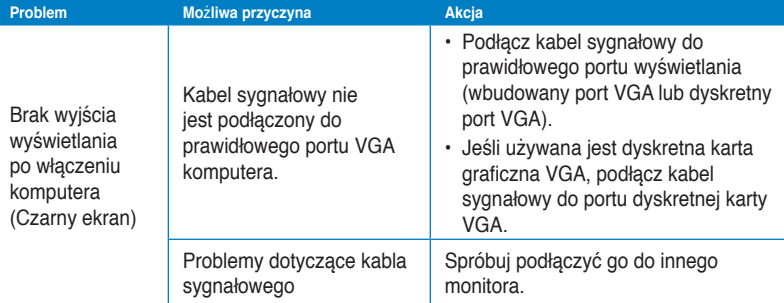

## **LAN**

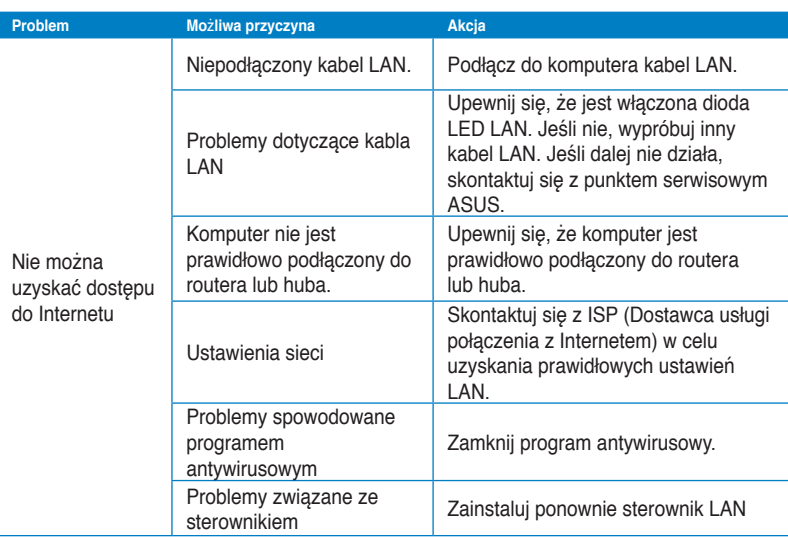

## **Audio**

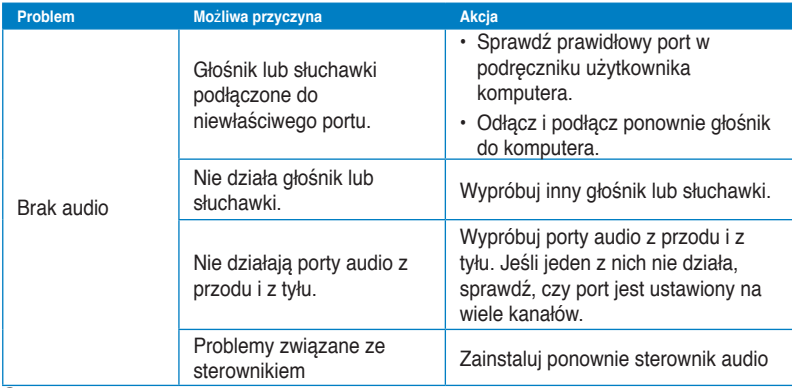

## **System**

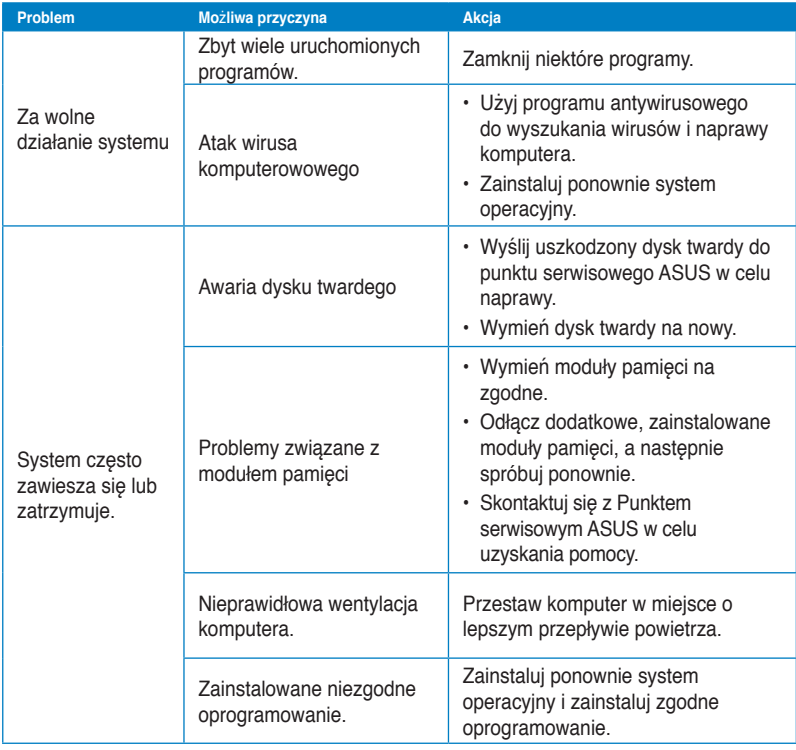

# **POLSKI**

## **CPU**

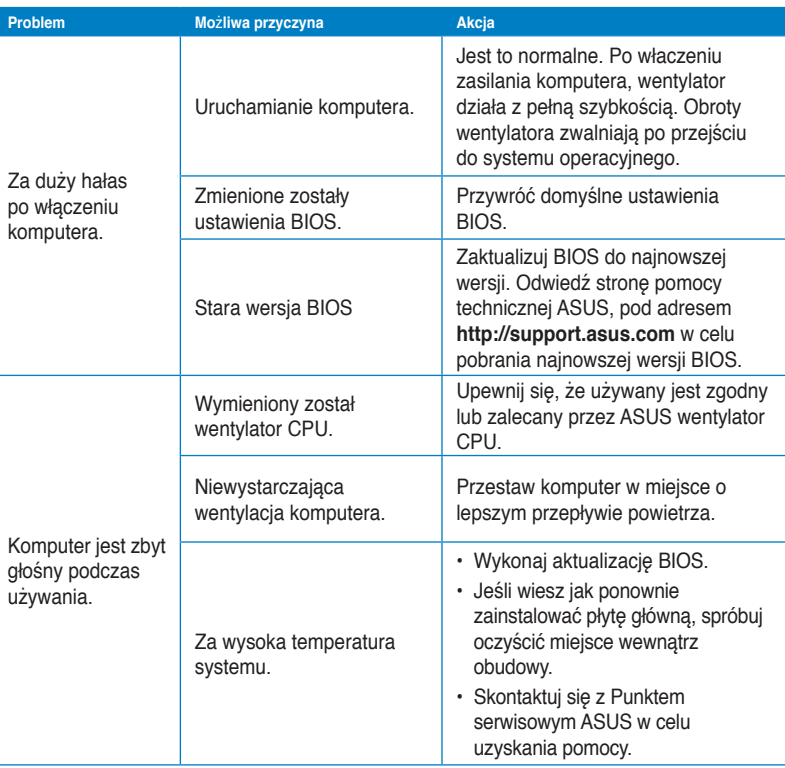

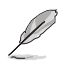

Jeśli problem nadal utrzymuje się, sprawdź kartę gwarancyjną komputera desktop PC i skontaktuj się z punktem serwisowym ASUS. Odwiedź stronę pomocy technicznej ASUS, pod adresem **http://support.asus.com** w celu uzyskania informacji o serwisie.

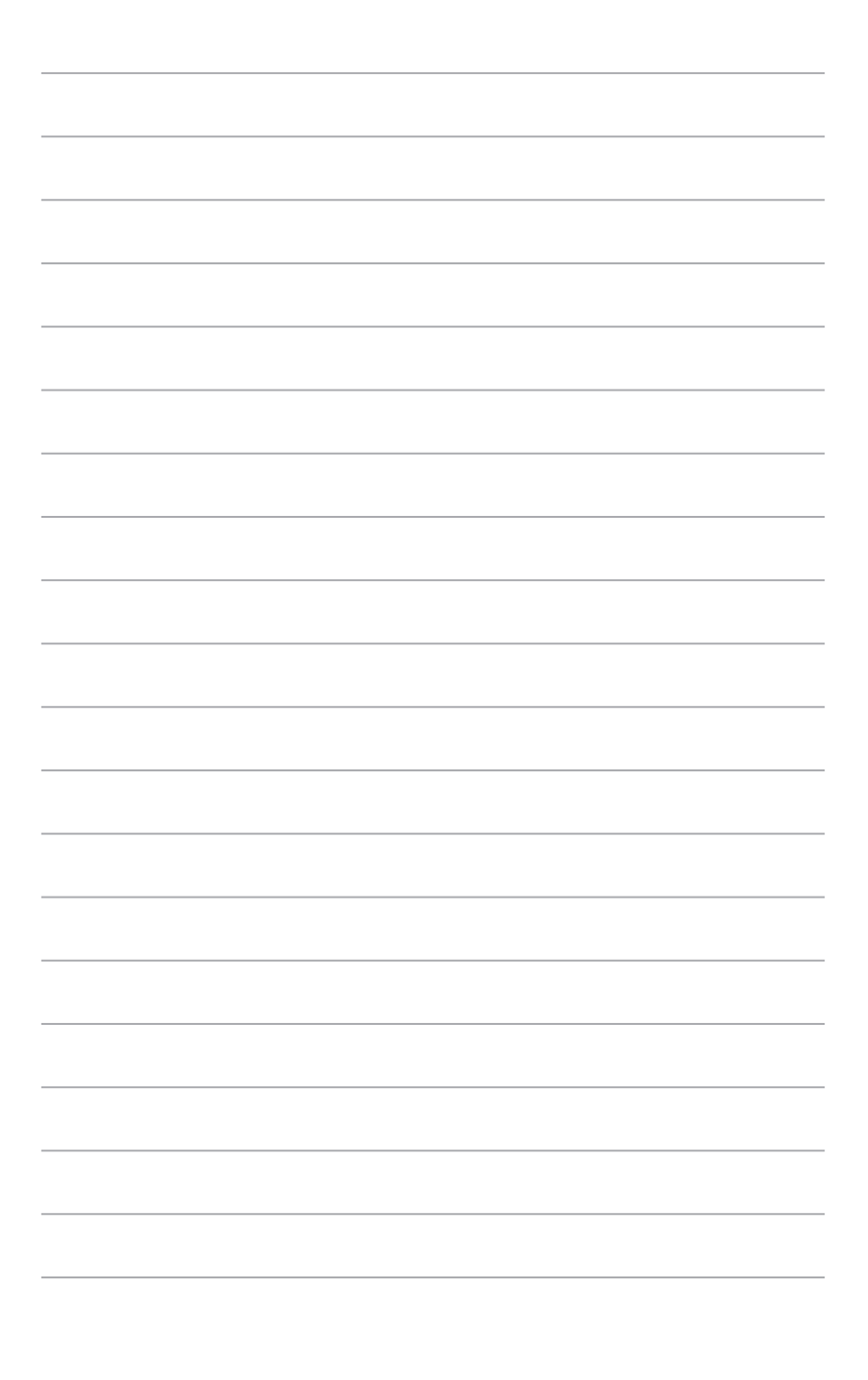

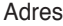

 11259 Telefon +886-2-2894-3447<br>Eaks +886-2-2890-7798  $F$ aks  $+886-2-2890-7798$ <br> $F$ -mail info@asus.com.tw Strona internetowa

15 Li-Te Road, Peitou, Taipei, Taiwan<br>11259 info@asus.com.tw<br>www.asus.com.tw

**Pomoc techniczna** Telefon +86-21-38429911<br>Wsparcie online +86-21-38429911

support.asus.com

## **ASUS COMPUTER INTERNATIONAL (Ameryka)**

800 Corporate Way, Fremont, CA 94539, USA Telefon +1-510-739-3777  $+1-510-608-4555$ Strona internetowa usa.asus.com **Pomoc techniczna** Telefon +1-812-282-2787

## Fax (wsparcie) +1-812-284-0883 support.asus.com

## **ASUS COMPUTER GmbH (Niemcy & Austria)**

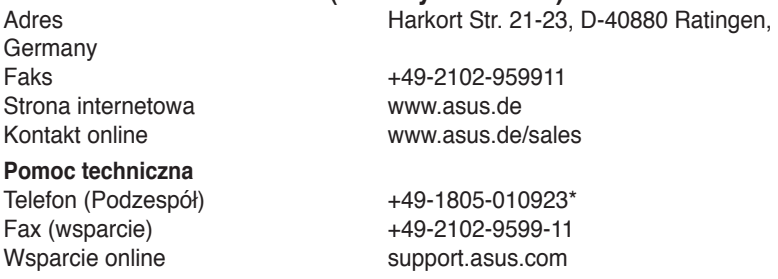

#### **\* EUR 0,14/min z Niemiec z telefonu stacjonarnego; EUR 0,42/min z telefonu komórkowego.**

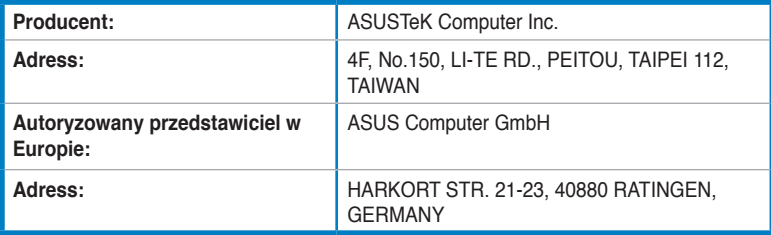